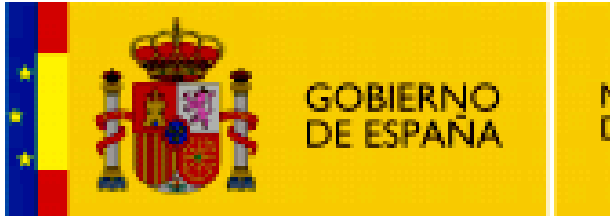

**MINISTERIO DE EDUCACIÓN** 

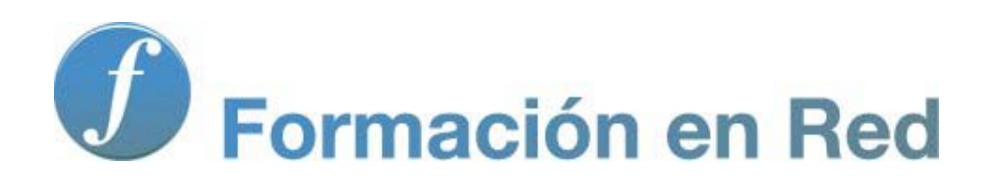

**Internet Aula Abierta 2.0. Gestores de correo**

Ministerio de Educación. ITE |Internet Aula Abierta 2.0.

# **Índice**

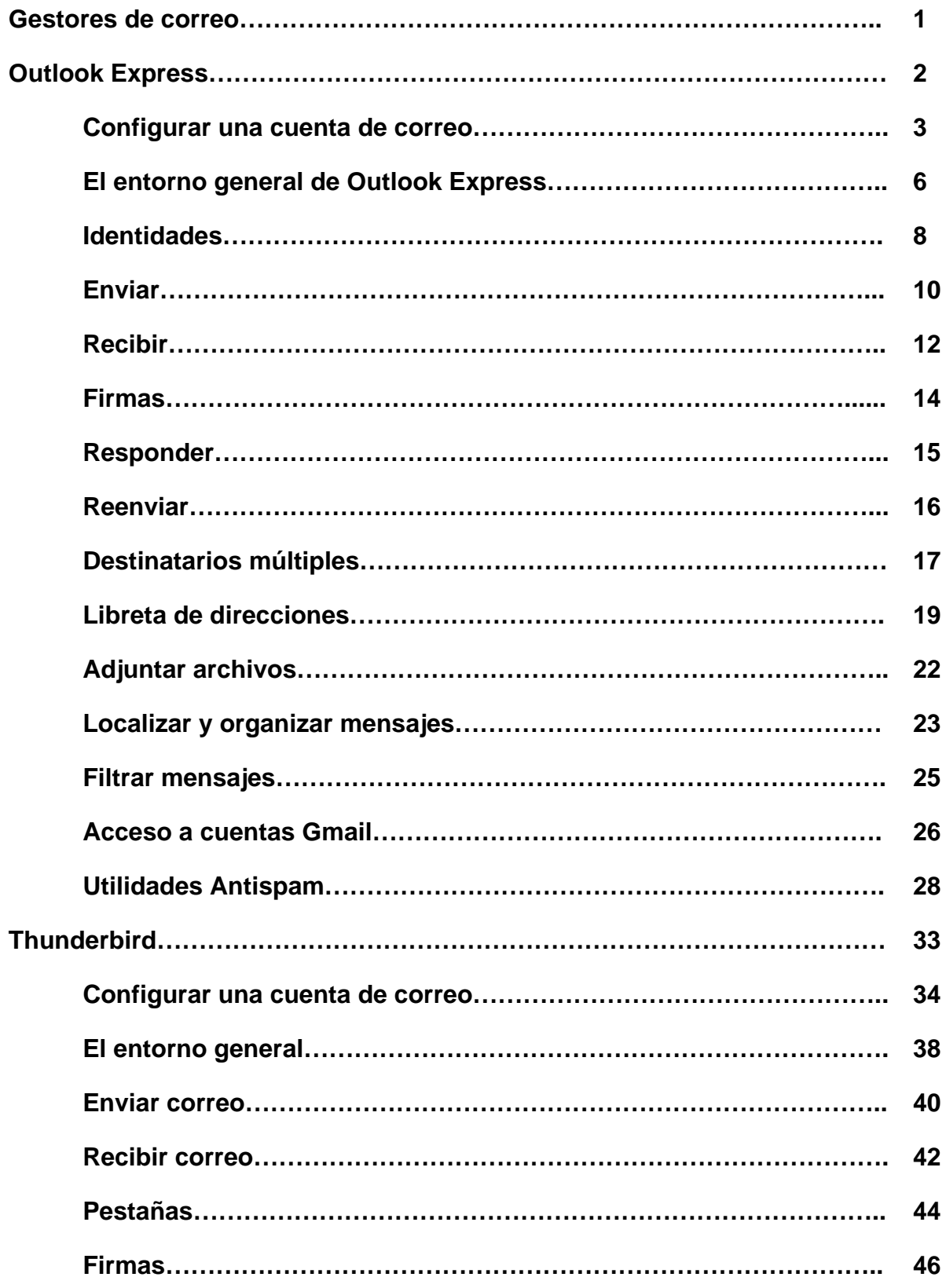

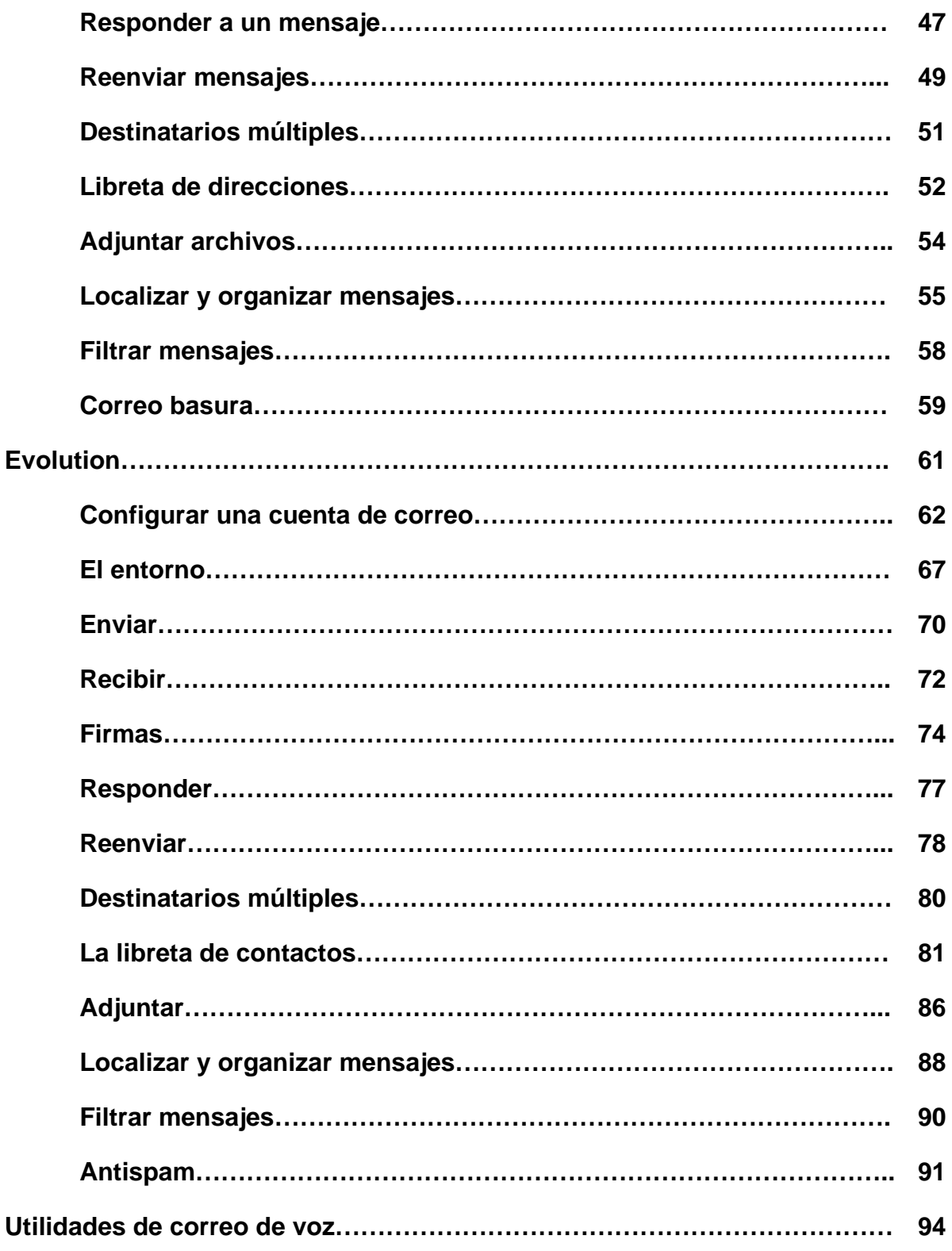

# **Gestores de correo**

## **Gestores de correo**

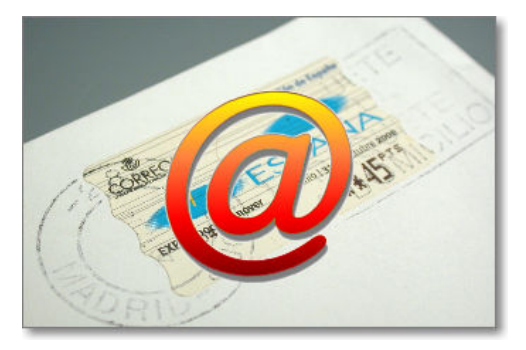

En este bloque de contenidos trataremos 3 programas gestores de correo web gratuitos y representativos de este tipo de correo electrónico en los sistemas operativos Windows y Linux.

Como ya hemos comentado, se trata de programas que requieren de una instalación en nuestro sistema operativo y permiten la gestión del correo electrónico (configuración, lectura, edición, consulta, etc.) sin necesidad de estar conectado a Internet. Sólo dependemos de Internet para el envío y recepción de los mensajes de correo electrónico.

La elección de un programa u otro dependerá de tu sistema operativo o gusto personal:

- **Outlook Express**: se encuentra instalado en ordenadores con sistema operativo Windows hasta la versión de Windows XP.
- **Thunderbird**: tiene versión para tanto para Windows como para Linux.
- **Evolution**: se encuentra instalado en ordenadores con Linux Ubuntu.

# **Outlook Express**

Outlook Express es el programa cliente de correo electrónico suministrado gratuitamente por Microsoft con su sistema operativo Windows hasta la versión XP. La evolución de este programa para las versiones de Windows 7 ha pasado a denominarse Windows Mail, aunque encontrarás muchas semejanzas con Outlook Express.

Dado que en el momento de la elaboración de esta documentación Outlook Express sigue siendo el programa de correo más utilizado de Microsoft, vamos a dedicarle el siguiente bloque de contenido para aprender a manejarlo.

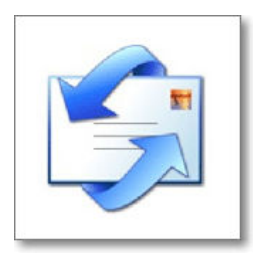

#### **Configurar una cuenta de correo**

Para ver cómo se realiza la configuración de una cuenta de correo en los diferentes programas vamos a utilizar los datos de una usuaria imaginaria de forma que podamos contar con una referencia.

**Nombre real**: Marina Gómez Salgado **Dirección de correo**: mags0012@ite.educacion.es **Nombre de usuario / Nombre de cuenta:** mags0012 **Contraseña:** gado13 **Servidor POP**: ite.educacion.es **Servidor SMTP**: hermes.ite.educacion.es (requiere autenticación)

La primera vez que arranques Outlook Express aparecerá un asistente que te invitará a configurar una cuenta de correo. En las siguientes ocasiones tendrás que llamar al asistente y seguir sus instrucciones tal cómo se indica a continuación:

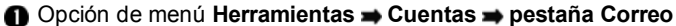

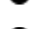

Pulsar **Agregar** y seleccionar **Correo**

Se inicia el asistente y lo primero que nos pide es nuestro nombre real.

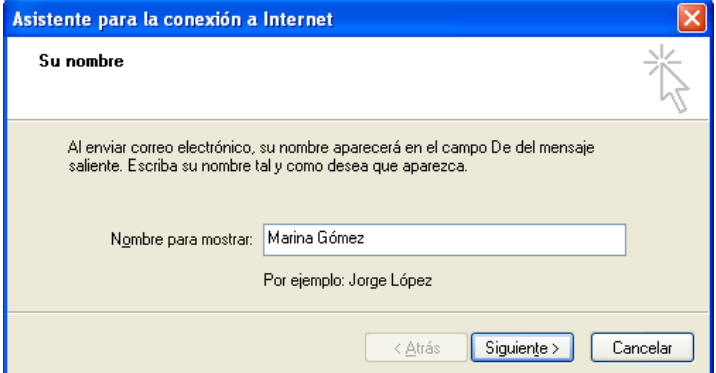

A continuación nos pide la dirección de correo electrónico.

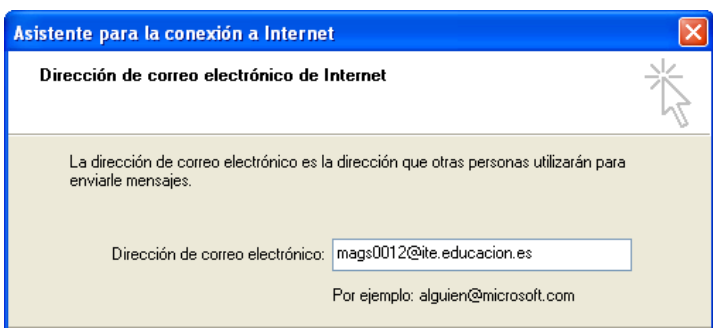

Ahora nos solicita los nombres de los servidores. Si tu servidor es de tipo IMAP este sería el momento de indicarlo.

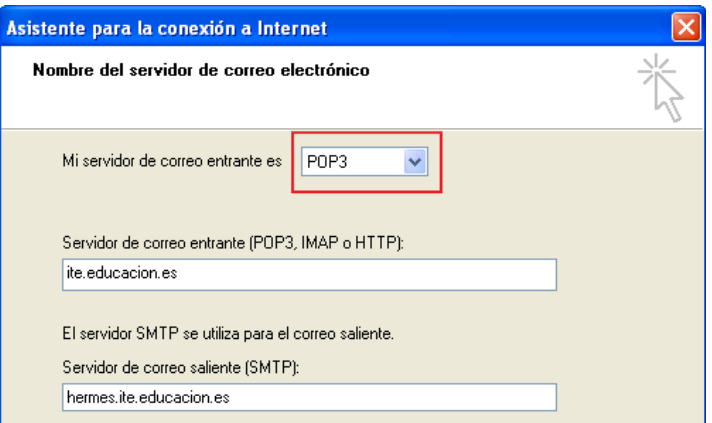

**6** Introducimos los datos de identificación.

En el ejemplo hemos respetado la selección de Nombre de cuenta que hace el programa. Habitualmente el nombre de cuenta suele coincidir con lo que aparece antes del signo **@**, pero no siempre es así, por lo que tendrás que seguir en este punto las indicaciones de tu proveedor.

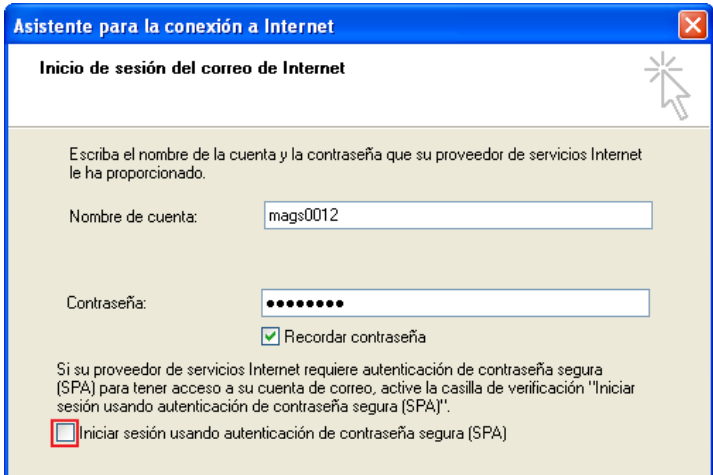

Las contraseñas aparecen en forma de circulitos o asteriscos, así que pon especial cuidado en teclearlas correctamente, respetando las mayúsculas y minúsculas. Dependiendo de que estés configurando la cuenta en un ordenador de uso personal o colectivo te interesará o no marcar la casilla para recordar la contraseña, ya que con la contraseña memorizada cualquiera podría acceder a tu correo y enviar mensajes en tu nombre.

Es importante que no confundas la autenticación de contraseña segura con la necesidad de autenticación para el envío. Aunque la mayoría de proveedores exigen autenticación para el envío (y lógicamente para la recepción) no todos utilizan métodos de seguridad para comprobar el nombre de quien consulta el buzón entrante o quien realiza un envío, por lo que si marcas esta casilla sin necesidad de hacerlo te encontrarás con que el servidor no es capaz de reconocer tu contraseña y no podrás utilizar el correo. Salvo indicación expresa en las instrucciones de tu servidor deberás dejar desmarcada esta casilla.

El programa te mostrará el mensaje de que hemos completado el proceso, pero lo más probable en la mayoría de los casos es que no sea cierto. ¿Recuerdas lo que comentábamos en la introducción acerca de la autenticación para el envío? Como es una condición que se cumple en el ejemplo que estamos comentando tendremos que dar algún paso más aunque para hacerlo habrá que pulsar el botón **Finalizar** tal como nos indica el mensaje.

Ahora aparece una pantalla en la que, en la pestaña correo, se muestra la cuenta que acabamos de configurar.

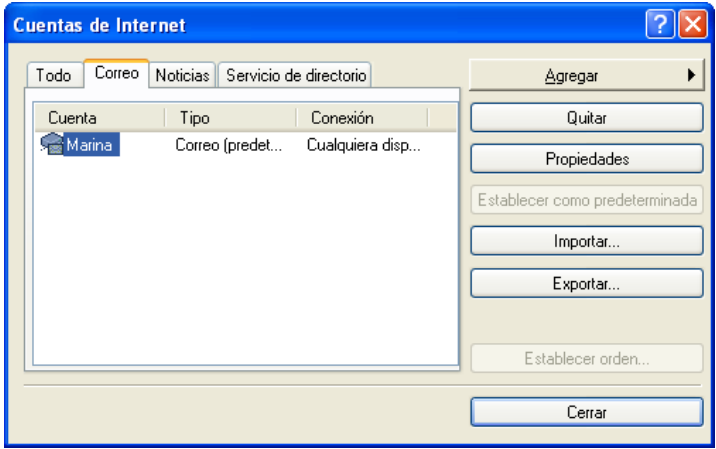

Comprobarás que el nombre que le ha adjudicado el programa coincide con el servidor de correo entrante. Como tenemos que modificar alguna cuestión más, podremos cambiarlo en el siguiente paso si no te gusta.

**C** Pulsa el botón **Propiedades** *Propiedades* y aparecerá un panel con varias pestañas en las que podrás ir comprobando que los datos son correctos. Lo primero que puedes hacer, si te apetece, es cambiar el nombre con el que se presentará la cuenta en el listado.

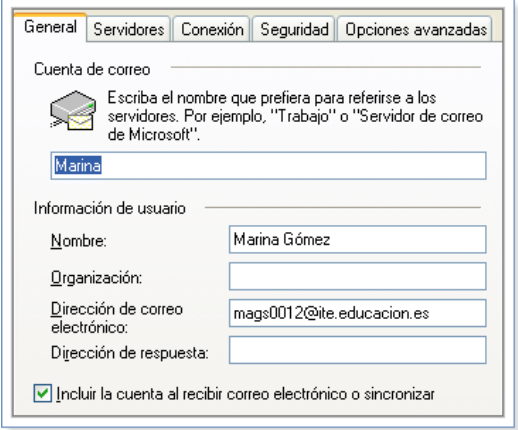

Ya casi hemos terminado. Nos queda ir a la pestaña Servidores y, además de comprobar que los datos que figuran son correctos, marcar la caja que está señalada en la figura y pulsar el botón **Configuración** [Configuración...]. Lo habitual ahora es que ni siquiera tengas que tocar nada, ya que la opción por defecto es la que se muestra en la siguiente imagen que es la más lógica y la habitual en la mayoría de los casos. Si, excepcionalmente, tu proveedor hubiera establecido un nombre o una contraseña diferentes para el envío tendrías que utilizar la opción que aparece desmarcada, lo cual activaría los campos para que introdujeras el nombre de cuenta y la contraseña adecuadas.

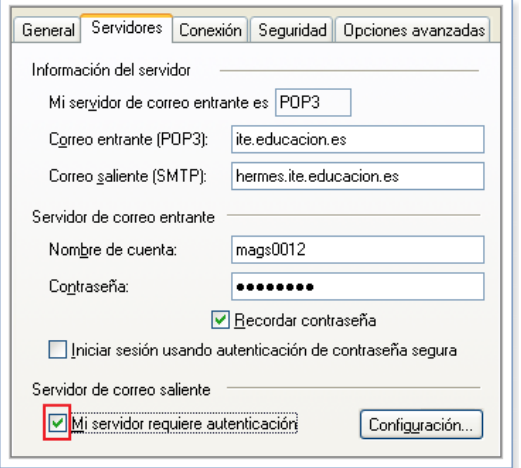

Recuerda lo que comentamos acerca de que la autenticación de contraseña segura es un método que no suele utilizarse en casi ningún proveedor, por lo que esa caja debería permanecer desmarcada salvo instrucciones expresas en contra.

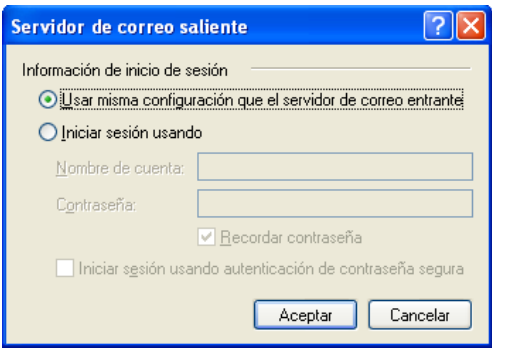

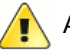

#### Atención

Si configuras más de una cuenta de correo, el programa tomará como predeterminada la primera que hayas creado, siendo la dirección de esta el remite por defecto. Como en ocasiones se olvida cambiar el remitente sería deseable que la primera cuenta en configurar fuera aquella que más se utiliza. Si no lo has hecho así siempre puedes volver a la configuración mediante Herramientas > Cuentas > Pestaña correo, seleccionar la cuenta que más utilices y pulsar el botón **Establecer como predeterminada** Establecer como predeterminada

 $\Box x$ 

#### **El entorno general de Outlook Express**

El procedimiento más habitual para acceder al gestor de correo Outlook Express es mediante un doble clic sobre el icono de acceso directo que aparece en el escritorio de Windows o con un único clic en el icono que aparece en la barra de inicio rápido:

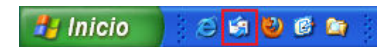

Г

La primera vez que accedamos se lanzará el asistente para la creación de una cuenta. Bien porque cancelemos el asistente o bien porque lo completemos para configurar una cuenta acabará mostrándose el entorno general del programa.

Si hemos configurado otro programa de correo para que sea el gestor predeterminado Outlook Express tratará de recuperar su protagonismo. La respuesta dependerá de nuestras preferencias, aunque si no lo tenemos muy claro se puede contestar que No y mantener marcada la casilla para que vuelva a preguntar en la siguiente ocasión que lo arranquemos.

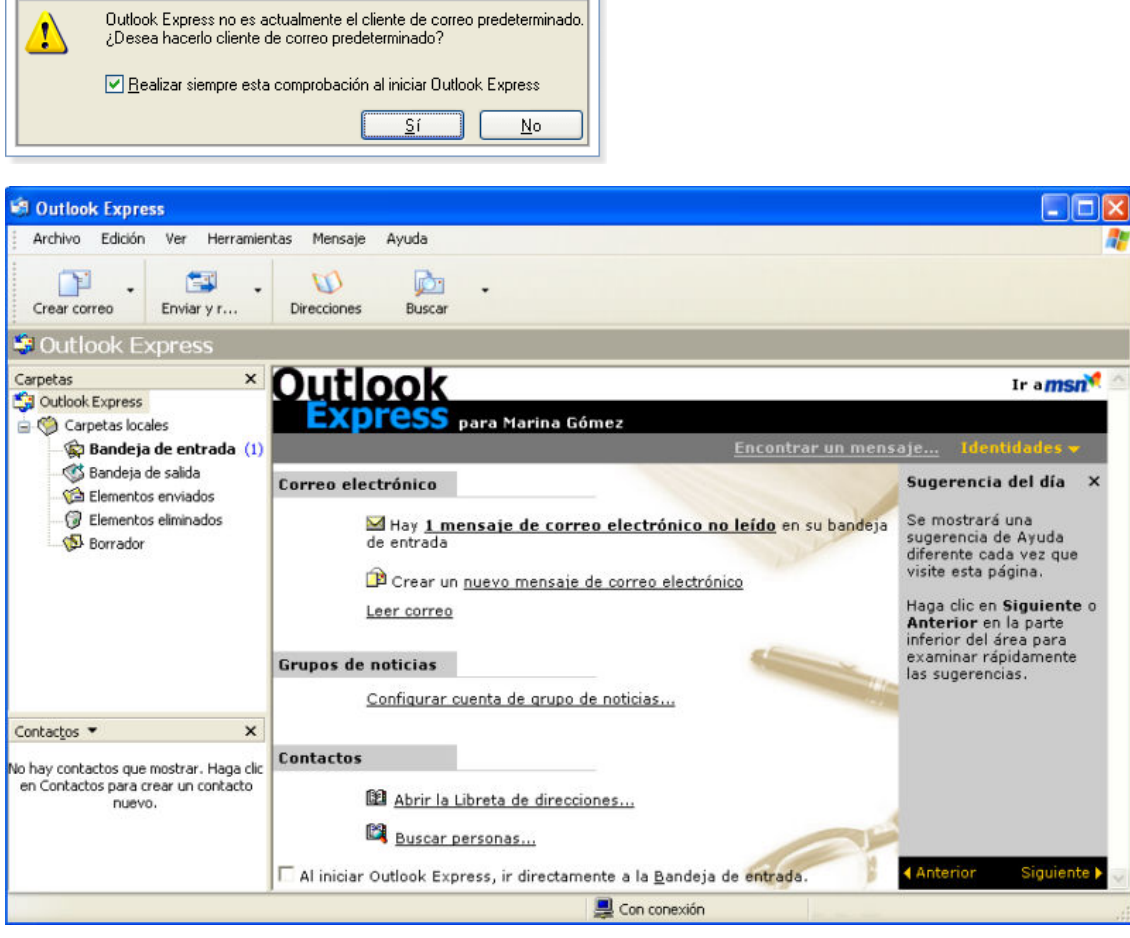

La barra de título nos informa de la cuenta o carpeta en la que estamos situados, y bajo ella aparece la barra de menús y la de herramientas.

Bandeja de entrada - Outlook Express

La barra de herramientas variará en función de que estemos situados sobre el indicador principal, rotulado **Outlook Express**

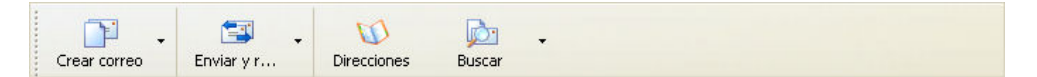

o sobre los indicadores de alguna de las carpetas, en cuyo caso veremos muchos más iconos.

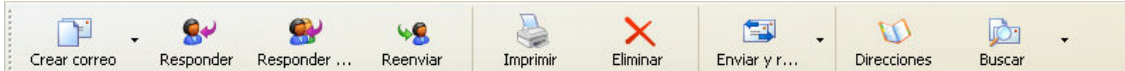

De todas maneras, si cuando vayas usando el programa te resulta cómodo disponer de algún icono más en la barra de herramientas podrás hacerlo pulsando con el botón derecho sobre una zona vacía y eligiendo la opción **Personalizar** en el menú flotante que aparece.

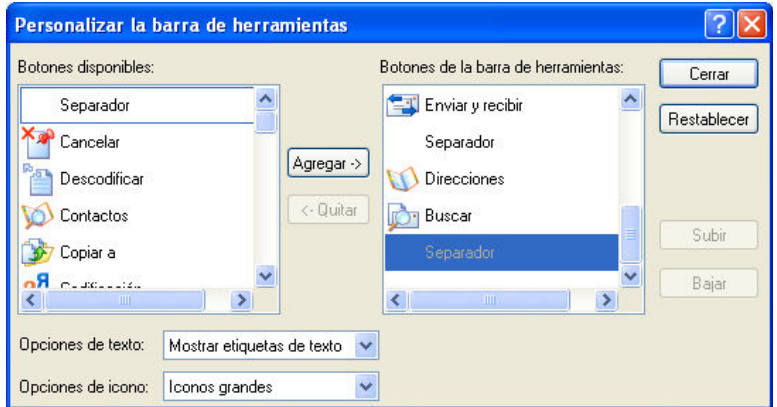

Como ves también podrás seleccionar el tamaño de los iconos y decidir si muestras o no las etiquetas de cada uno. En cuanto uses el programa unas cuantas veces te resultarán innecesarias y, además, podrás obtener un mensaje emergente que te la indicará si detienes el ratón, sin pulsarlo, sobre cualquiera de los iconos.

La zona principal de la pantalla aparece dividida en el listado de cuentas con sus correspondientes carpetas en la zona izquierda y la zona principal en la que se podrán mostrar los mensajes cuando se haya marcado una carpeta específica o bien las operaciones más habituales cuando lo que hay señalado es sencillamente una cuenta.

En la barra de estado veremos la información sobre el total de mensajes en la carpeta en la que estamos situados, con especificación de los que no están leídos, un icono que nos indicará si estamos conectados o no y aparecerá la información sobre los procesos que se están realizando, si es existieran en ese momento.

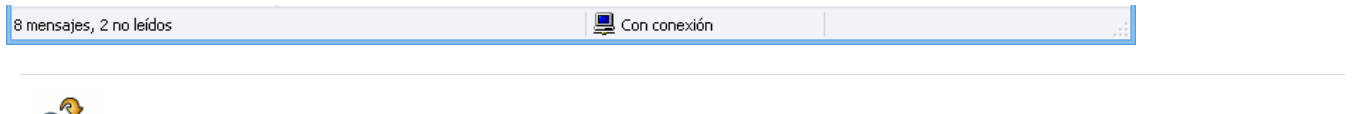

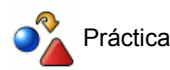

Explorar el significado de los diferentes iconos de la barra de herramientas

Sitúate sobre la bandeja de entrada y realiza pruebas para ajustar la presentación general a tus preferencias utilizando la opción de menú Ver **> Diseño**. Para no tener que estar acudiendo constantemente al menú utiliza el botón Aplicar **Aplicar** y reserva la pulsación sobre **Aceptar** Aceptar para la configuración que te parezca más adecuada.

#### **Identidades**

Outlook Express está concebido como programa de propósito general que se puede utilizar en sistemas no especialmente concebidos para una configuración multiusuario. Aunque actualmente en la mayoría o práctica totalidad de los sistemas operativos podremos establecer una configuración multiusuario independiente, con esta opción podemos también considerar la posibilidad de que accedan a una cuenta de invitado múltiples usuarios que puedan establecer su configuración particular en el Outlook Express. Para hacerlo habría que seguir el procedimiento que detallaremos a continuación.

Una vez que arranquemos el programa habrá que acceder a la opción de menú Archivo → Identidades → Administrar identidades o **Archivo Identidades Agregar identidad nueva.** En el primer caso tendremos que pulsar el botón Nuevo mientras que en el segundo accederemos directamente a la pantalla de creación de la nueva identidad.

Está claro que si lo que pretendemos es crear una nueva identidad que ofrezca un cierto nivel de privacidad habrá que marcar la casilla **Requerir contraseña**, ya que si no lo hacemos cualquier usuario podrá acceder a la nueva identidad.

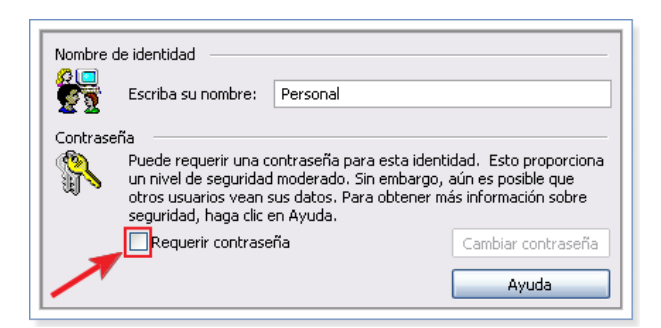

Cada vez que creemos una identidad estaremos creando un espacio independiente en el que se almacenarán la agenda, y todo el registro de correspondencia del usuario que acceda a la misma, que quedarán separados de los de los demás usuarios. Sería pues una opción válida para crear diferentes identidades en el ordenador del profesor o, en el ámbito personal, para los diferentes usuarios que comparten el ordenador en el domicilio.

Una vez que marcamos la opción de requerir contraseña el programa nos solicitará, como siempre que ejecutamos una acción similar, que tecleemos y confirmemos la contraseña que se utilizará para acceder a esta identidad.

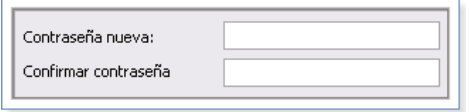

Tras aceptar nos preguntará si queremos activar la nueva identidad **Desea cambiar a Personal ahora?** y en caso de responder afirmativamente se cerrará la sesión que tengamos activa e iniciaremos la sesión de la identidad que acabamos de crear. Como esta identidad carece de datos de configuración lo primero que tendremos que hacer será suministrarle los datos necesarios siguiendo el proceso habitual de configuración.

Cuando completes la configuración es importante que desmarques la casilla **Usar esta identidad al iniciar el programa** para que nos pregunte con qué identidad deseamos arrancar Outlook Express cada vez que lo lancemos.

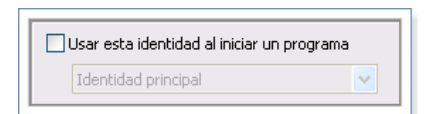

A partir de este momento, cada vez que intentemos iniciar la sesión utilizando la identidad que acabamos de crear nos mostrará la pantalla de selección de identidades y solicitará que tecleemos la contraseña en caso de que elijamos una cuenta de las que hayamos configurado para que la necesite.

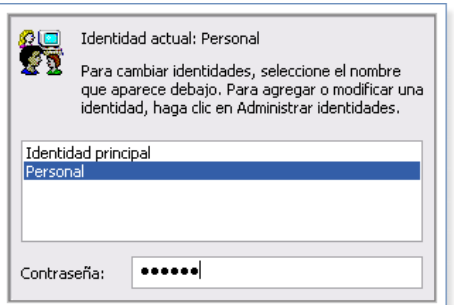

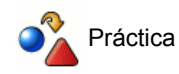

- 1. Crea una nueva identidad protegida por contraseña (no es necesario que la configures completamente, por lo que cuando te pregunte si zDesea cambiar a Personal ahora? deberás contestar que no).
- 2. Acuérdate de desmarcar la casilla **Usar esta identidad al iniciar el programa**
- 3. Cierra Outlook Express.
- 4. Vuelve a arrancar el programa y comprueba lo que ocurre.
- ¿En qué nos hemos equivocado? ¿Por qué no nos pide que seleccionemos una identidad? ¿Para qué nos hemos 5. tomado el trabajo de establecer una contraseña?

Existe un pequeño problema: si para cerrar Outlook lo único que hacemos es pulsar el icono de cierre  $\times$  como hacemos con cualquier aplicación, Outlook Express recuerda la última identidad que se ha utilizado durante la sesión y no nos pedirá un cambio hasta que no iniciemos sesión como nuevo usuario o reiniciemos el equipo.

Si queremos evitar este inconveniente no deberemos pulsar el botón **Cerrar X** para salir de Outlook Express, sino que tendremos que hacerlo mediante la opción de menú Archivo **+ Salir y cerrar la sesión de la identidad.** 

Cuando se quiere forzar a que en cada sesión cada usuario seleccione su identidad se puede seguir este método:

Crear una "identidad fantasma", esto es, una identidad que esté configurada de forma que no funcione (con datos de 1. configuración tales como usuario: yo mismo, dirección: mi@correo.es, servidor POP: el.que.me.de.la.gana, servidor SMTP: idem.de.lo.mismo) y hacerlo sin que pida contraseña.

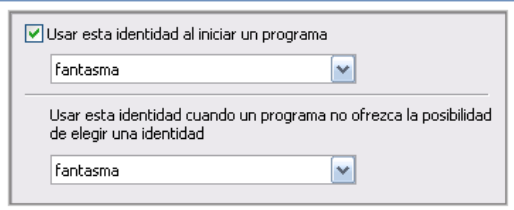

2. Indicarle al programa que se inicie con la identidad fantasma que acabamos de crear.

De esta forma, la próxima vez que arranque el programa después de haber reiniciado Windows lo hará con la identidad fantasma y nos obligará a recurrir al menú Archivo **+ Cambiar de identidad** para seleccionar la identidad adecuada.

#### **Enviar correo**

Vamos a empezar por una práctica muy simple de aproximación.

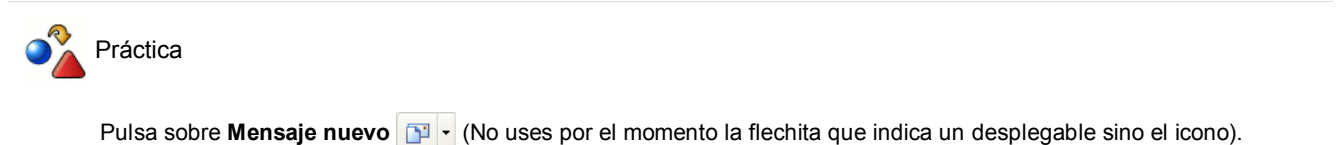

Ha aparecido una nueva ventana. Observa los elementos de la misma, compara lo que ves con una carta postal y trata de escribir un mensaje muy simple a alguien.

Cuando creas que lo has completado pulsa sobre el icono **Enviar y recibir**  $\mathbf{F} \cdot \mathbf{a}$  ver qué ocurre.

Es probable que, tras la aparición de algunas ventanas hayas visto que en la barra de estado aparecía el mensaje se Enviando mensaje... y que luego todo haya vuelto al estado original y estés viendo la pantalla general de Outlook Express. En ese caso habrá que darte la enhorabuena porque has localizado los elementos esenciales para enviar un correo electrónico, aunque también es posible que te hayan aparecido varios mensajes de error. Como pueden ser muy variados, en vez de describirlos uno a uno, vamos a optar por especificar los elementos necesarios para que no aparezcan los errores.

Como en cualquier carta postal tendremos que poner la dirección del destinatario y parece evidente que habrá que situarla en 1. Para: **Ball** Para: christina@trabajo.com

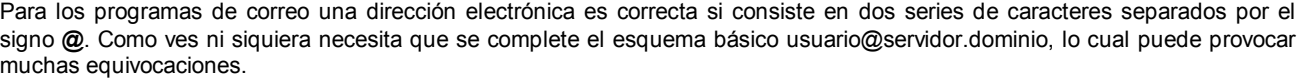

Si atendemos al aviso anterior puede ocurrir que el programa realice el envío sin errores, pero nos encontremos con que al cabo de un rato nos devuelven el mensaje porque la dirección está equivocada. Los errores más frecuentes aquí, serían:

- "Bailar" alguna letra o comernos alguna parte de la dirección.
- Escribir la dirección en mayúsculas cuando es en minúsculas o viceversa.
- Pulsar la barra espaciadora después del punto o del signo **@** (es relativamente fácil de localizar porque se ve el espacio)
- Pulsar la barra espaciadora al final de la dirección (este es dificilísimo de localizar porque el espacio final no se diferencia del espacio sobrante en la caja de dirección)
- 2. De momento vamos a dejar el campo CC:  $\Box$  cc:  $\Box$  en blanco. Más adelante lo utilizaremos.
- no suele utilizarse en el correo postal, si que es importante completarlo con una breve descripción del contenido del mensaje cuando utilizamos el correo electrónico. Si no lo cumplimentamos el programa nos dará una advertencia, aunque podremos enviar el mensaje si respondemos que no deseamos poner nada. 3. Aunque el campo Asunto: Asunto:
- Está claro que lo único que nos queda por completar es el contenido del mensaje en la zona inferior de la pantalla. Aunque 4. resulta difícil imaginar que se nos ocurriera enviar una carta sin incluir una hoja con el texto, en los correos electrónicos es una situación que no parece importarle demasiado y no da ningún error por ello.

Si hemos cumplido las condiciones el proceso normal será:

- 1. Al pulsar el botón enviar el mensaje pasa a **Bandeja de salida** « Bandeja de salida (1) donde permanecerá hasta que se active la conexión a Internet.
- 2. En cuanto se active la conexión a Internet veremos en la barra de estado  $\frac{1}{2}$ Enviando mensaje... .
- 3. Cuando desaparezca esa información, comprobaremos que ha pasado a **Elementos enviados** (@ Elementos enviados Al abrir esta carpeta podremos ver las cabeceras del mensaje, incluida la fecha y hora del envío.

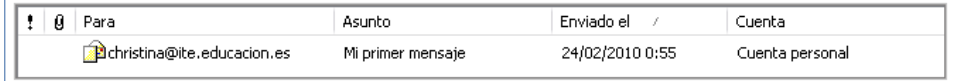

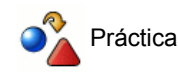

Puedes empezar por enviarte un correo a tu propia dirección lo cual te permitirá comprobar de forma inmediata si lo has enviado correctamente, ya que lo recibirás en tu propio buzón.

No sé por qué esta propuesta me recuerda a un episodio de Mr. Bean en el que se dedica a enviarse a sí mismo felicitaciones navideñas ;-)

También puedes utilizar un servicio de eco establecido por Rediris que devuelve los mensajes a la dirección del remitente, lo cual te permitirá comprobar que has realizado correctamente el envío y que puedes recibir. La dirección a la que tienes que escribir es: *echo@rediris.es*

#### **Recibir correo**

Una vez que hemos hecho un envío de correo nos queda completar el servicio consultando nuestro buzón, para lo cual basta con pulsar sobre **Enviar y recibir**  $\frac{1}{2}$  - En caso de que tuviéramos configuradas varias cuentas la pulsación sobre el icono realiza la consulta de todas ellas, mientras que si quisiéramos consultar sólo una tendríamos que pulsar sobre la flechita para elegirla en el desplegable que aparece.

Si no hemos tecleado la contraseña al configurar la cuenta nos la pedirá en la primera ocasión en la que consultamos el buzón. La contraseña que utilicemos se guardará temporalmente durante esta sesión de trabajo, pero si no le indicamos al programa que la memorice, cuando cerremos el programa se borrará y volverá a aparecer la petición la próxima vez que arranquemos el programa e intentemos consultar el buzón.

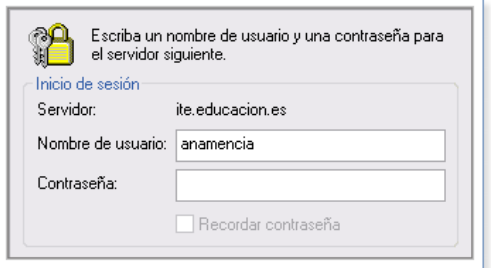

En caso de que tengamos mensajes nuevos y esté marcada la entrada principal Outlook Express, veremos una comunicación en el panel principal del programa, además de ver que se pone en negrilla la bandeja de entrada indicando los mensajes no leídos.

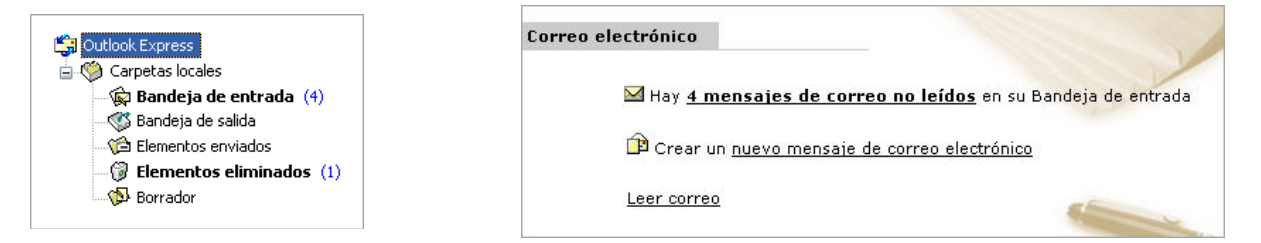

Si lo que está señalado es **Carpetas Locales** la comunicación será del siguiente tipo:

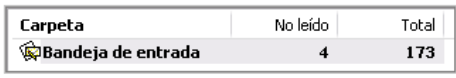

Además tendremos una constancia en la barra de estado del programa  $\square$ 4 mensaje(s) nuevo(s) y un icono con un mensaje emergente en la barra de inicio rápido:

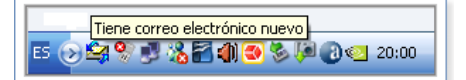

Si a esto le sumamos que la configuración por defecto incluye la reproducción de un sonido cuando llegan mensajes nuevos está claro que si no te das cuenta va a ser porque no quieras.

Cuando nos situemos en la bandeja de entrada y apuntemos sobre un mensaje veremos una vista previa en la zona inferior de la pantalla. Si deseamos ver el mensaje en una ventana independiente lo haremos con un doble clic sobre su referencia en el listado.

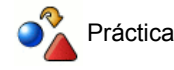

Si has establecido contacto con alguna persona para intercambiar correspondencia puedes aprovechar ahora para completar la panorámica del servicio enviando y recibiendo mensajes.

Si tienes prisa y no quieres tener que esperar el mensaje de tu corresponsal puedes hacerte el autoenvío tal como te sugerimos en la práctica anterior.

Si has optado por enviar el mensaje al servicio de eco de Rediris el mensaje que habrás recibido estará encabezado por el siguiente texto y le seguirán todas las cabeceras y el cuerpo de tu mensaje original.

Hola,

Acabas de enviar un mensaje al Servidor Echo de RedIRIS, la estafeta de correo que ha realizado esta operacion ha sido "chico.rediris.es".El cuerpo de esta respuesta automatica esta compuesto por la cabecera y el cuerpo de tu

#### mensaje.

- Jesus Sanz de las Heras <jesus.heras@rediris.es> Red.ES/RedIRIS Tel:+34 91 212 76 25 (ext. 4319) Edificio Bronce Plaza Manuel Gómez Moreno, s/n 28020 Madrid SPAIN Email Systems security & abuse LISTSERV manager ---- Spanish Academic & Research Network ----- +++++++++++++++ Si quiere garantizar la entregabilidad correo le recomendamos que se suscriba en la ListaBlanca de RedIRIS http://www.rediris.es/abuses/eswl

+++++++++++++++

### **Firmas**

Si quieres que todos tus mensajes incluyan de forma predeterminada unos datos que puedan servir como firma puedes indicarlo en la configuración accediendo mediante el menú Herramientas **> Opciones > pestaña de Firmas** con lo que el programa te mostrará una ventana con las opciones para el manejo y gestión de firmas.

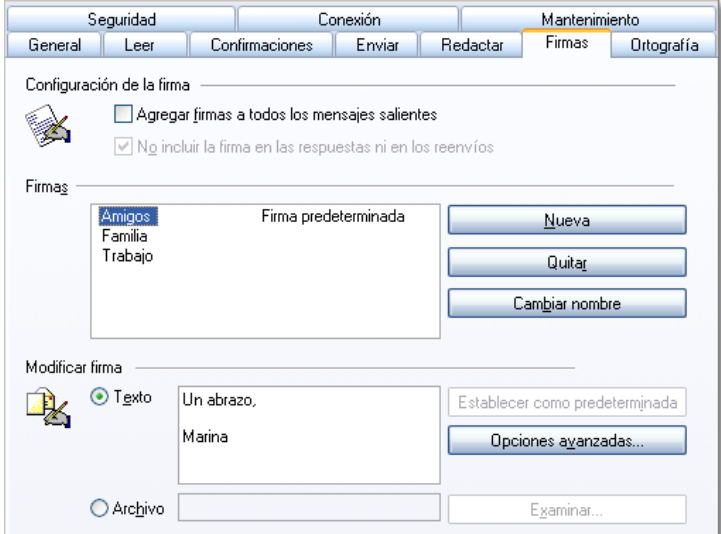

Tienes a posibilidad de crear un archivo de texto o bien insertar cualquier archivo existente en tu ordenador, en formato texto o html. La recomendación es que utilices la opción texto: pulsas **Nueva** Nueva y se activa el panel inferior en el que introduces el texto que quieres que figure como firma de cada mensaje. Puedes crear tantas firmas como necesites para utilizarlas posteriormente.

Si marcas la opción **Agregar firmas a todos los mensajes salientes** se incluirá en todos ellos la que figura como predeterminada, aunque si quieres sustituirla en algún mensaje bastará con que suprimas el texto y elijas **Insertar Firma** para elegir la que quieras (aunque si la firma es sencilla va a resultarte mucho más rápido escribirla directamente).

En el caso de que tengas configuradas varias cuentas y una de ellas sea, por ejemplo, la que utilizas para asuntos profesionales y otra para los personales puedes pulsar **Opciones avanzadas que opciones ayanzadas...** que te permitirá especificar que una firma sea la que se utilice como predeterminada en una cuenta, independientemente de lo establecido como opción general.

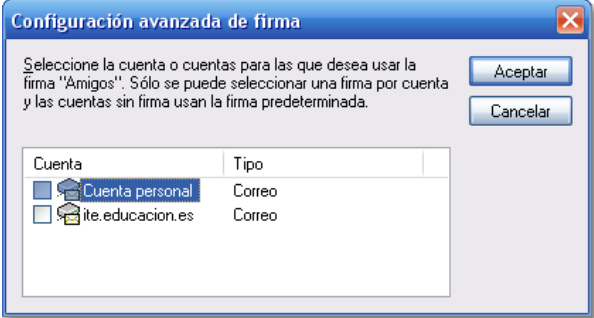

#### **Responder a un mensaje**

Cuando recibimos un mensaje y queremos contestar, basta con pulsar el botón **Responder** para que se abra una ventana de redacción de mensaje.

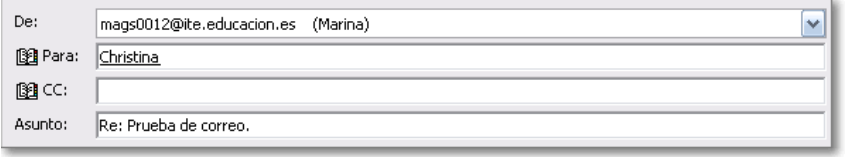

La particularidad de esta ventana es que en las cabeceras ya aparecen rellenos los campos de destinatario y asunto. La convención que todos los programas utilizan para el asunto es prefijar el asunto original con **Re:** lo cual es bastante cómodo para identificar los mensajes, aunque si nos parece más adecuado modificarlo y poner otra frase que creamos que reflejará mejor el contenido del mensaje podemos hacerlo.

Como es lógico, ya que se trata de una respuesta, el programa muestra como remitente la dirección del destinatario original del mensaje. Aunque lo habitual será respetar este remite para la respuesta, Outlook Express permite que lo cambiemos por otro si tenemos configuradas varias cuentas de correo.

Cuando pulsas el botón para responder a un mensaje la dirección a la que lo envías se incorpora automáticamente a tu libreta de direcciones, incluso aunque luego te arrepientas y no completes el envío de la respuesta. Esto supone una importante comodidad ya que la próxima vez que tengas que enviar un mensaje a esa persona el programa se encargará de autocompletar la dirección según empiezas a escribirla.

Habrás notado que, junto al icono para responder hay otro muy similar **Responder a todos** que permite responder simultáneamente al remitente y a todos los destinatarios del mensaie original con un mensaie común. Si intentas utilizarlo con un mensaje que hayas recibido sólo tú no notarás ningún efecto diferente al que acabamos de comprobar utilizando **Responder** .

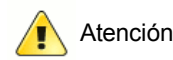

Nos vamos a permitir darte la siguiente sugerencia: utiliza con prudencia la respuesta simultánea al remitente y a todos los destinatarios porque puede ocurrir que a muchos de ellos no les interese para nada tu respuesta.

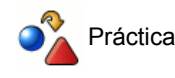

Pulsa el icono **Responder** para iniciar una respuesta. No es necesario que completes el envío, así que puedes cerrar la ventana de redacción del mensaje.

Pulsa **Redactar** y empieza a escribir la dirección de la persona a la que acabas de responder. Comprueba que en cuanto tecleas la primera letra el programa completa la dirección automáticamente, o te ofrece una lista de autocompletado si tuvieras ya otros contactos que empezaran por esa letra, reduciéndola a medida que vas añadiendo caracteres.

#### **Reenviar mensajes**

En ocasiones recibimos mensajes que contienen información que consideramos especialmente interesante para que la conozcan otras personas. Una opción sería abrir el mensaje recibido, copiar el texto y pegarlo en un nuevo mensaje, pero lo más cómodo será pulsar sobre el icono  $\overline{\bullet}$  con lo que se abrirá una nueva ventana con los datos necesarios.

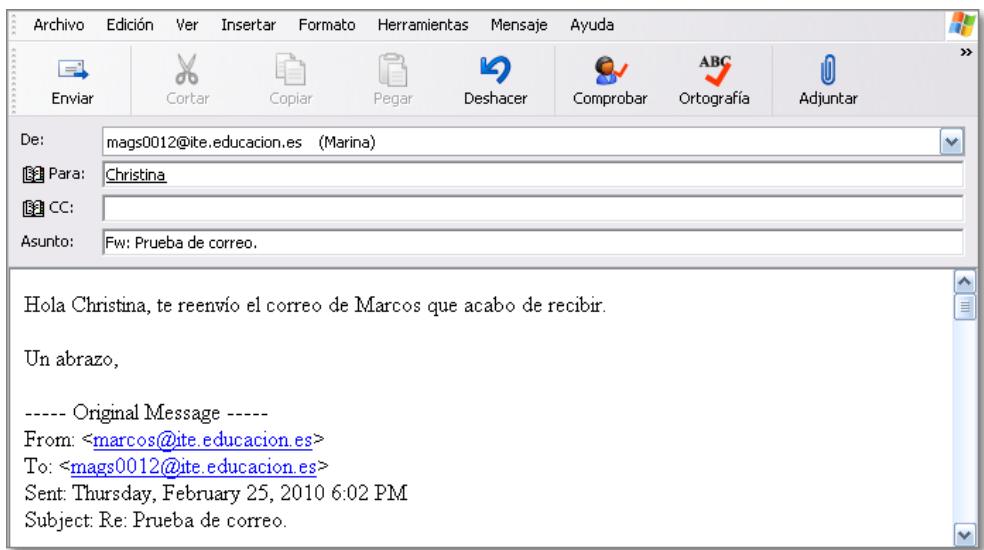

En este caso el asunto se ha prefijado con **Fw:** (del inglés forward que podríamos traducir por remitir).

El programa presenta en la zona del cuerpo del mensaje una copia exacta del mensaje original que estamos reenviando, incluyendo las cabeceras en las que se indica el remitente original, destinatario y fecha de envío que será lo que nuestro destinatario verá cuando reciba el mensaje

#### **Destinatarios múltiples**

Cuando hablábamos de la opción para responder a todos se mencionaba la posibilidad de que un mensaje estuviera dirigido a varios destinatarios. Es una opción muy interesante porque te permite redactar un mensaje común y enviarlo a tantos destinatarios como desees.

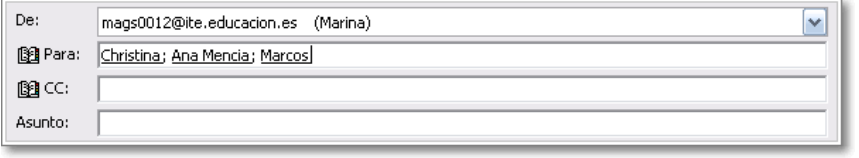

La forma más sencilla de hacerlo es teclear las direcciones, o utilizar alguna de las que se nos ofrezcan al autocompletar, separándolas mediante una coma o un punto y coma, ya que ambos caracteres son válidos para esta función.

Seguramente te ha llamado la atención el campo rotulado **CC:** al que no hemos hecho referencia hasta ahora. Estas siglas provienen de inglés Carbon Copy que se refiere al papel carbón con el que se hacían las copias en las máquinas de escribir. Mientras que en el campo **Para:** se escriben las direcciones de los destinatarios principales, en el campo **CC:** se situarán las direcciones de los destinatarios secundarios.

A la hora de enviar los mensajes no hay una diferencia real entre poner a varios destinatarios principales o uno principal y varios secundarios, ya que en ambos casos todos los destinatarios recibirán un mensaje con el mismo contenido. El matiz está en que, quien recibe el mensaje verá en la cabecera del mensaje si figura como destinatario principal o secundario. Así pues, la opción entre una u otra posibilidad va a depender más de relaciones sociales que de una cuestión funcional:

- Puede haber personas que se sientan molestas si se las incluye como destinatarias secundarias.
- Por el contrario, puede haber otras que se sientan molestas si no se especifica claramente que son los destinatarios principales frente a otros secundarios.
- Si lo consideramos ahora desde el punto de vista del remitente puede ocurrir que queramos querer dejar claramente establecido que alguien es destinatario principal y frente a otra u otras personas que son secundarias.

También hay una opción que hasta ahora no has visto aparecer en las pantallas llamada **CCO:** (de la expresión Blind Carbon Copy que podemos traducir como copia ciega o copia oculta). Es una opción que merece la pena considerar pero que hay que manejar con mucha prudencia para no provocar incidentes indeseables es la de los destinatarios ocultos. En este caso, los destinatarios principales o secundarios del mensaje lo reciben de la forma habitual viendo en la cabecera el listado de todos los destinatarios, pero en ningún momento saben que el mismo mensaje ha sido enviado también a otra u otras personas puesto que estas no figuran en ninguna cabecera (Por cierto, si hay varios destinatarios ocultos ninguno de ellos conoce tampoco que el mensaje a sido enviado a los otros).

Después de haber leído la explicación de las copias ocultas pensarás que, desde luego, tienen que estar muy ocultas porque no ves por ningún sitio la manera de utilizarlas. Por mantener un cierto orden en la exposición no te hemos mencionado hasta ahora que si colocas el ratón sobre los rótulos **Para:** o CC: verás que se convierten en botones **sa Para:** o sa cara que te llevan a una pantalla para seleccionar los destinatarios entre los que ya tienes en tu libreta de contactos.

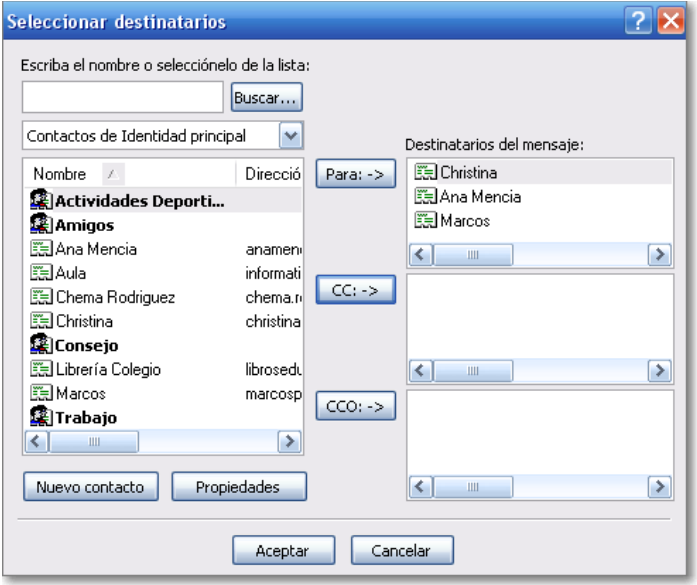

Comprobarás que en tu libreta aparecen los contactos que has ido recopilando hasta ahora casi sin darte cuenta al pulsar en el icono . En ese panel aparece por fin un botón **CCO:** que nos va a permitir utilizar la función de destinatarios ocultos. Aceptando la situación que refleja la ventana de selección de destinatarios anterior las cabeceras de nuestro mensaje quedarían como se puede apreciar.

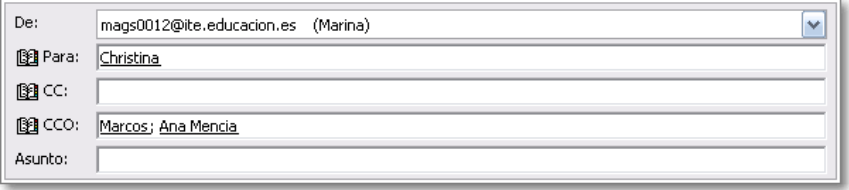

Hasta ahora hemos visto las posibilidades de enviar un mensaje a varias personas pero, aunque sea bastante cómodo, no deja de tener cierto punto de laboriosidad porque requiere ir cumplimentando la lista de receptores del mensaje en cada caso. Son pues, procedimientos para utilizar de forma puntual, pero no son adecuados cuando mantenemos correspondencia habitual con todos los miembros de un grupo estable a los que enviamos un mensaje común. Veremos otra forma de hacerlo en el siguiente epígrafe.

#### **La libreta de direcciones**

Ya hemos indicado al ver la forma de responder a un mensaje que cada vez que enviábamos una respuesta la dirección del destinatario se añade a la libreta de direcciones. Hay varias formas de acceder a la misma, entre otras la que acabamos de ver desde la propia redacción del mensaje al pulsar los botones **Para:**  $\mathbb{B}$ CC:  $\circ$  **CC:**  $\mathbb{B}$ CC: que nos permite acceder de forma indirecta a la misma. Para acceder a la libreta propiamente dicha contamos con el icono  $\circledcirc$  que se encuentra en la barra de herramientas.

Una vez en la libreta de direcciones lo primero que podemos hacer es pulsar el icono **Nuevo Nuevo** y seleccionar **Nuevo Contacto**,

lo cual nos dará paso a una ventana para poder completar una ficha con los datos del nuevo contacto. Esta ficha tiene capacidad para recoger múltiples datos acerca de la persona que estamos incorporando a nuestra libreta de direcciones.

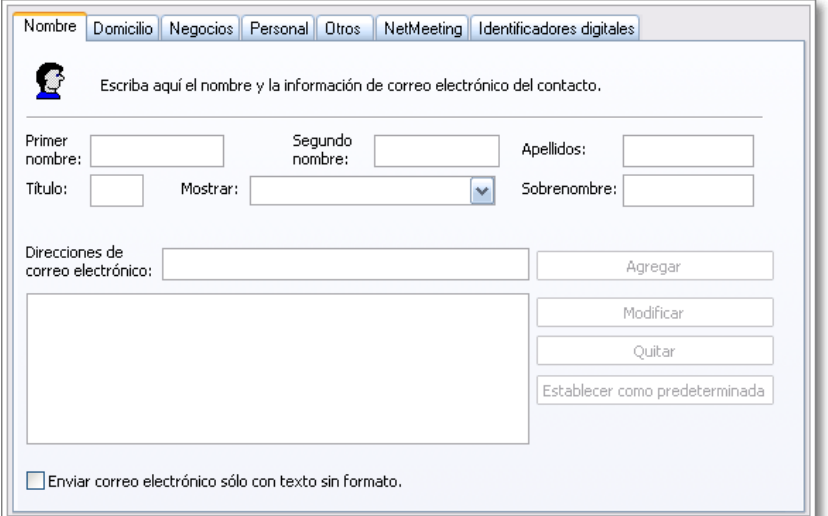

También tenemos otra forma rápida de acceder a la Libreta de direcciones para añadir una ficha: si no has cambiado el diseño general de la pantalla tendrás en la zona inferior izquierda un listado con los contactos disponibles en tu agenda. Si pulsas sobre el desplegable podrás elegir la opción **Nuevo contacto...** que te llevará a la pantalla de introducción de datos.

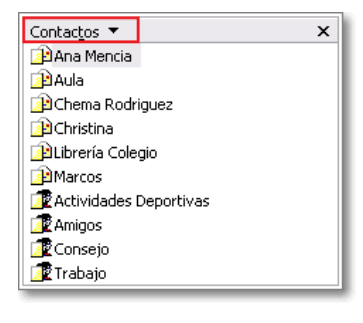

Además la lista de contactos tiene una interesante funcionalidad: posibilita que al pulsar sobre cualquiera de los contactos se abra un nuevo correo e incorpore automáticamente dicho contacto como destinatario del mismo.

Cada vez que añadimos una nueva ficha el programa la incorpora a una carpeta a la que denomina **Contactos de "Nombre de la identidad"**. Es una forma de identificar claramente los contactos cuando varias personas comparten el programa. Sin embargo, podemos decidir que una ficha puede pertenecer a lo que denomina **Contactos compartidos** y pasaría a estar disponible para todas las identidades que tengamos configuradas. Para hacerlo basta con arrastrar la ficha hasta la carpeta.

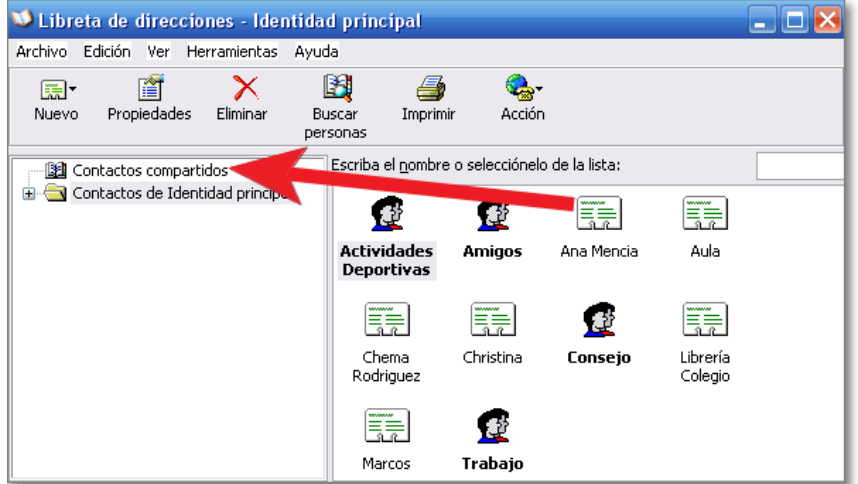

Además de esto tenemos la posibilidad de crear nuevas carpetas para organizar los contactos de forma que no queden todos mezclados en la carpeta general. Para hacerlo seleccionamos **Nueva carpeta...** al pulsar en **Archivo**. Ten en cuenta lo siguiente para utilizar estas carpetas:

- Si quieres que un nuevo contacto se almacene directamente en una carpeta que hayas creado tendrás que tener señalada la carpeta antes de pulsar el botón Nuevo o pulsar con el botón derecho sobre la carpeta y elegir allí Nuevo **»** Nuevo contacto...
- Si ya tenías creado el contacto puedes arrastrarlo y soltarlo en la carpeta en la que quieres almacenarlo.

En el listado de direcciones aparecen dos tipos de iconos: uno que nos indica que se trata de una ficha **individual** al y otro que sirve para representar lo que denominamos **Grupo** .

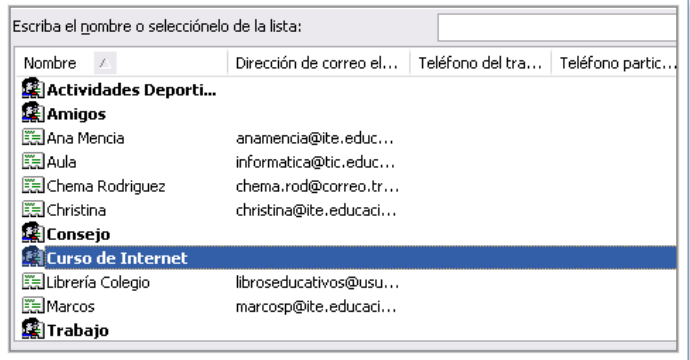

De hecho en la imagen está marcado un grupo y se ve que no aparece ninguna dirección de correo junto al nombre, aunque si dejáramos el ratón sobre la misma aparecería una ventana de información con la lista de los componentes del grupo.

Cuando necesite enviar el mismo mensaje a los miembros de un grupo no necesitaré confeccionar la lista de destinatarios uno a uno, como habíamos visto previamente, sino que eligiendo este único destinatario colectivo el programa se encargará de realizar el envío a todos los miembros.

Para crear un nuevo grupo se pulsa como siempre el botón **Nuevo y** seleccionamos **Grupo nuevo...** 

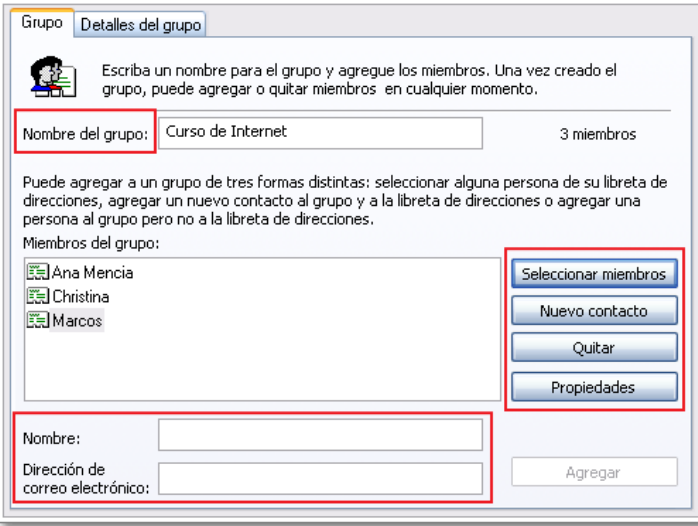

Lo primero que haremos será adjudicarle al grupo un nombre significativo que nos permita identificarlo.

A partir de aquí empezamos a incluir miembros en el grupo. Lo más habitual será que esas personas estén ya en nuestra lista de contactos, por lo que pulsaremos el botón Seleccionar miembros seleccionar miembros y elegiremos las personas que pertenecerán a este grupo.

Si en el grupo hubiera alguna persona que no teníamos todavía en la lista se utilizaría **Nuevo contacto Muevo contacto** y el programa presentará la ventana de creación de contactos que ya conocemos. Cuando completáramos la ficha tendríamos el nuevo contacto individual y, a la vez, lo habríamos incluido en el grupo.

Aún nos queda una tercera posibilidad que sería la de incorporar una persona a un grupo pero sin que pasara a pertenecer a nuestra lista de contactos. Para ello utilizaríamos el bloque inferior para introducir su nombre y su dirección de correo electrónico.

Si en algún momento necesitamos completar o corregir los datos de cualquier ficha, tanto individual como de grupo, que tengamos en nuestra libreta bastará con hacer un doble clic sobre ella o bien pulsar sobre el icono **Propiedades** repredades teniéndola señalada. Para borrarlas utilizaremos el icono **Borrar ficha** (o, más rápidamente, la tecla Supr.

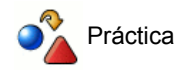

Haz doble clic sobre una de los contactos y observa lo que ocurre.

Ahora haz lo siguiente:

- 1. Haz clic sobre un contacto.
- 2. Pulsa la tecla **Ctrl.** y mantenla pulsada hasta que acabemos.
- 3. Haz clic sobre otro contacto.
- 4. Haz doble clic sobre un tercer contacto.

#### **Adjuntar archivos**

En muchas ocasiones no nos basta con enviar el texto de un mensaje, sino que necesitamos enviar también un archivo de texto, una hoja de cálculo, un archivo comprimido, etc. Todos los programas de gestión de correo disponen de una función para adjuntar archivos.

En el caso de Outlook Express podremos hacerlo de varias formas. Veamos primero las dos disponibles cuando estamos en la ventana de redacción del mensaje:

- Pulsando el icono Adjuntar **que nos abrirá una ventana con las carpetas** de nuestro equipo para especificar los archivos que deseamos adjuntar.
- Arrastrando los archivos desde una ventana del explorador hasta la zona de adjuntos del mensaje.

Pero si no tenemos en este momento activo el programa de correo también podemos realizar el envío de un archivo desde el propio explorador de archivos de Windows, siempre y cuando tengamos definido Outlook Express como el gestor predeterminado de correo, pulsando con el botón secundario (el derecho si eres diestro o el izquierdo si lo tienes configurado para zurdos) sobre el archivo y eligiendo **en el menú que se despliega al marcar Enviar a**.

Podremos seleccionar varios archivos y el resultado de estas operaciones será que veremos en la zona de adjuntos el listado de los archivos que vamos a enviar con una indicación de su tamaño.

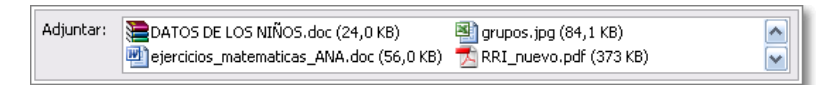

Como has podido comprobar los procedimientos para poder adjuntar archivos son muy variados y también muy cómodos, por lo que la opción por uno u otro va a depender, sobre todo, de la situación en la que se encuentre nuestra ventana de trabajo.

Ahora bien, si tienes una conexión rápida no tendrás demasiados problemas para enviar o descargar el correo electrónico, aunque lleve archivos grandes adjuntos, pero cuando tu conexión es lenta o deficiente la situación varía bastante y se agradece muchísimo que el tamaño de las descargas sea reducido. Además, incluso aunque trabajes con banda ancha, ten en cuenta que los datos que lances a la red de forma innecesaria contribuirán a la saturación del tráfico, por muy ancha que sea la "autopista".

Cuando recibimos un mensaje con archivos adjuntos lo identificaremos inmediatamente porque en el listado lo precede un clip. En la ventana de vista previa aparecerá también un icono con la misma forma de Mensajes adjuntos val pulsarlo nos mostrará una

lista con los archivos adjuntos que acompañan al mensaje para que podamos abrirlos con un doble clic o guardarlos en alguna carpeta de nuestro equipo.

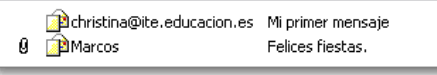

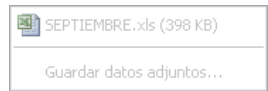

Hay un problema bastante frecuente que consiste en que, aunque aparezca el clip y veas los archivos adjuntos, no puedas hacer nada con ellos porque tanto el nombre como la opción de guardarlos aparece inactivada.

Si intentas abrir el mensaje con un doble clic en la lista de mensajes recibidos comprobarás que aparece un mensaje algo más explicativo pero que no te ofrece ninguna sugerencia sobre lo que tienes que hacer para ver el archivo adjunto:

(8) Outlook Express quitó el acceso al siguiente archivo adjunto no confiable en su correo: SEPTIEMBRE.xls

Esta situación, que a más de uno le ha desconcertado, se debe a que la política de seguridad que aplica el programa por defecto se encarga de evitar la apertura de algunos archivos que pueden contener virus. Para modificar esta situación tienes que utilizar el menú **Herramientas ⇒ Opciones ⇒ pestaña Seguridad** desmarcar el apartado.

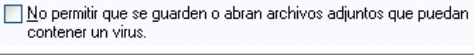

Si te parece que, a pesar de todo, esta protección puede ser una medida de seguridad que merece la pena mantener puedes abrir o guardar los archivos adjuntos con un pequeño truco: pulsa el icono Reenviar ve y se abrirá una ventana para reenviar el mensaje en la que los archivos adjuntos estarán accesibles.

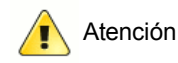

La recomendación general es que siempre envíes los archivos comprimidos para que su descarga sea más rápida y generen menos tráfico en la red.

#### **Localizar y organizar mensajes**

A medida que se va ampliando el círculo de contactos también va creciendo el número de mensajes que llegan a nuestro buzón, almacenándose en la bandeja de entrada. Esta situación acaba por provocar que sea bastante difícil manejar los mensajes y, sobre todo, localizar aquellos que nos interesan después de un cierto tiempo. Vamos a ver los procedimientos más simples para catalogar y localizar los mensajes.

La organización por defecto de los mensajes recibidos es por la fecha, colocándose los últimos al final de la lista. En la ventana de cabeceras veremos que cada columna está encabezada por un botón sobre el que podemos pulsar.

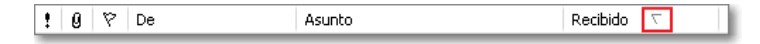

Al pulsar sobre el botón fecha podrás comprobar que se invierte la ordenación de los mensajes, cambiando también la dirección de la flecha que indicará el sentido de la misma: ascendente o descendente.

Al igual que la fecha también podemos pulsar en el resto de los botones que encabezan las diferentes columnas. Posiblemente el<br>más útil para localizar mensajes será **De**  $\sqrt{2}$  ya que nos presentará agrupados todos los m  $\sqrt{}$  ya que nos presentará agrupados todos los mensajes recibidos de una persona. No podemos deja de tener en cuenta que si esa persona utiliza diferentes cuentas su configuración puede ser diferente en cada caso por lo que sus mensajes aparecerán en varios grupos como si se tratara de distintos remitentes.

Lógicamente, si nos encontramos en la carpeta de enviados y tendremos que pulsar **Para** <sub>Para</sub> y podremos agrupar los mensajes agrupar los mensajes.

Una vez localizados los mensajes es posible que necesitemos dar un paso más para organizarlos. Lo más lógico será mantener la ordenación por fechas, entre otras cosas porque los mensajes nuevos se irán añadiendo al final de la lista aplicando el criterio de fechas.

Supongamos que consideras que sería interesante poder disponer de todos los mensajes de una persona accesibles en una carpeta. Está claro que lo primero que necesitamos es crear la carpeta y para hacerlo basta con que pulses con el botón derecho sobre cualquiera de las ya existentes. Dependiendo de que lo hagas sobre el nombre de una cuenta o sobre una carpeta aparecerá en el menú la opción **Nueva carpeta...**

No es necesario que te preocupes exactamente de llamar a la creación de carpetas desde el punto en que quieres crearla, ya que tras adjudicarle un nombre podrás indicar dónde quieres exactamente que se cree la carpeta.

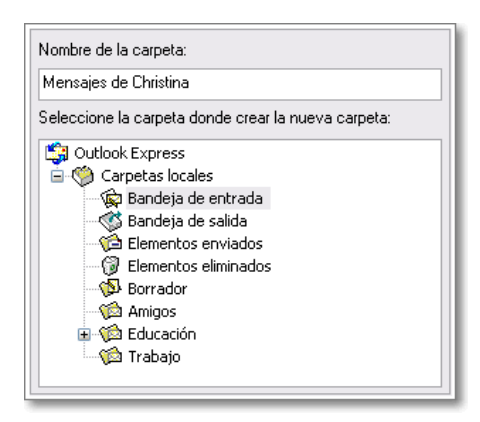

Ahora que ya tienes la carpeta puedes archivar los mensajes en la misma.

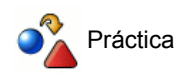

- 1. Organiza los mensajes por remitente.
- Como aparecen todos contiguos pincha en el primer mensaje del remitente seleccionado. Desplázate hasta que 2. aparezca el último mensaje de ese remitente y antes de hacer clic sobre el mismo pulsa la tecla Mayúsculas y mantenla pulsada mientras haces el clic.
- Habrán quedado marcados todos los mensajes de ese remitente y ahora tendrás que pulsar sobre ellos y 3. arrastrarlos hasta la carpeta deseada.

Lo que hemos hecho en los pasos previos es un procedimiento válido pero que tiene sus limitaciones, ya que sólo se aplica a la carpeta en la que nos encontramos y no nos permite aplicar más que un criterio. Si necesitamos hacer una búsqueda más detallada disponemos de una herramienta específica a la que se accede desde el menú **Edición ⇒ Buscar ⇒ Mensaje**.

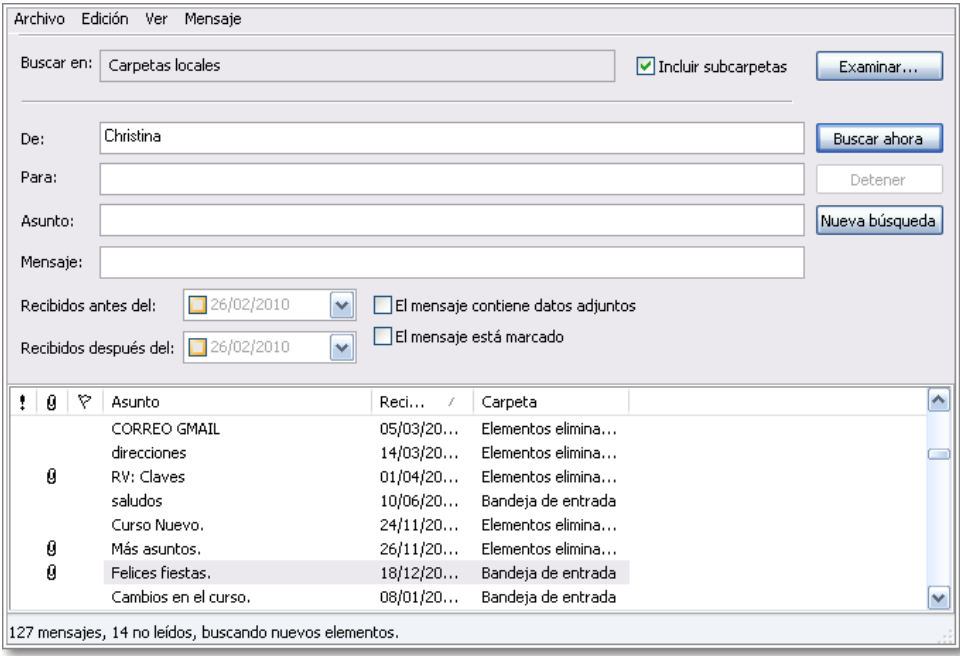

Cuando lanzamos la herramienta por primera vez aparecerá la búsqueda a la bandeja de entrada, pero pulsando el botón **Examinar Examinar...** y dejando marcada la opción de incluir subcarpetas podremos indicarle que haga las búsquedas en las Carpetas locales, con lo cual recogerá todos los mensajes de esa persona.

Una vez obtenidos los resultados podríamos ordenarlos igual que hacíamos en el caso anterior pulsando sobre los botones que encabezan cada una de las columnas, seleccionar los que queramos y pulsando con el botón derecho para que aparezca el menú contextual, elegir Mover a la carpeta **Mover a la carpeta...** o Copiar a la carpeta copiar a la carpeta... para que se despliegue la lista de carpetas y podamos elegir dónde lo queremos almacenar.

#### **Filtrar mensajes**

Como has visto hemos ido ampliando las posibilidades en la organización de los mensajes y el siguiente paso sería conseguir que estas tareas se realizaran automáticamente. Outlook Express dispone de unos filtros que se aplicarán automáticamente a todos los mensajes entrantes. Para configurarlos accederemos mediante la opción de menú Herramientas **> Reglas de mensaje > Correo** y pulsaremos el botón **Nueva...** Nueva... en la ventana que aparece, lo cual nos da acceso a la ventana de configuración en la que tendremos que adjudicarle al filtro un nombre, establecer las condiciones y la acción o acciones que se realizarán sobre el mensaje cuando las cumpla. En este caso no necesitamos tener creadas las carpetas previamente, sino que podemos crearlas en el momento de establecer las acciones a realizar.

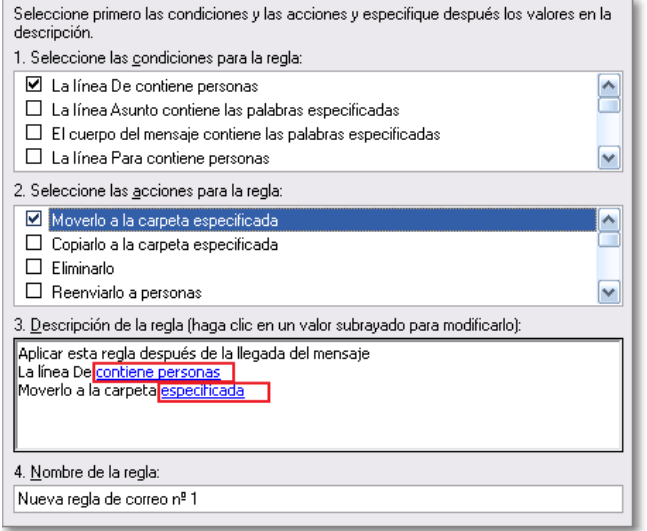

Como ves, cuando creamos el filtro se crean en la zona inferior unas zonas activas a través de las cuales podremos completar las condiciones y las acciones que se aplicarán para la ejecución del filtro. En el ejemplo, pulsando sobre ellas accederíamos a las ventanas para especificar los remitentes y las carpetas de destino.

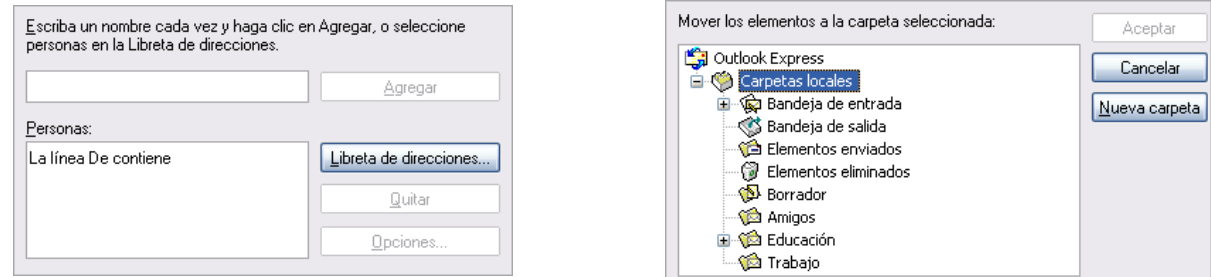

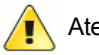

#### Atención

Los filtros se aplican por defecto a la bandeja de entrada a partir de su creación. Si deseamos realizar alguna acción con mensajes ya existentes tendremos que pulsar el botón **Examinar...** Examinar... para establecer como punto de partida las **Carpetas locales** para que se aplique a todas las carpetas disponibles.

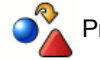

#### Práctica

Crea un filtro que envíe los mensajes que recibas de alguno de tus corresponsales a una carpeta especial que crees al efecto.

#### **Acceso a cuentas Gmail**

Gmail es un correo web; un servicio ofrecido gratuitamente por Google, consistente en la posibilidad de acceder al correo mediante la identificación en una página Web. No es el único servicio de este tipo que puedes encontrar en Internet y de hecho veremos algunas posibilidades en el apartado dedicado al correo web.

Una particularidad de las cuentas de Gmail es que utilizan el protocolo IMAP que ya comentamos al inicio del bloque de Correo.

Para configurar el acceso a una cuenta de Gmail en Outlook Express, como es lógico deberemos tener previamente una cuenta Gmail. De lo contrario el servidor de correo web gratuito de Gmail te posibilita crearlo rápidamente.

Después de tener nuestra cuenta de Gmail, tenemos que acceder a la configuración:

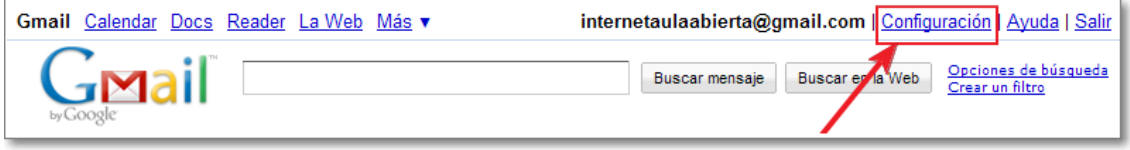

En Configuración, pulsamos sobre la pestaña Reenvío y correo POP/IMAP Reenvío y correo POP/IMAP para habilitar el protocolo IMAP. Igualmente en dicha pantalla encontraremos un enlace donde el propio Gmail, nos indica los pasos para la configuración en distintos clientes de correo electrónico.

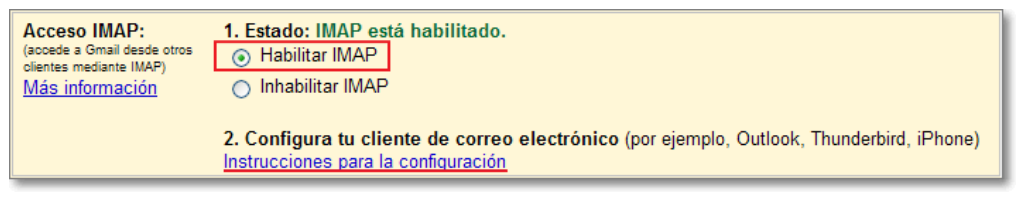

Tras Configurar nuestra cuenta en Gmail, pasamos a configurar nuestro programa de Outlook Express:

#### **①** Opción de menú Herramientas → Cuentas → pestaña Correo

Pulsar **Agregar** y seleccionar **Correo**

Lo primero es dar un nombre a la cuenta:

Nombre para mostrar: Mi cuenta en Gmail

Después la dirección de correo electrónico de Gmail:

Dirección de correo electrónico: internetaulaabierta@gmail.com

#### Ahora nos solicita los nombres de los servidores.

Como Gmail es un servidor de tipo IMAP se lo indicamos, y configuramos el servidor de correo entrante y saliente como se muestra en la imagen.

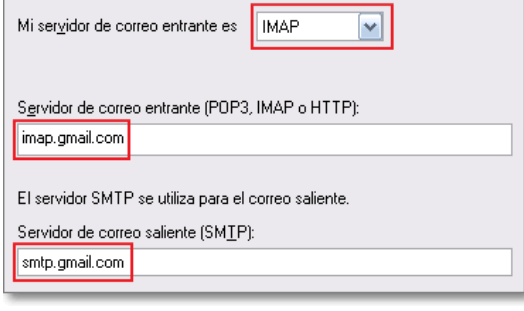

**a** Introducimos los datos de identificación:

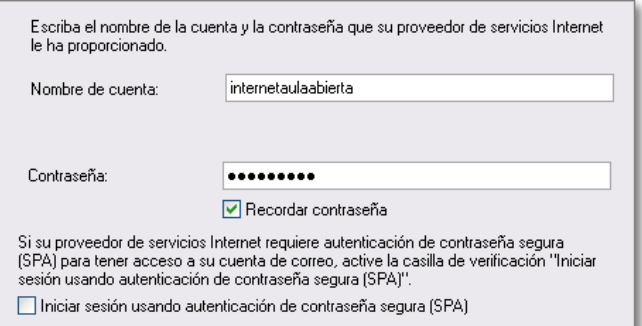

O Outlook después nos permitirá **Finalizar** Finalizar y tendremos creada una nueva cuenta de Gmail en nuestro programa que se nos mostrará en la ventana de Cuentas de Internet.

Ahora vamos a finalizar nuestra configuración.

Seleccionamos la cuenta creada y pulsamos el botón **Propiedades Propiedades** 

Seguidamente deberemos configurar la pestaña **Servidores** (donde activamos la opción de que Mi servidor requiere autentificación) y la pestaña de **Opciones Avanzadas** (con los valores indicados en la imagen y la doble activación de conexión segura) tal y como se indica en las siguientes imágenes.

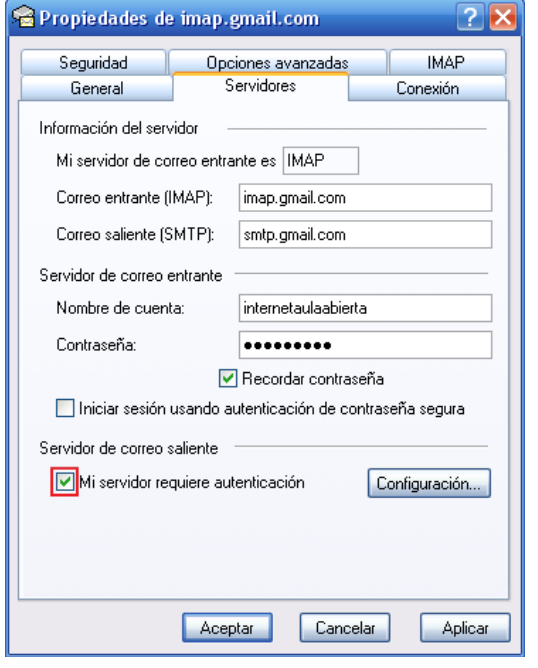

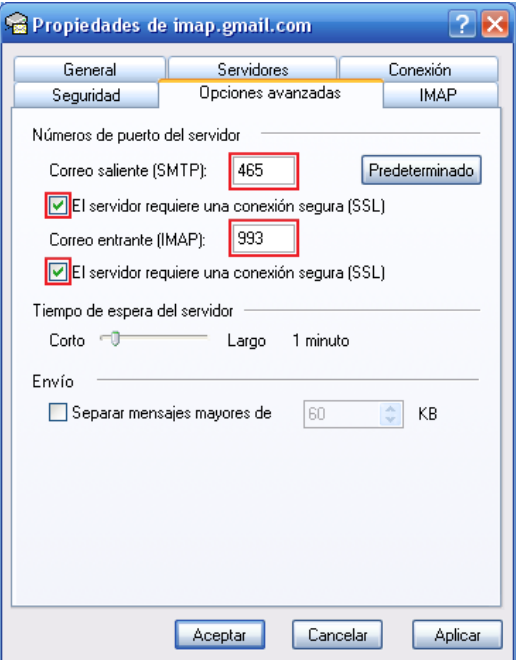

Tras este último paso realizado, ya tenemos configurada nuestra cuenta de Gmail en Outlook y podemos empezar a descargar los mensajes que tuviéramos en dicha cuenta de nuestro servidor de correo web.

#### **Utilidades Antispam: Spamihilator**

Uno de los principales problemas que sufrimos todos los internautas es la invasión de correo con publicidad no deseada: el llamado correo basura o spam.

Con Outlook Express no dispones de ninguna herramienta que te permita filtrar el correo basura, aunque esta situación tiene remedio con dos procedimientos:

- Creando una serie de filtros que se apliquen al correo entrante. Podría ser una posibilidad pero resulta muy trabajosa.
- Aplicando alguna utilidad externa que se encargue de este trabajo. Es la alternativa más razonable ya que se trata de programas especializados y tienen una configuración bastante completa.

Aunque hemos tomado como referencia el trabajo con Outlook Express por su carencia de herramientas específicas podrías también aplicar la utilidad que vamos a comentar aunque utilices otros gestores de correo en entorno Windows.

#### **Obtener e instalar Spamihilator**

Spamihilator es un programa freeware que puede distribuirse de forma gratuita, por lo cual dispones en Internet de múltiples sitios desde donde poder descargarlo simplemente colocando el término Spamihilator en un buscador de tu navegador.

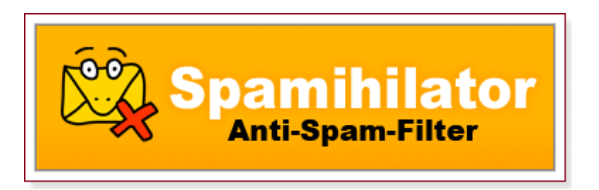

En el momento de esta publicación nos encontramos en la versión 0.9.9.53, publicada el 31 de enero de 2010. Además del programa, es necesaria también la instalación del parche de lenguaje si se desea poder manejar el programa en castellano. Si quieres comprobar si existe alguna versión más reciente puedes acudir a la página de descargas del programa Spamihilator.

En caso de que existiera alguna nueva versión, recuerda que tendrás que descargar tanto el instalador del programa como el parche para su traducción.

El proceso de instalación se limita prácticamente a pulsar sobre el botón **Next** . Primero nos aparece el texto de la licencia, momento en el que habrá que aceptarla  $\nabla I$  accept the terms in the License Agreement, para posteriormente seleccionar consecutivamente las siguientes opciones complete  $\rightarrow$  Install  $\rightarrow$  Finish y la instalación concluirá y se dará paso a un asistente que nos permitirá completar la configuración del programa.

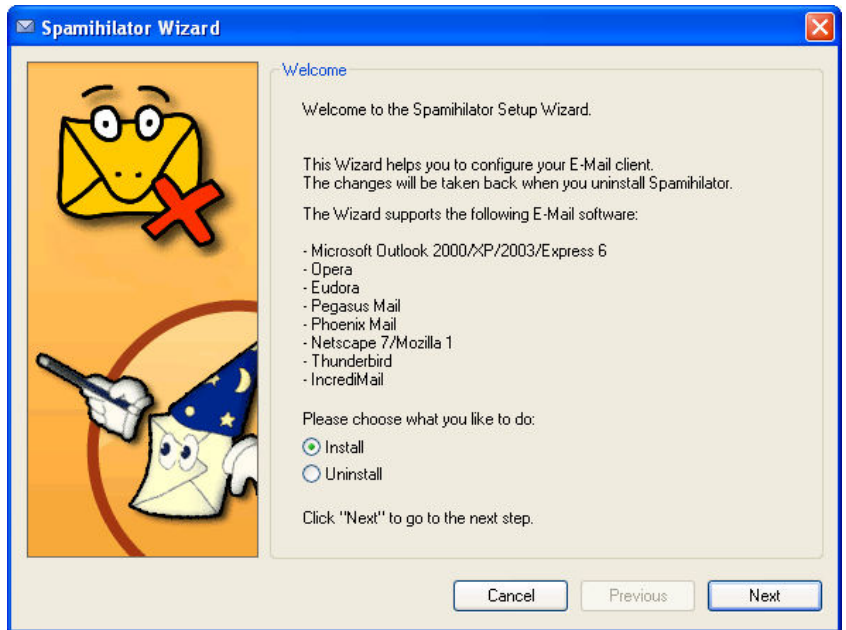

Lo primero que hace el asistente, una vez que le indicamos que deseamos instalar, es avisarnos de la necesidad de cerrar todos los programas de correo que pudiéramos tener abiertos, para poder seguir con la instalación.

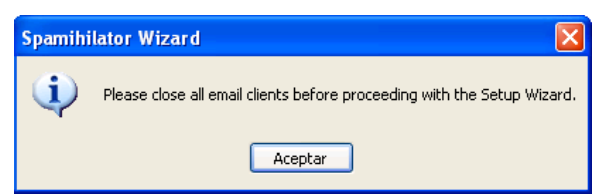

En el siguiente paso el asistente localiza los programas de correo que tenemos instalados en nuestro ordenador, seleccionando el que tenemos configurado como programa por defecto e identifica los datos correspondientes a las cuentas configuradas. En nuestro caso se realiza sobre el programa de correo Outlook Express y en la cuenta que tenemos configurada.

Si hubiera otros programas de correo u otras cuentas, siempre podríamos optar por seleccionarlas según nuestros intereses.

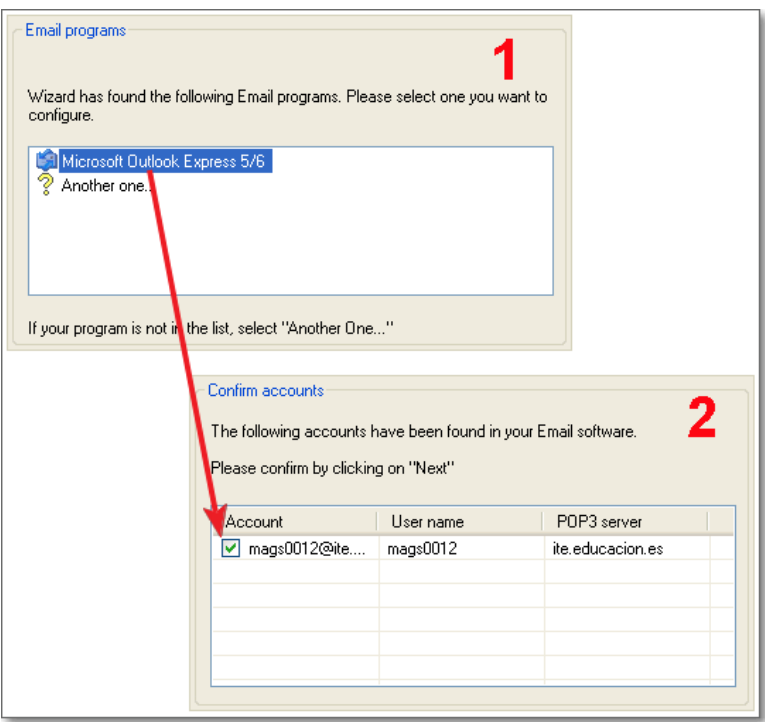

Tras configurar la cuenta se nos presentará la pantalla de finalización en la que pulsaremos el botón **Done** Done para indicarle al programa que ya está todo hecho, momento en el que veremos cómo se instala un icono en la barra de sistema y se muestra un globo informativo. La aparición de este mensaje en inglés nos sirve como recordatorio de que aún resta por instalar el parche de traducción.

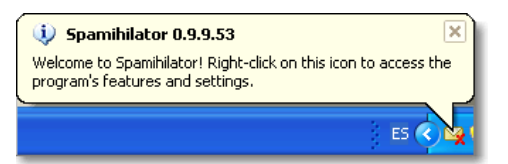

Un doble clic sobre el instalador del parche de idiomas y aceptar las opciones bastará para que, al cabo de unos segundos veamos desaparecer el globo con el mensaje en inglés, apareciendo en su lugar el mensaje de bienvenida en castellano, pues esta instalación de idioma detecta el idioma del sistema y se configura automáticamente.

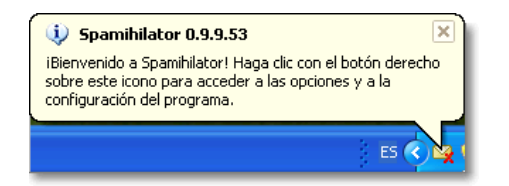

Podemos dar por concluida la instalación y, a partir de este momento el programa empezará a trabajar para controlar el spam de nuestra cuenta configurada en Outlook Express. Al recibir los mensajes desde Outlook veremos en la barra de sistema como se realiza dicho proceso mediante Spamihilator.

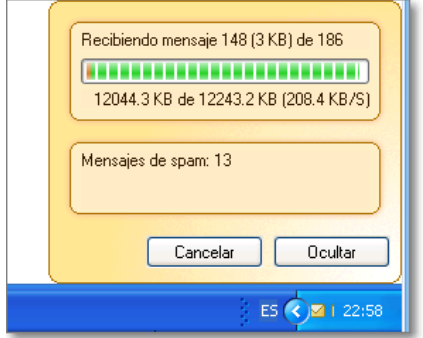

Tras finalizar la recepción de mensajes por el Outlook, se nos comunicará los mensajes detectados por nuestro programa

Spamihilator **Spamihilator 0.9.9.53 - 24 mensajes eliminados** en la barra de sistema. Podremos pulsar sobre dicho icono de mensajes detectados

(indica el número de ellos) y abrir una nueva ventana que nos permitirá gestionarlos de forma más individual: visualizarlos, recuperarlos o borrarlos.

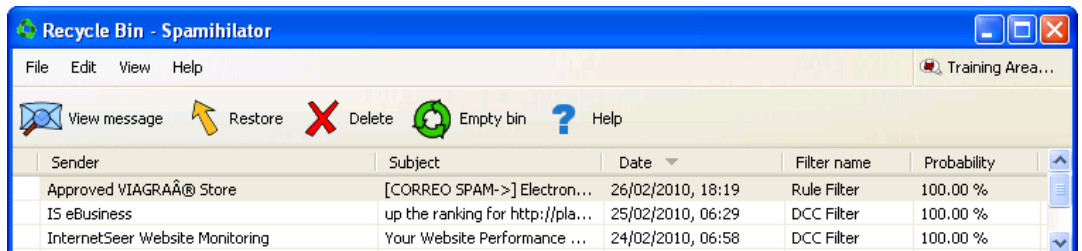

#### **Configurar más gestores de correo para que utilicen Spamihilator**

Controlar los procesos del programa ahora será más sencillo pues como ya has podido ver que todas las opciones nos aparecen en castellano.

Como ya has comprobado el instalador de Spamihilator es capaz de configurar un programa de correo cada vez, así que, ¿cómo se hace para configurar más de un programa de correo para que se filtren los mensajes con esta utilidad?

El procedimiento es muy sencillo, aunque puede variar ligeramente dependiendo de la versión de sistema operativo, basta con volver a arrancar el asistente de instalación para lo que seguimos la ruta desde **Inicio Programas** (según configuración) **+** Spamihilator **Setup Wizard** y volveremos a repetir el proceso de instalación que ya conocemos seleccionando el gestor de correo que deseamos configurar para que use Spamihilator. (con la particularidad de que ahora, como ya tenemos instalado el traductor, veremos el asistente en castellano).

Igualmente, si en otra ocasión hemos añadido nuevas cuenta en nuestro correo Outlook Express y deseamos usar con todas o alguna de ellas Spamihilator ejecutaremos de nuevo Setup Wizard sobre Outlook realizándose de forma rápida dicha asociación de cuentas.

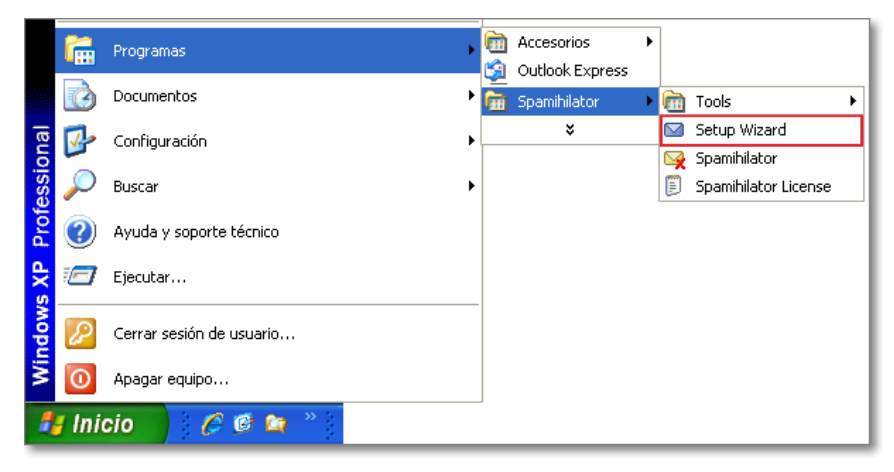

#### **¿Cómo funciona Spamihilator?**

Si quieres averiguar cómo funciona Spamihilator te bastará consultar la configuración de la cuenta de correo.

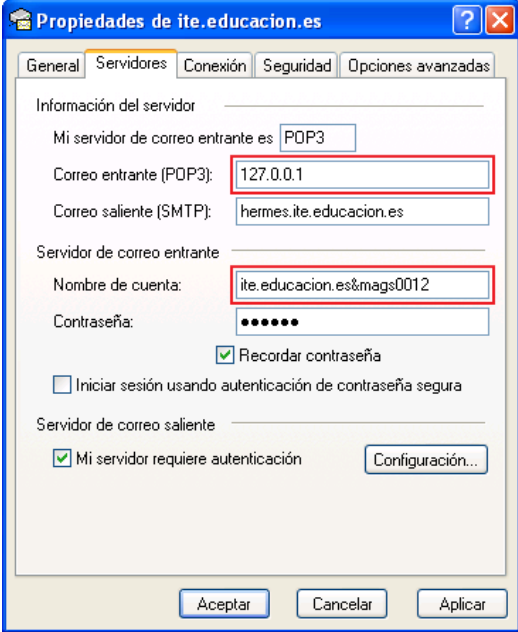

Tomando como referencia Outlook Express utilizamos la opción de menú Herramientas **→ Cuentas → Propiedades** y comprobamos que Spamihilator se ha interpuesto como servidor pop entrante. Eso ha hecho que se produzcan algunos cambios en la configuración.

- El servidor de correo entrante se ha sustituido por **127.0.0.1** (también pueda ser sustituido por **localhost** que es el nombre que corresponde con la dirección IP 127.0.0.1).
- En el nombre de cuenta se ha producido una combinación del nombre del servidor de correo entrante auténtico con el nombre de usuario, uniéndolos con el signo **&**. Con esto lo que se está haciendo es indicándole a Spamihilator que tiene que conectarse al servidor que se indica e identificarse con el nombre de usuario correspondiente.

Se consigue así que el Spamihilator se interponga en el proceso, descargue el correo y lo filtre para entregar a nuestro programa gestor sólo aquellos mensajes que no ha identificado como spam.

Hasta aquí todo parece bastante comprensible y parece que funciona correctamente. Pero ¿qué ocurre cuando queremos enviar y nuestro servidor SMTP requiere autenticación?

Lo habitual será que al configurar la cuenta de correo ni siquiera hayamos pasado por el botón **Configuración** Configuración... porque el nombre de usuario y la contraseña suelen ser los mismos en la mayoría de los casos, por lo que se habrá utilizado la opción por defecto que es la que aparece en la figura.

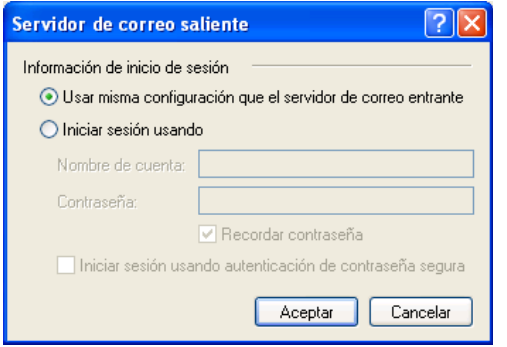

Hasta ahora todo había funcionado perfectamente, pero al haberse producido un cambio en el nombre de usuario debido a la instalación de Spamihilator vamos a encontrarnos con que no se puede realizar el envío de mensajes ya que la pareja de datos usuario y contraseña ha dejado de ser válida. Como consecuencia de esto, cuando intentemos enviar un mensaje Outlook Express va a encontrar este desajuste y nos mostrará un mensaje para que introduzcamos el nombre de usuario y la contraseña correctos, puesto que los datos de los que dispone ahora a intentar aplicar los mismos que al correo entrante no son válidos.

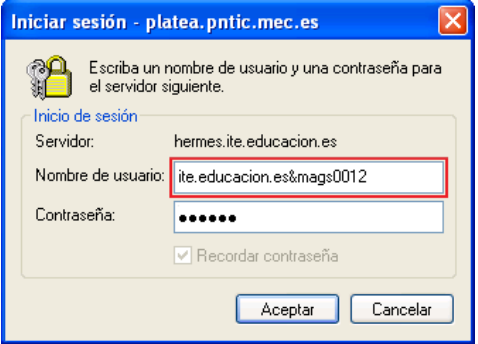

Bastará con que eliminemos el nombre del servidor y el signo **&** para dejar sólo lo que es el nombre de usuario real y todo volverá a funcionar correctamente.

De hecho, tras hacer éste cambio, el programa realizará una modificación en la configuración de la cuenta

Podremos comprobar que la configuración de la autenticación ante el servidor SMTP ha pasado a ser la que se muestra en la figura sin necesidad de que la hayamos tocado nosotros.

Realizada esta modificación, ya podemos enviar nuestros mensajes correctamente.

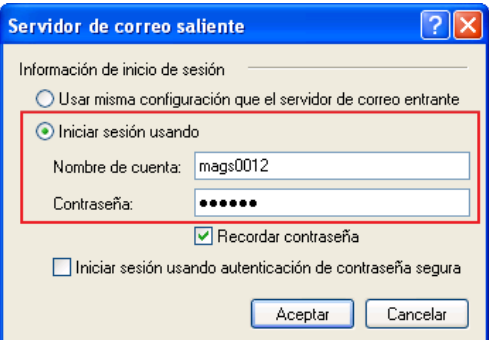

Si en algún momento deseamos cambiar algunos parámetros de configuración del programa Spamihilator, podremos hacerlo

#### accediendo al módulo de **Tools Settings**.

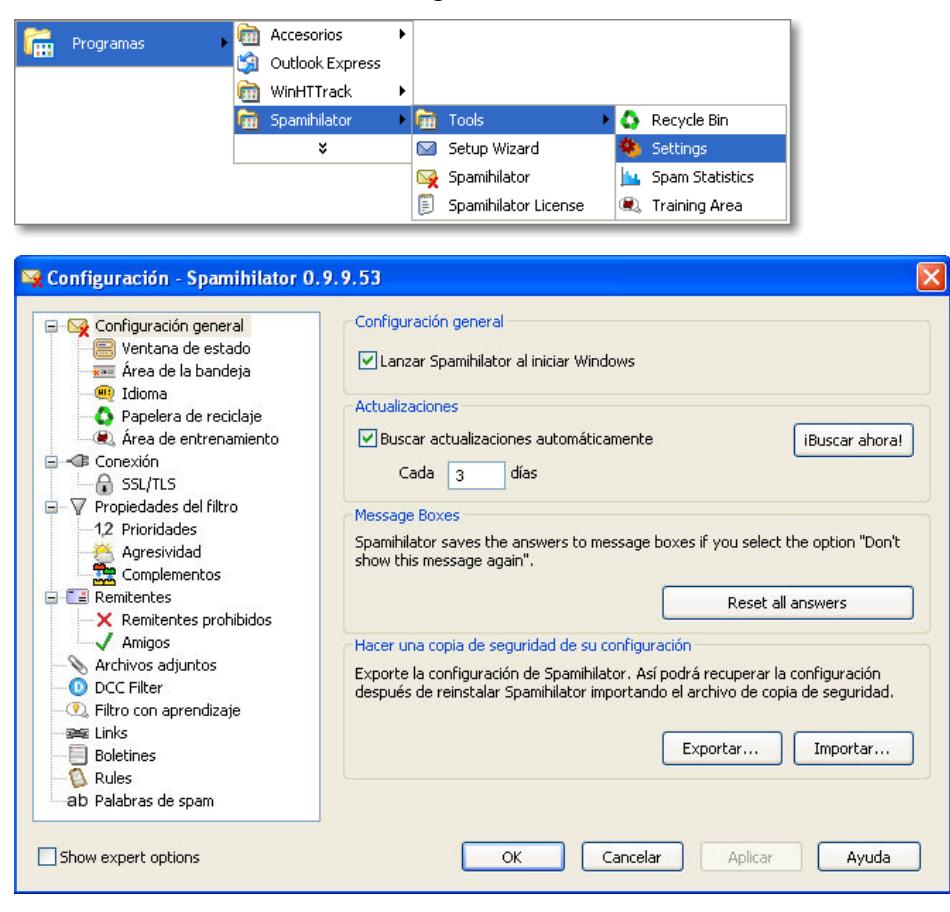

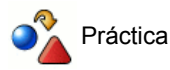

Instala Spamihilator y configura el gestor de correo para que lo utilice como filtro de spam.

Arranca Outlook Express y comprueba que consulta perfectamente el correo.

# **Thunderbird**

Thunderbird es el programa cliente de correo electrónico elaborado por la Fundación Mozilla. Se trata de un programa libre, gratuito, que sólo te requerirá localizarlo en Internet e instalarlo en tu sistema operativo para poder empezar a utilizarlo.

El correo Thunderbird es, al igual que el navegador Firefox (Mozilla), multiplataforma así que si optas por este correo electrónico podrás encontrar su versión tanto para Linux como para Windows.

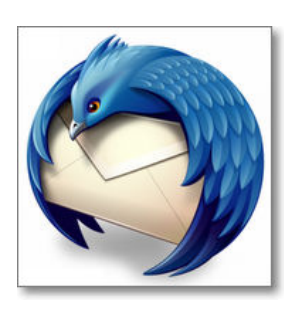

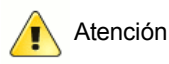

Aunque la representación gráfica de algunos iconos puede variar dependiendo de la versión del programa que estemos utilizando, pensamos que este material del curso permite fácilmente realizar una asociación gráfica e identificarles por en sus opciones operativas.

Igualmente la diferencia de versiones puede conllevar distintas funcionalidades en el programa.
#### **Configurar una cuenta de correo**

Para ver cómo se realiza la configuración de una cuenta de correo en los diferentes programas vamos a utilizar los datos de una usuaria imaginaria de forma que podamos contar con una referencia.

**Nombre real**: Marina Gómez Salgado **Dirección de correo**: mags0012@ite.educacion.es **Nombre de usuario / Nombre de cuenta:** mags0012 **Contraseña:** gado13 **Servidor POP**: ite.educacion.es **Servidor SMTP**: hermes.ite.educacion.es (requiere autenticación)

La primera vez que arranques Mozilla Thunderbird aparecerá un asistente que te invitará a configurar una cuenta de correo. En las siguientes ocasiones tendrás que llamar al asistente y seguir sus instrucciones tal cómo se indica a continuación:

1 La forma más cómoda sería utilizar el enlace Crear una cuenta de correo <sub>en</sub> Crear una cuenta nueva que aparece en el panel principal, aunque también se puede acceder mediante la opción de menú **Archivo → Nuevo → Cuenta de correo...** 

 Se inicia el asistente y lo primero que nos pide es nuestro nombre real, la dirección de correo electrónico y, si lo deseamos, nuestra contraseña.

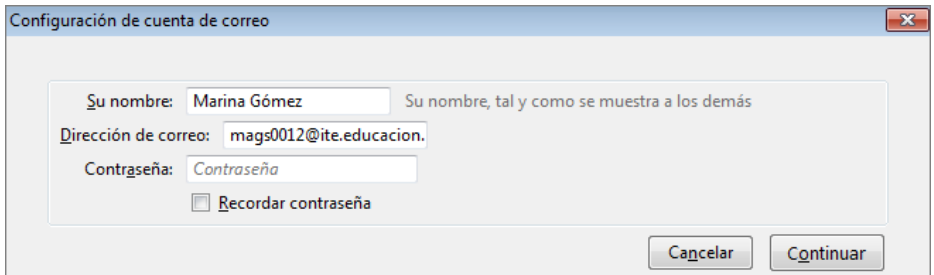

 Después Thunderbird inicia una detección automática del servidor POP y SMTP que si es efectiva concluye con la creación de la cuenta.

Durante este proceso es posible la modificación de datos de forma manual. Si tu servidor es de tipo IMAP este sería el momento de indicarlo.

Si no se completa la configuración automática, pasamos a realizar una **Configuración manual...**

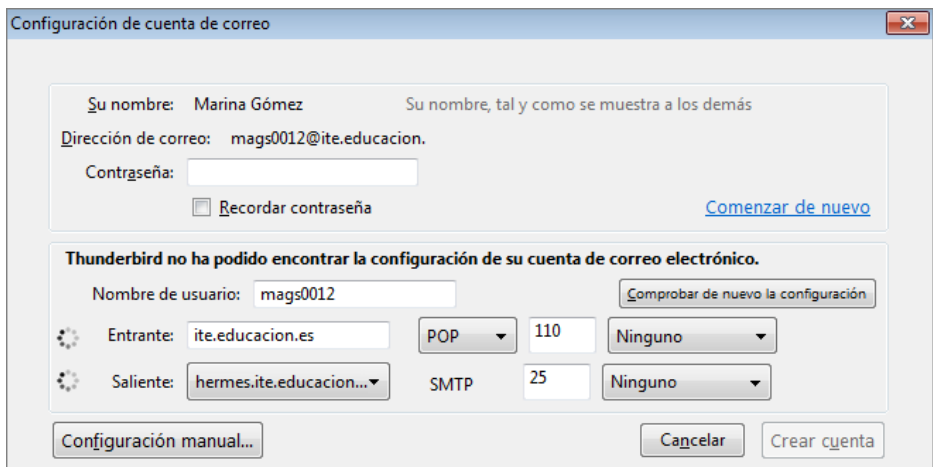

 En la configuración manual podremos completar o modificar todos los datos que deseemos. Es un dato importante el nombre de la cuenta pues servirá para diferenciarla del resto de las que tengamos configuradas si es el caso. En nuestro caso la vamos a identificar como **ITE - EDUCACIÓN.**

Thunderbird utilizará el nombre para encabezar un conjunto de carpetas para esa cuenta, de forma que si tenemos varias cuentas los correos no se mezclarán y cada uno estará asociado a su cuenta.

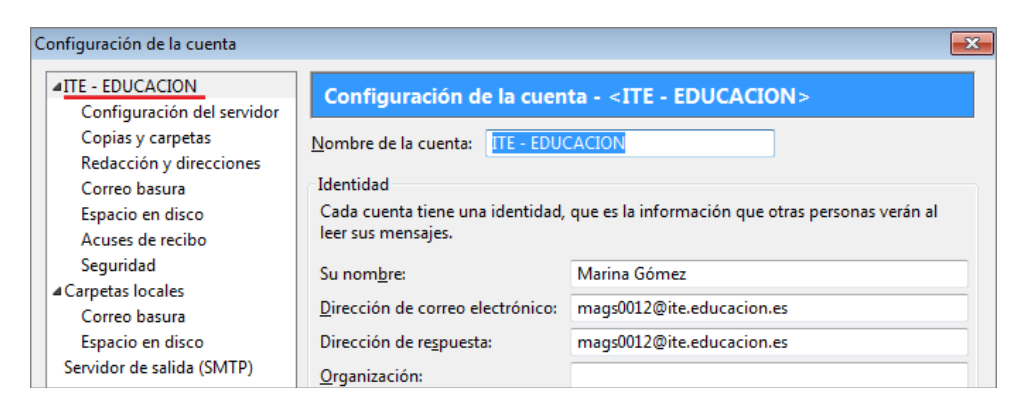

Después pasamos a revisar los datos de la **Configuración del servidor** en nuestro caso de tipo POP.

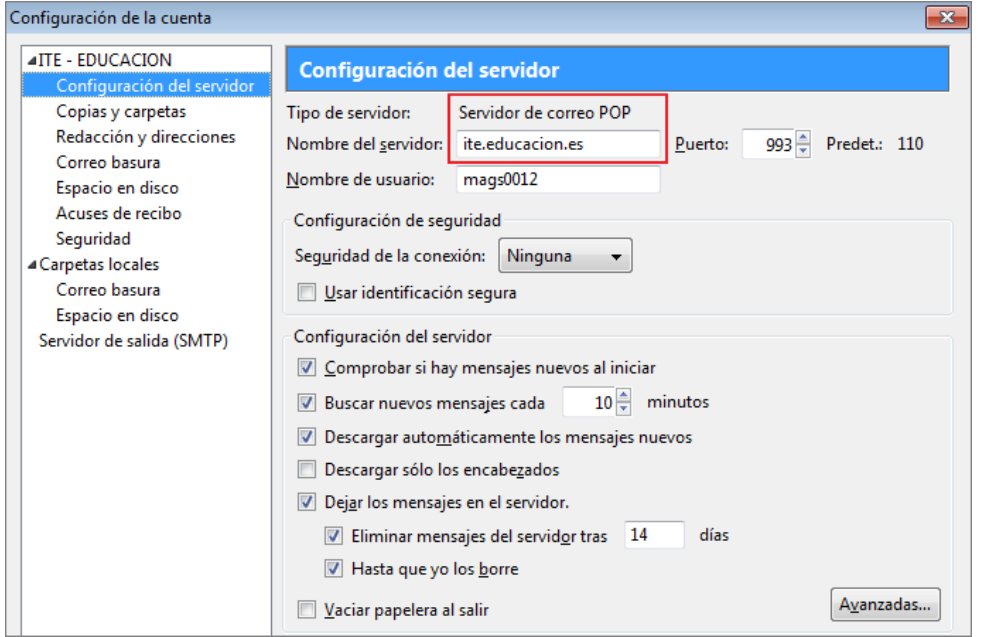

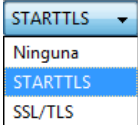

Observa que, aunque en la opción de Configuración de seguridad, la seguridad de la conexión viene marcada como **Ninguna**, también es interesante contemplar una segunda posibilidad de **STARTTLS** puesto que Thunderbird intentará averiguar sí es posible establecer una conexión segura **TLS** (Transport Layer Security) utilizándola si así fuera. Si decides utilizar esta posibilidad tienes problemas marcando esta casilla puedes volver este punto y dejar este valor en **Ninguna.**

Por último también deberemos comprobar los datos del **Servidor de salida (SMPT)**.

El correo de Thunderbird parte de la base de que suele ser suficiente con un único servidor para todos las cuentas, incluso aunque sea de un proveedor diferente, por lo que sería posible que el nombre de usuario para el servidor entrante no coincidiera con el saliente.

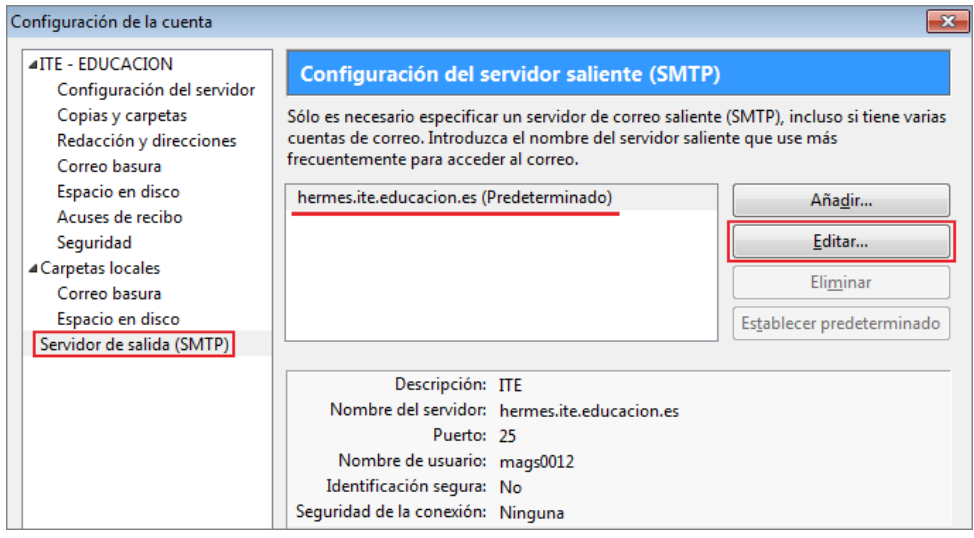

 Si fuera necesario realizar alguna modificación sobre el Servidor de salida SMT podríamos **Editar...** dicha configuración y completar o modificar la misma. Si los datos son correctos dejamos la configuración tal como se está y pulsamos el botón **Aceptar** Aceptar para finalizar.

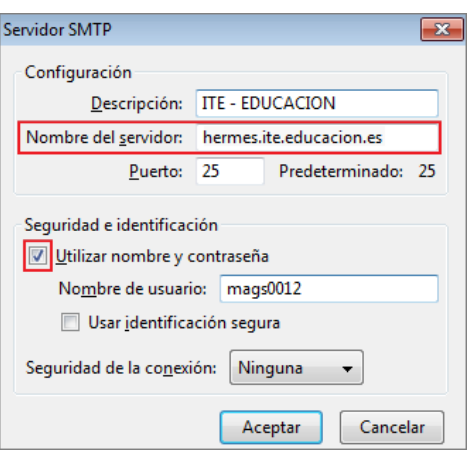

Ver configuración de esta cuenta

 Tras finalizar la configuración comprobamos que aparece en la zona izquierda de nuestra pantalla una cuenta con el nombre que le hemos adjudicado durante la configuración. Si por algún motivo tuviéramos que modificar los datos de cualquiera de las cuentas creadas, seleccionamos esa cuenta y pulsamos en la zona principal sobre **Ver configuración de esta cuenta**

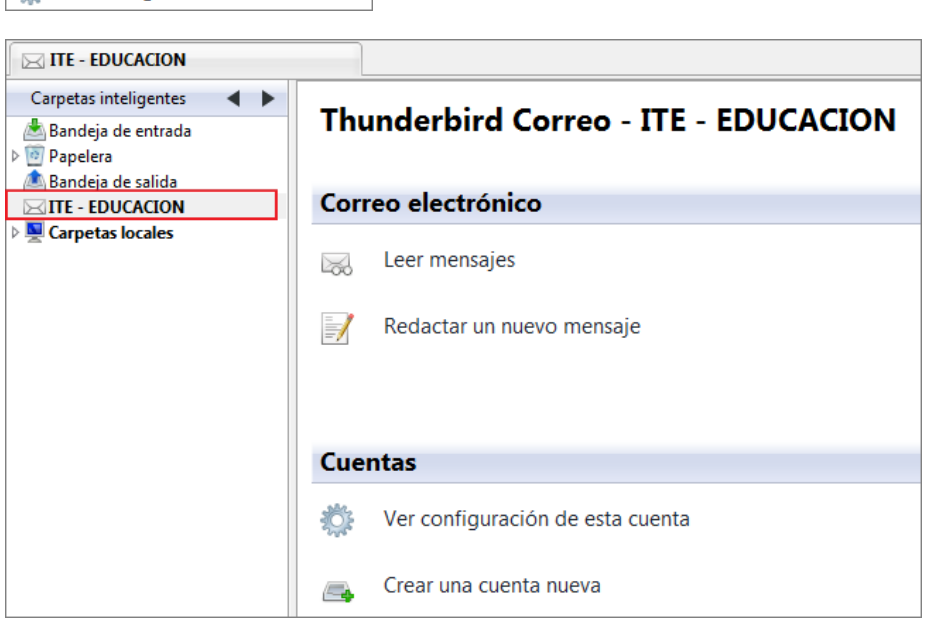

 Thunderbird no te obliga a dar las contraseñas durante la configuración, pero si no lo haces te lo pedirá la primera vez que utilizas la cuenta que acabas de configurar, ofreciéndote la posibilidad de que la recuerde utilizando el gestor de contraseñas.

Dependiendo de que estés configurando la cuenta en un ordenador de uso personal o colectivo te interesará o no marcar la casilla para recordar la contraseña, ya que con la contraseña memorizada cualquiera podría acceder a tu correo y enviar mensajes en tu nombre.

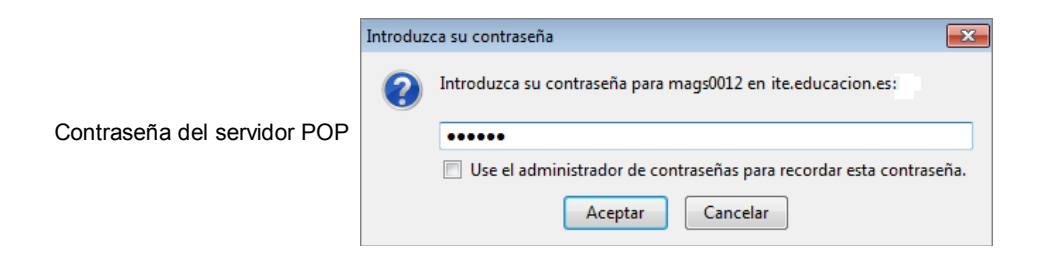

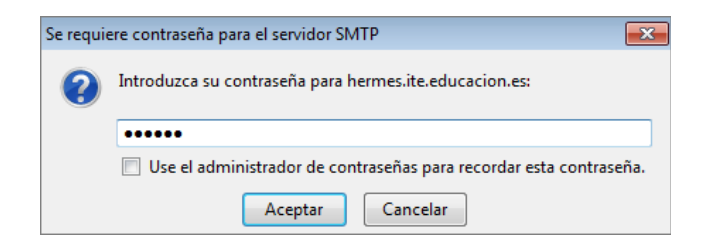

Contraseña del servidor SMTP

#### **El entorno general de Thunderbird**

El procedimiento más habitual para acceder al gestor de correo de Thunderbird, dependerá del sistema operativo que estemos utilizando:

- En Linux (Ubuntu 9.10) es mediante la opción de menú **Aplicaciones ⇒ Internet ⇒ Thunderbird**
- En Windows mediante el botón **Inicio → Todos los programas → Thunderbird**

o bien utilizando el icono correspondiente que tenemos presente en la barra de estado de cualquier componente de la suite.

La primera vez que accedamos nos preguntará si queremos convertir Thunderbird en nuestro gestor de correo predeterminado y se lanzará el asistente para la creación de una cuenta.

En la ventana que se muestra hay ya dos cuentas de correo configuradas y las carpetas locales que el programa crea automáticamente.

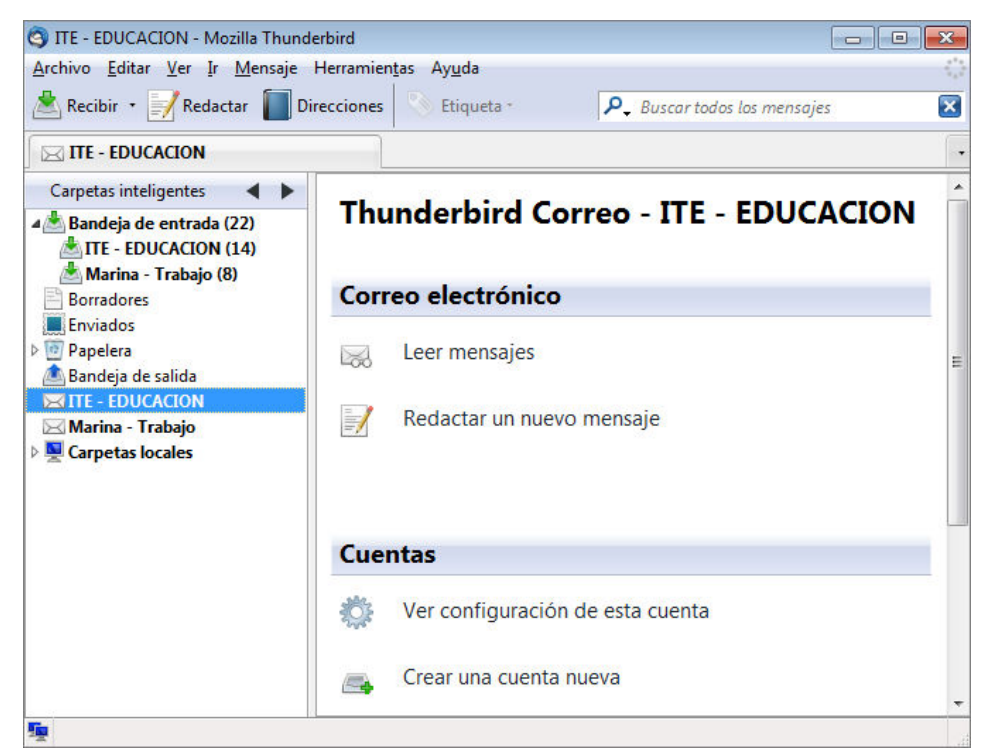

La **barra de título** nos informa de la cuenta o carpeta en la que estamos situados, y bajo ella aparece la barra de menús y la de herramientas.

 $\Box$ e $\mathbf{x}$ 

Ċ

**S** ITE - EDUCACION - Mozilla Thunderbird

Seguidamente nos encontramos con la **barra de menús** donde podremos desplegar cada una de las opciones para acceder a todas las posibilidades del programa:

Archivo Editar Ver Ir Mensaje Herramientas Ayuda

Después aparece la **barra de herramientas**, que variará en función de que estemos situados sobre el indicador principal o algunas de las opciones del programa, teniendo iconos operativos o desactivados dependiendo de las posibilidades a realizar.

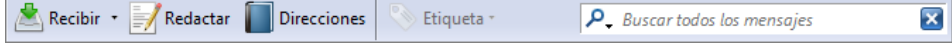

Ejemplo de barra de herramientas en la edición de un nuevo mensaje:

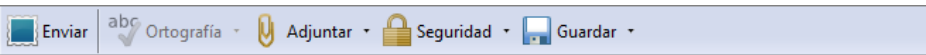

De todas maneras, si cuando vayas usando el programa te resulta cómodo disponer de algún icono más en la barra de herramientas podrás hacerlo pulsando con el botón derecho sobre una zona vacía y eligiendo la opción Personalizar **Personalizar**... en el menú flotante que aparece.

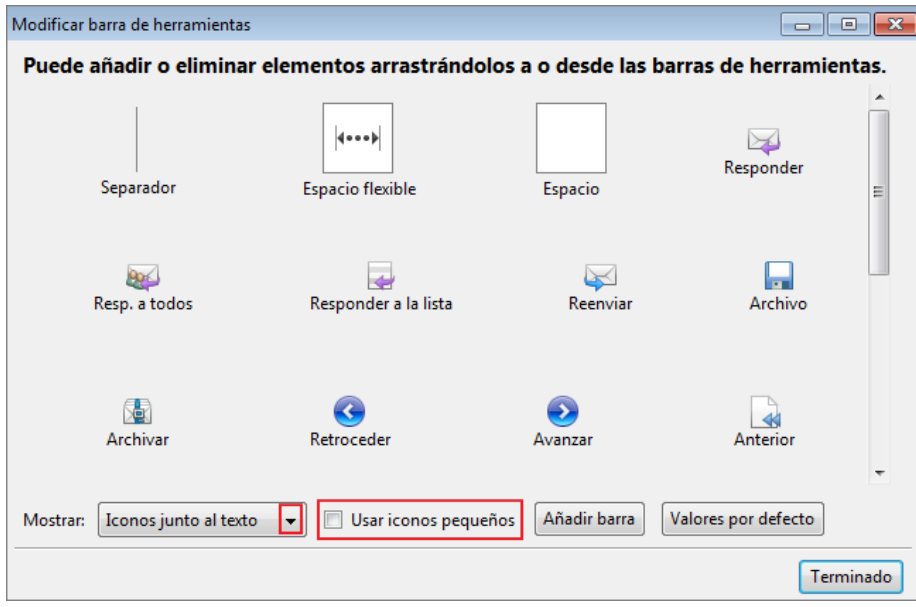

Desde la opción **Mostrar:** podrás decidir si muestras o no los textos de cada uno de los iconos y seleccionar el tamaño de los mismos. En cuanto uses el programa unas cuantas veces te resultarán innecesarios los textos y, además, podrás obtener un mensaje emergente que te lo indicará si detienes el ratón, sin pulsarlo, sobre cualquiera de los iconos.

La zona principal de la pantalla aparece dividida en el listado de cuentas con sus correspondientes carpetas en la zona izquierda y la zona principal en la que se podrán mostrar los mensajes cuando se haya marcado una carpeta específica o bien las operaciones más habituales cuando lo que hay señalado es sencillamente una cuenta.

En la barra de estado veremos aparecer la información sobre los procesos que se están realizando, la imagen animada que indicará que se está produciendo una transferencia o un intento de contacto con el servidor. la información sobre el total de mensajes existentes en la carpeta en la que nos encontramos, con especificación de los que no están leídos, un icono que nos indicará si estamos conectados **la o no .** 

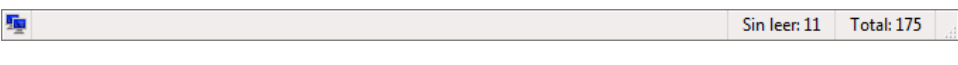

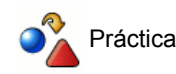

Explora el significado de los diferentes iconos de la barra de herramientas

Modifica las preferencias de presentación de los iconos de la barra de herramientas mediante la opción **Personalizar...** modificando las opciones de con texto y sin texto e iconos pequeños o no.

#### **Enviar correo**

Vamos a empezar por una práctica muy simple de aproximación.

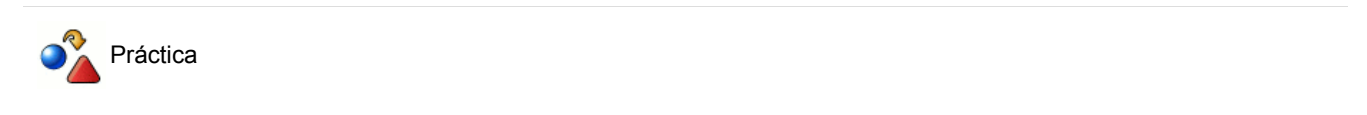

Pulsa sobre el icono **Redactar**

Ha aparecido una nueva ventana. Observa los elementos de la misma, compara lo que ves con una carta postal y trata de escribir un mensaje muy simple a alguien.

Cuando creas que lo has completado pulsa sobre el icono **Enviar** a ver qué ocurre.

Es probable que, tras la aparición de algunas ventanas hayas visto en la barra de estado un mensaje y la imagen de conexión con el servidor **Después todo volverá al estado original y estarás viendo la pantalla general del correo de Thunderbird.** 

Si has tenido dichos resultados, habrá que darte la enhorabuena porque has localizado los elementos esenciales para enviar un correo electrónico, aunque también es posible que te hayan aparecido varios mensajes de error.

Como los mensajes de error pueden ser muy variados, en vez de describirlos uno a uno, vamos a optar por especificar los elementos necesarios para que no aparezcan los errores.

Verás que la zona de cabeceras se inicia con un desplegable en el que figura la dirección del remitente. Es el campo **De:** 1. De: Marina Gómez <mags0012@ite.educacion.es> ITE - EDUCACION

Cuando tengas una única cuenta no tendrá mayor importancia, pero si has configurado más de una será necesario que elijas el remitente correcto si quieres enviarla con uno que no sea el predeterminado.

Recuerda que el programa considera que la cuenta que se creó en primer lugar es la predeterminada salvo que lo hayas modificado posteriormente mediante Editar > Configuración de las cuentas... o **de ver configuración de esta cuenta** y desplegando el menú de **Operaciones sobre la cuenta Operaciones sobre la cuenta ·** se haya seleccionado la opción de Definir **como predeterminada** Definir como predeterminada para la cuenta que se quiere establecer como principal.

- 2. Después del remitente, verás que se incorpora el campo Responder-a | Responder-a: | <u>&</u> mags0012@ite.educacion.es | donde normalmente coincidirá con la dirección del remitente y que se ha señalado cuando hemos configurado la cuenta. Si deseáramos que la respuesta a ese correo se enviara a otra dirección podríamos cambiarla editándola en ese campo.
- Como en cualquier carta postal tendremos que poner la dirección del destinatario y parece evidente que habrá que situarla en 3. Para: **·** Para: | & christina@trabajo.com

Para los programas de correo una dirección electrónica es correcta si consiste en dos series de caracteres separados por el signo **@**. Como ves ni siquiera necesita que se complete el esquema básico usuario@servidor.dominio, lo cual puede provocar muchas equivocaciones.

Si atendemos al aviso anterior puede ocurrir que el programa realice el envío sin errores, pero nos encontremos con que al cabo de un rato nos devuelven el mensaje porque la dirección está equivocada. Los errores más frecuentes aquí, serían:

- "Bailar" alguna letra o comernos alguna parte de la dirección.
- Escribir la dirección en mayúsculas cuando es en minúsculas o viceversa.
- Pulsar la barra espaciadora después del punto o del signo **@** (es relativamente fácil de localizar porque se ve el espacio
- no suele utilizarse en el correo postal, si que es importante completarlo con una breve descripción del contenido del mensaje cuando utilizamos el correo electrónico. Si no lo cumplimentamos el programa nos dará una advertencia, aunque podremos enviar el mensaje si cancelamos la petición que nos hace para cumplimentarlo y lo enviará sin asunto. 4. Aunque el campo Asunto: Asunto:
- Ahora la opción de adjuntar fichero a un mensaje no lo vamos a realizar, aunque será en la zona derecha del encabezado 5. donde aparecerán los **Adjuntos**. Esta opción ya la comentaremos más adelante.
- Está claro que lo único que nos queda por completar es el contenido del mensaje en la zona inferior de la pantalla. Aunque 6. resulta difícil imaginar que se nos ocurriera enviar una carta sin incluir una hoja con el texto es una situación que al programa no parece importarle demasiado y no da ningún error por ello.

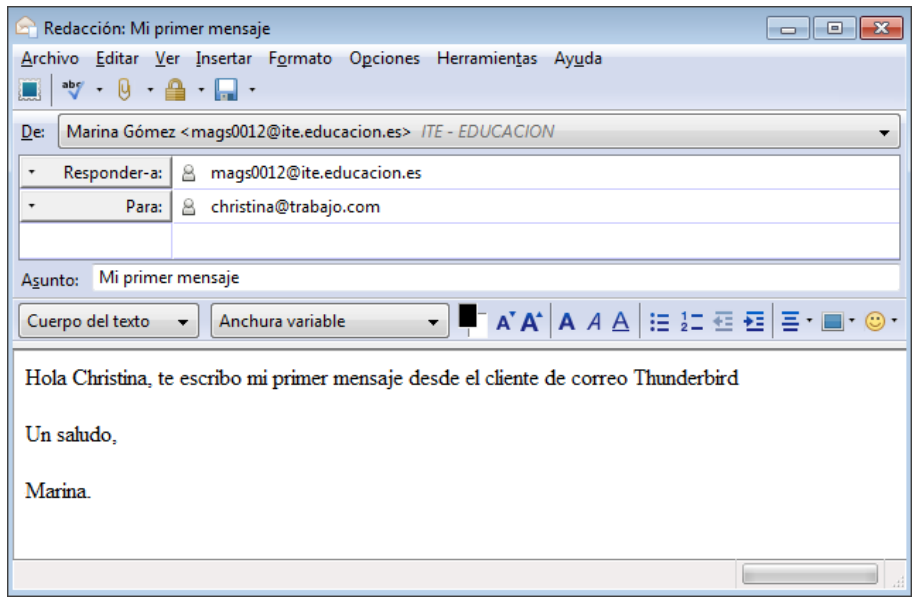

Si hemos cumplido todas las condiciones, podremos continuar con el proceso normal:

- 1. Al pulsar el botón Enviar **el e**l mensaje pasa a la Bandeja de salida | **A** Bandeja de salida | donde permanecerá hasta su envío, dependiendo de si tenemos activa o no la conexión a Internet.
- Si tenemos active la conexión a Internet el proceso será inmediato y veremos aparecer un mensaje y la conexión en la barra de 2. estado **indicándonos** que se está produciendo el envío.
- Cuando desaparezca esa información, comprobaremos que ha pasado a la carpeta de **Enviados** . Al abrir esta 3. carpeta podremos ver las cabeceras del mensaje, incluida la fecha y hora del envío.

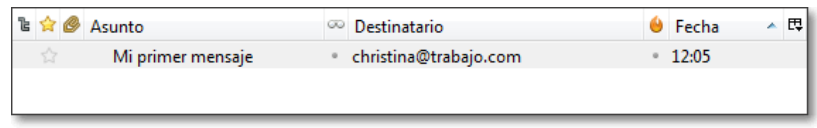

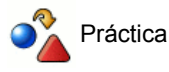

Puedes empezar por enviarte un correo a tu propia dirección lo cual te permitirá comprobar de forma inmediata si lo has enviado correctamente, ya que lo recibirás en tu propio buzón.

No sé por qué esta propuesta me recuerda a un episodio de Mr. Bean en el que se dedica a enviarse a sí mismo felicitaciones navideñas ;-)

También puedes utilizar un servicio de eco establecido por Rediris que devuelve los mensajes a la dirección del remitente, lo cual te permitirá comprobar que has realizado correctamente el envío y que puedes recibir. La dirección a la que tienes que escribir es: *echo@rediris.es*

#### **Recibir correo**

Una vez que hemos hecho un envío de correo nos queda completar el servicio consultando nuestro buzón, para lo cual basta con pulsar sobre el icono Recibir **A** -. En caso de que tuviéramos configuradas varias cuentas la pulsación sobre el icono realiza la consulta de todas ellas, mientras que si quisiéramos consultar sólo una tendríamos que pulsar sobre la flechita para elegirla en el desplegable que aparece.

Si se trata de la primera ocasión en la que consultamos el buzón nos pedirá que suministremos la contraseña para identificarnos ante el servidor.

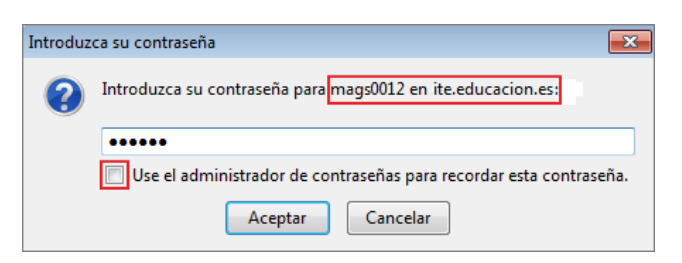

La contraseña que utilicemos se guardará temporalmente durante esta sesión de trabajo, pero si no le indicamos al programa que la memorice, cuando cerremos el programa se borrará y volverá a aparecer la petición la próxima vez que arranquemos el programa e intentemos consultar el buzón.

Para que no tengamos que preocuparnos de consultar periódicamente el buzón de mensajes recibidos, el programa se configura por defecto con las siguientes opciones que puedes modificar mediante el menú Herramientas **+ Configuración de las cuentas...** o mediante **Ver configuración de esta cuenta <b>de** Ver configuración de esta cuenta, y después seleccionando la sección **Configuración del servidor**.

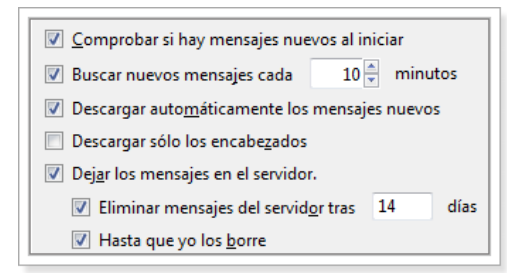

se ocultará al cabo de unos segundos.

La primera opción tiene su cierta importancia ya que, si la dejamos marcada, nada más arrancar el programa intentará establecer una conexión con el servidor y en el caso de no tener conexión en ese momento, nos producirá un mensaje de error. Si no estuviera marcada el intento de conexión se produciría únicamente cuando pulsáramos en los iconos **Enviar ...** o **Recibir** ...

En caso de que tengamos mensajes nuevos aparecerá una comunicación emergente en la zona inferior derecha de la pantalla que

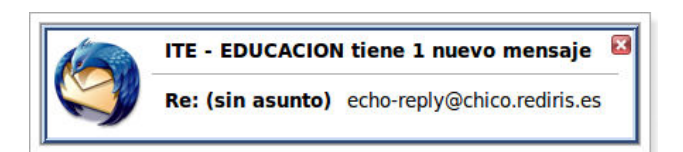

Además, en la zona correspondiente al listado de cuentas se modificarán los iconos de la cuenta que ha recibido los mensajes, se pondrá en negrita su nombre y te indicará en un paréntesis la cantidad de mensajes no leídos que tienes en la misma. Si contamos también con que la configuración por defecto incluye la reproducción de un sonido cuando llegan mensajes nuevos está claro que si no te das cuenta va a ser porque no quieras.

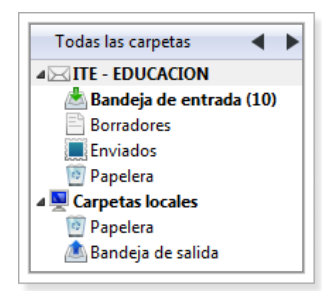

Cuando nos situemos en la bandeja de entrada y apuntemos sobre un mensaje veremos una vista previa en la zona inferior de la pantalla. Si deseamos ver el mensaje de forma individual lo haremos con un doble clic sobre su referencia en el listado.

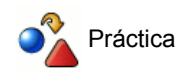

Si has establecido contacto con alguna persona para intercambiar correspondencia puedes aprovechar ahora para completar la panorámica del servicio enviando y recibiendo mensajes.

Si tienes prisa y no quieres tener que esperar el mensaje de tu corresponsal puedes hacerte el autoenvío tal como te sugerimos en la práctica anterior.

Si has optado por enviar el mensaje al servicio de eco de Rediris el mensaje que habrás recibido estará encabezado por el siguiente texto, y le seguirán todas las cabeceras y el cuerpo de tu mensaje original.

## Hola, Acabas de enviar un mensaje al Servidor Echo de RedIRIS, la estafeta de correo que ha realizado esta operacion ha sido "chico.rediris.es".El cuerpo de esta respuesta automatica esta compuesto por la cabecera y el cuerpo de tu mensaje. - Jesus Sanz de las Heras <jesus.heras@rediris.es> Red.ES/RedIRIS Tel:+34 91 212 76 25 (ext. 4319) Edificio Bronce Plaza Manuel Gómez Moreno, s/n 28020 Madrid SPAIN Email Systems security & abuse LISTSERV manager ---- Spanish Academic & Research Network ----- +++++++++++++++ Si quiere garantizar la entregabilidad correo le recomendamos que se suscriba en la ListaBlanca de RedIRIS http://www.rediris.es/abuses/eswl

+++++++++++++++

# **Pestañas**

Ya hemos comentado que los mensajes se van posicionando en las bandejas de salida, entrada, etc. según la acción que hayamos realizado.

Cuando nos situemos sobre cualquiera de las bandejas tenemos la posibilidad de ver el listado de los mensajes que la componen y veremos una vista previa en la zona inferior derecha la pantalla del mensaje seleccionado. Pero si lo que queremos es tener una visión completa y única de un mensaje determinado lo deberemos abrir con un doble clic sobre su referencia en el listado.

Una de las novedades más destacadas aportadas por Thunderbird es la incorporación de pestañas (la versión 3, en el momento de realizar esta documentación).

La incorporación de pestaña es una funcionalidad que ya utilizaban la mayoría de los navegadores web y que resulta verdaderamente útil por facilitar el acceso a la información de un modo más rápido y sencillo, además nos evita tener abiertas múltiples ventanas del programa en nuestro ordenador.

Con la opción de pestañas puedes tener varios mensajes abiertos en distintas pestañas de la misma ventana de Thunderbird, pudiendo pasar de uno a otro pulsando con el ratón sobre la pestaña del título correspondiente.

Por defecto Thunderbird trae activada la opción de de abrir en nueva pestaña, pero siempre es bueno saber dónde puedes controlar esa función.

Para configurar las pestañas debes de acceder a la opción del menú Editar > Preferencias (en Linux) o Herramientas > Opciones (en Windows) para acceder a la sección **Avanzado** apartado **Lectura y visualización** y activar la opción **Abrir mensajes en: Una pestaña nueva.**

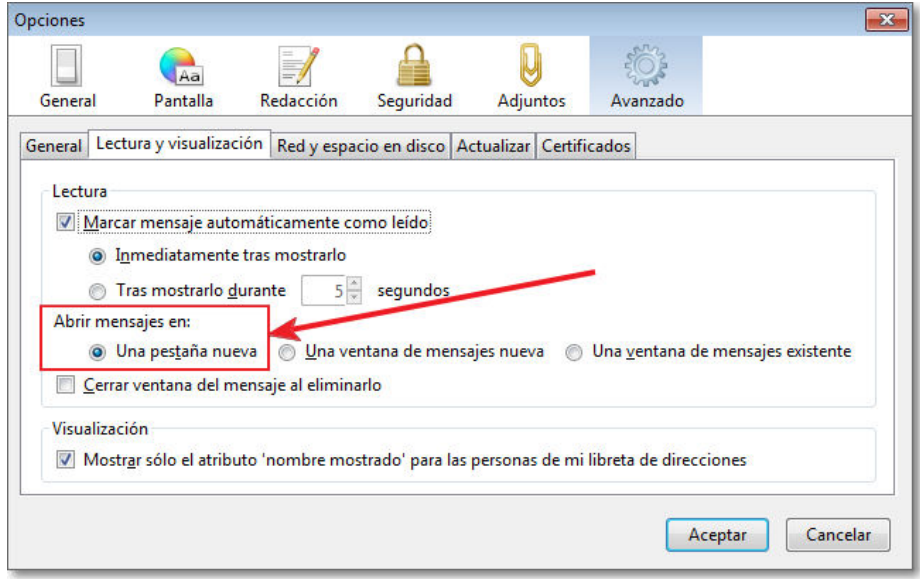

A partir de ese momento tendrás la posibilidad de leer los mensajes en una nueva pestaña.

Igualmente siempre puedes, esté o no configurada la opción, seleccionar el mensaje y pulsar el botón derecho del ratón para activar su menú contextual y, en dicho menú, elegir **Abrir el mensaje en pestaña nueva**. Si lo que deseas es abrirlo en una nueva ventana, simplemente tendrás que elegir dicha opción del menú.

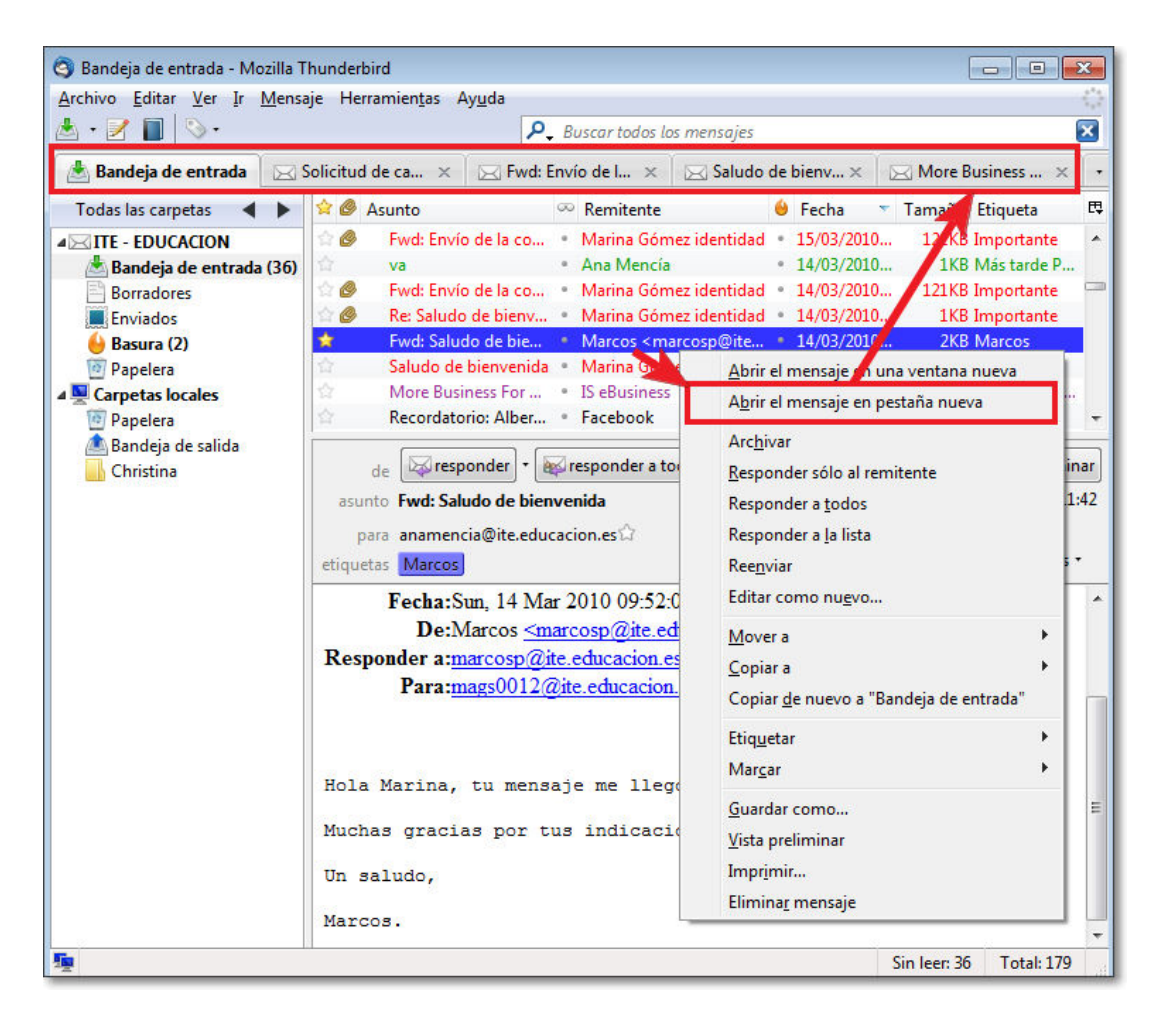

Podrás cerrar las pestañas de Thunderbird, del mismo modo que lo realizas en tu sistema operativo, pulsando en la opción de **cerrar z** de cada una de dichas pestañas.

Thunderbird, al igual que ocurre en los navegadores, te guarda la sesión al salir del programa, así puedes cerrar Thunderbird con varias pestañas abiertas y la próxima vez que lo vuelvas a abrir se restaurará la misma sesión donde lo dejaste, es decir, seguirán estando abiertas las mismas pestañas que tenías.

## **Firmas**

Si quieres que todos tus mensajes incluyan de forma predeterminada unos datos que puedan servir como firma puedes indicarlo en la configuración accediendo mediante el menú Herramientas **+ Configuración de las cuentas....** o con lo configuración de esta cuenta con lo que el programa te mostrará, en la sección principal de cada cuenta varias opciones para incluir una plantilla de firma de tus mensajes.

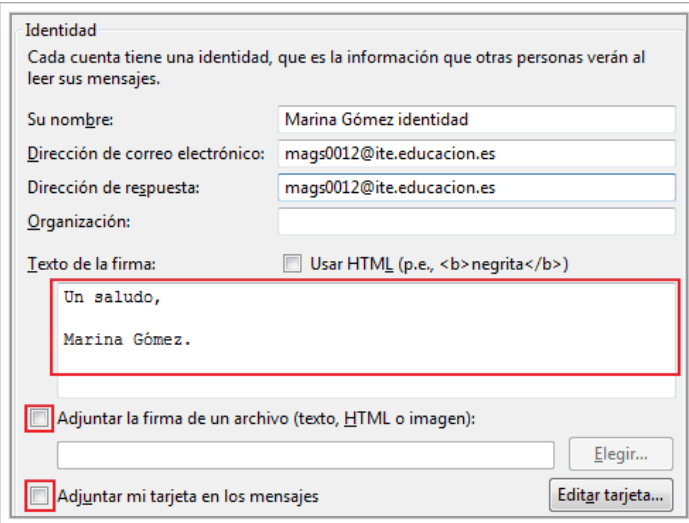

En el primer caso nos permite escribir directamente el texto de la firma que se anexará a nuestros mensajes. También lo podemos editar en código html.

Otra posibilidad es adjuntar cualquier tipo de archivo que podamos tener en nuestro ordenador: textos, imágenes,... La recomendación es que crees un fichero sencillo con cualquier editor de texto sin formato en el que figuren los datos que quieras que aparezcan. Ten en cuenta que, en la mayoría de los casos tus corresponsales serán conocidos, por lo que la utilidad de la firma es, principalmente, la de ahorrarte el incluir tu nombre al final del mensaje y no tendría muchos sentido que el contenido de la firma tuviera más peso que el propio contenido del mensaje.

También puedes utilizar como firma el formato de tarjeta **vCard** que es reconocido por varios programas de correo. Cuando veas un poco más adelante la Libreta de direcciones comprobarás que la vCard tiene el mismo formato que las fichas de contactos. Los datos que figurarán quedarán a tu criterio, pero debes tener claro que esos datos serán como una tarjeta de visita que entregas en cada uno de tus mensajes.

Cuando te llegue un mensaje firmado con una vCard verás que tienes la opción, si pulsas sobre el icono de la tarjeta, de agregarlo automáticamente a tu libreta de direcciones utilizando tu ficha de contactos los datos que ha suministrado el remitente. Si pulsas sobre la dirección de correo escrita en la firma de la tarjeta, se abrirá la ventana de redactar un nuevo mensaje, figurando dicha dirección como destinatario.

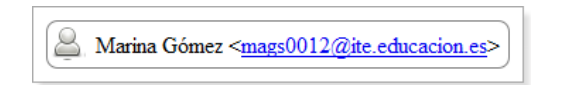

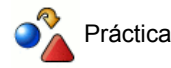

Crea una firma.

Indícale al programa que adjunte la firma que has creado en todos los mensajes.

#### **Responder a un mensaje**

Cuando recibimos los mensajes llegan a la bandeja de entrada y para visualizar el contenido de cualquiera de ellos simplemente lo seleccionamos sobre el listado y lo veremos en la parte inferior de la pantalla.

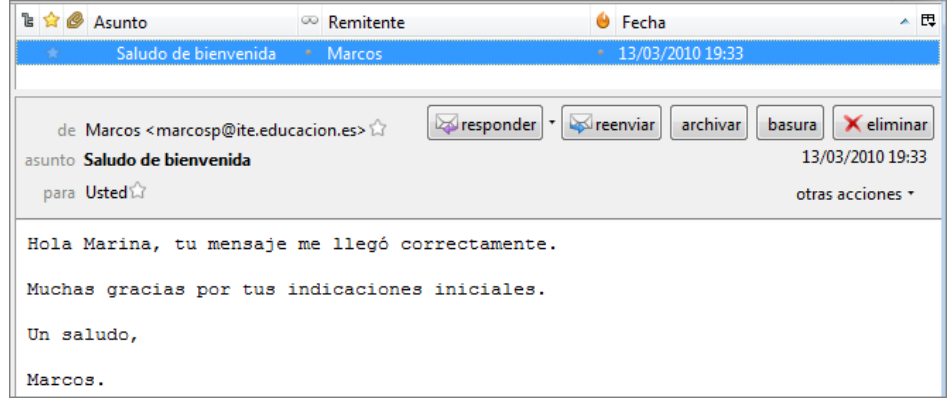

Para contestar basta con pulsar el botón Responder **M**<sub>responder</sub> para que se abra una ventana de redacción de mensaje.

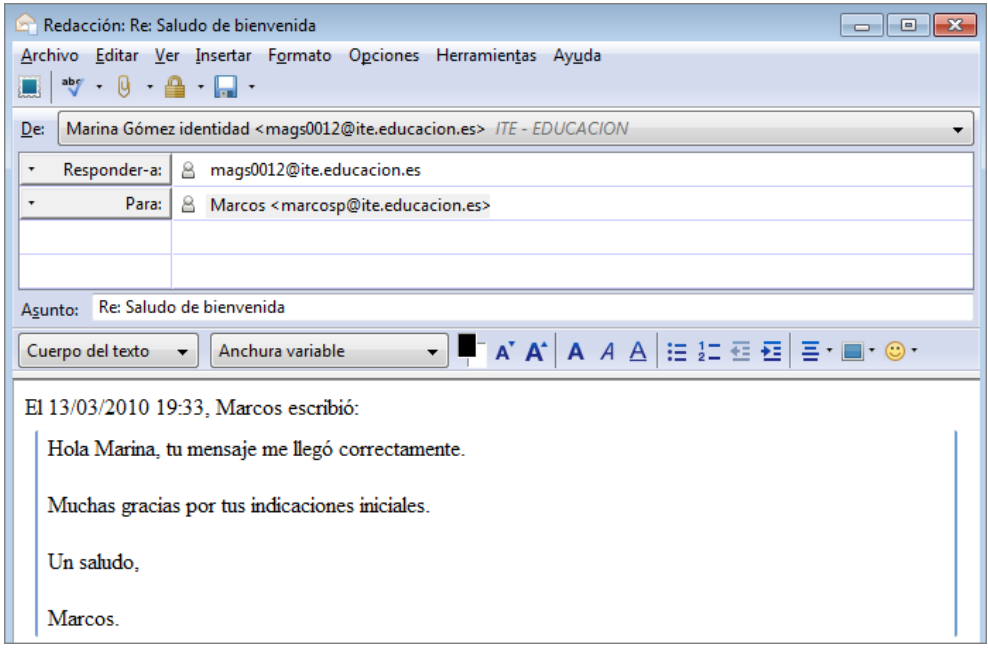

La particularidad de esta ventana es que en las cabeceras ya aparecen rellenos los campos de destinatario y asunto. La convención que todos los programas utilizan para el asunto es prefijar el asunto original con **Re:** lo cual es bastante cómodo para identificar los mensajes, aunque si nos parece más adecuado modificarlo y poner otra frase que creamos que reflejará mejor el contenido del mensaje podemos hacerlo.

Como es lógico, ya que se trata de una respuesta, el programa muestra como remitente la dirección del destinatario original del mensaje. Aunque lo habitual será respetar este remite para la respuesta, Thunderbird permite que lo cambiemos por otro o añadamos nuevos destinatarios **Para:** si así lo deseamos.

Cuando respondas a un mensaje la dirección a la que lo envías se incorpora automáticamente a tu libreta de direcciones. Esto supone una importante comodidad ya que la próxima vez que tengas que enviar un mensaje a esa persona el programa se encargará de autocompletar la dirección según empiezas a escribirla.

Cuando el mensaje que has recibido ha sido enviado a varias cuentas de correo, notarás que junto al botón para responder hay otro muy similar de Responder a todos **expresponder a todos** que permite responder simultáneamente al remitente y a todos los destinatarios del mensaje original con un mensaje común.

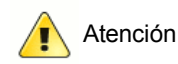

Nos vamos a permitir darte la siguiente sugerencia: utiliza con prudencia la respuesta simultánea al remitente y a todos los destinatarios porque puede ocurrir que a muchos de ellos no les interese para nada tu respuesta.

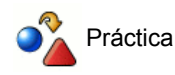

Responde a uno de los mensajes que hayas recibido y envíalo.

Pulsa **Redactar | | un** nuevo mensaje y empieza a escribir la dirección de la persona a la que acabas de responder. Comprueba que en cuanto tecleas la primera letra el programa completa la dirección automáticamente.

#### **Reenviar mensajes**

En ocasiones recibimos mensajes que contienen información que consideramos especialmente interesante para que la conozcan otras personas. Una opción sería abrir el mensaje recibido, copiar el texto y pegarlo en un nuevo mensaje, pero lo más cómodo será pulsar sobre el icono Reenviar **Formandical con lo que se abrirá una nueva ventana con los datos necesarios.** 

Al dar a reenviar a un mensaje, el asunto se ha prefijado con **Fwd:** (del inglés forward que podríamos traducir por remitir) y se completa automáticamente con el asunto del mensaje a reenviar.

Thunderbird reenvía los mensajes incorporado en el texto el mensaje original. En la siguiente imagen se muestra como un mensaje recibido, aparece incorporado también al cuerpo del mensaje.

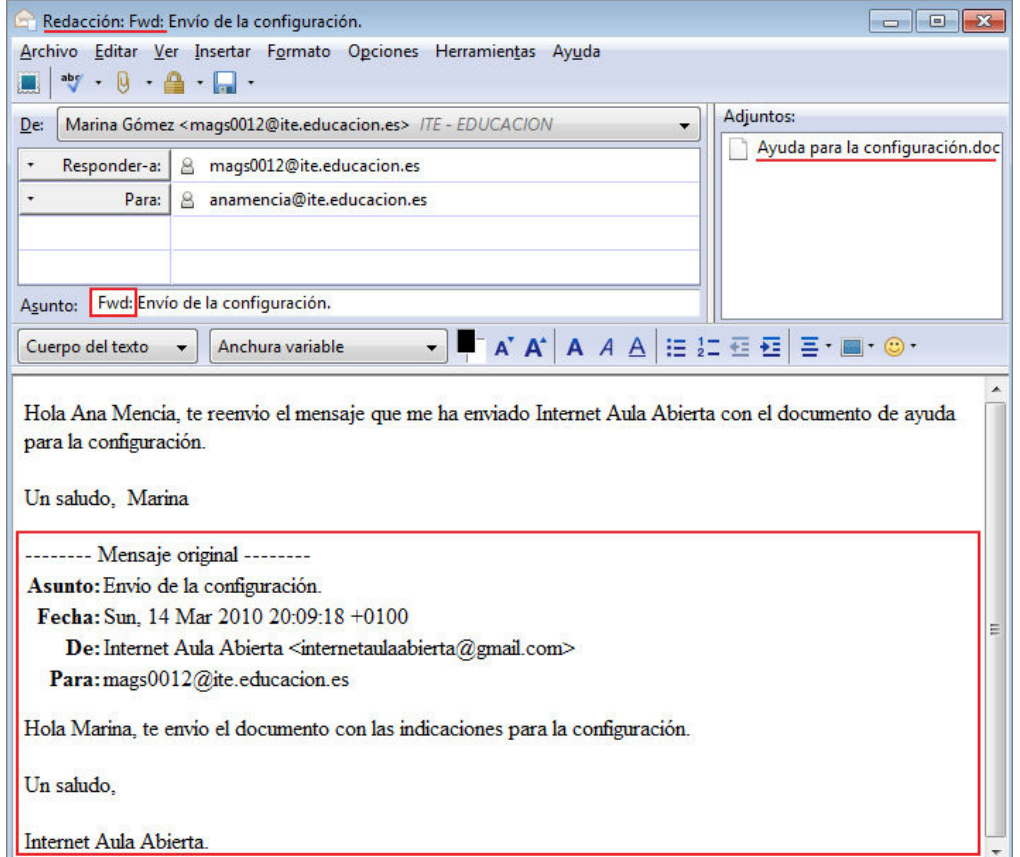

La acción de reenviar es automática y si el mensaje original contiene archivos adjuntos también serán reenviados. Como ves aparece en el campo **Adjuntos:**, que no habíamos considerado hasta ahora, un archivo que también se envía porque existía en el mensaje de correo. Además podrás también adjuntar todos los archivos que desees pulsando en el icono **Incluir un adjunto** 

Thunderbird también puede reenviar mensajes como adjuntos, mediante la opción del menú Mensaje **> Reenviar como > Adjunto**. En este caso tanto el mensaje original como sus adjuntos se enviarán como un único archivo adjunto.

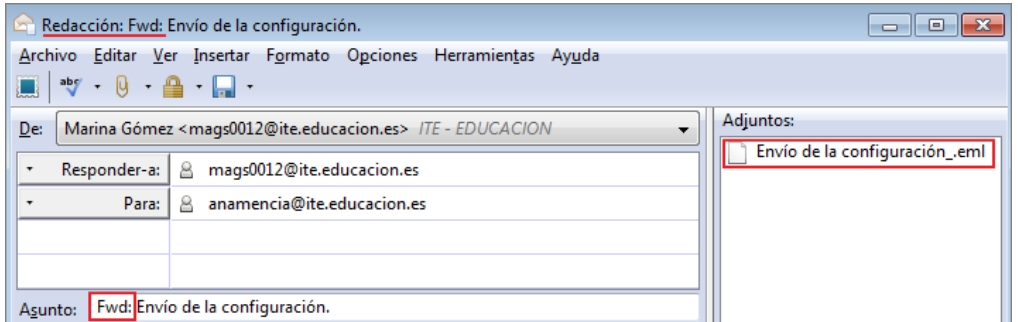

El mensaje reenviado aparecerá señalado como que ha sido reenviado  $\rightarrow$  en la lista de bandeja de entrada.

Cuando el destinatario reciba el mensaje verá que, bajo el texto que habíamos escrito se encuentra también el archivo con el mensaje original que le hemos reenviado, incluidas las cabeceras con el remitente, la fecha del envío, etc. Igualmente también se incorporan otros ficheros que nuestro mensaje también llevara adjuntos.

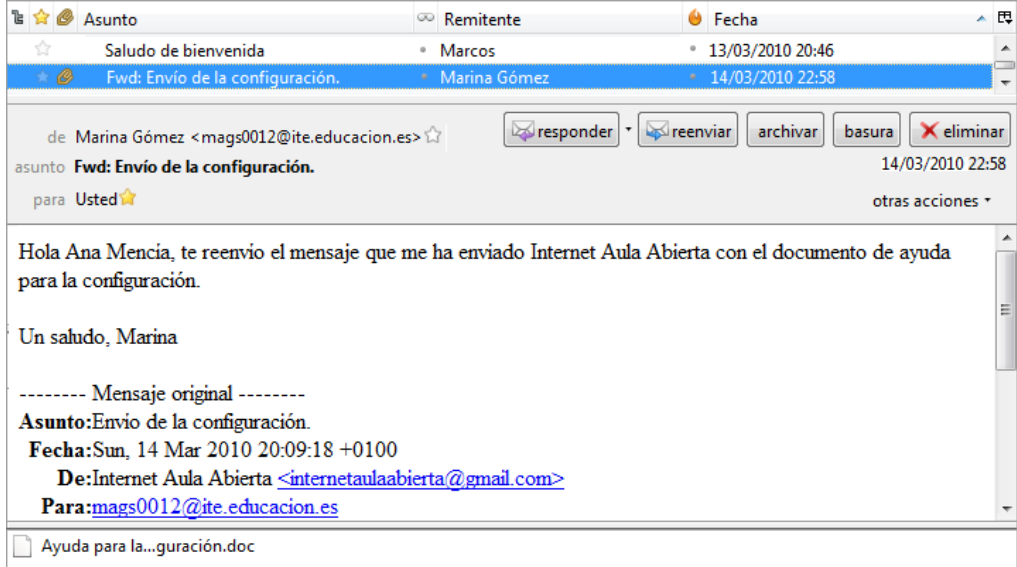

# **Destinatarios múltiples**

Cuando hablábamos de la opción para responder a todos se mencionaba la posibilidad de que un mensaje estuviera dirigido a varios destinatarios. Es una opción muy interesante porque te permite redactar un mensaje común y enviarlo a tantos destinatarios como desees.

La forma más sencilla de hacerlo es teclear la primera dirección o utilizar alguna de las que se ofrecen al autocompletar, pulsar **Intro**, teclear la segunda, volver a pulsar **Intro** y así sucesivamente hasta poner completar a todos los destinatarios que queremos que reciban el mismo mensaje.

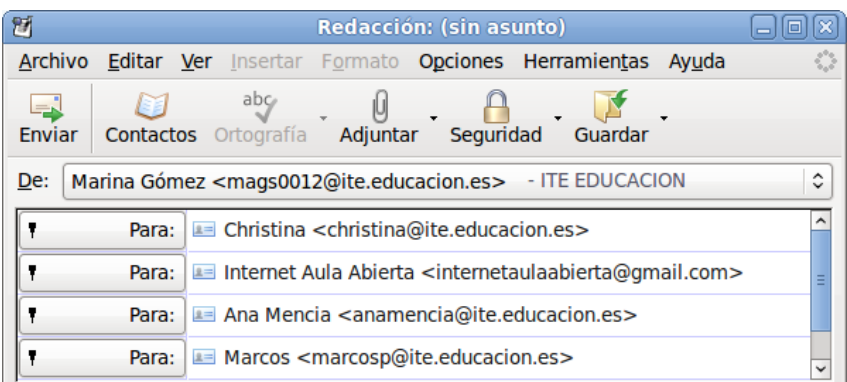

Seguramente te ha llamado ya la atención la flechita que indica un desplegable y ya la has pulsado, con lo que habrás obtenido el listado de la imagen, en el que el significado de cada opción es el siguiente:

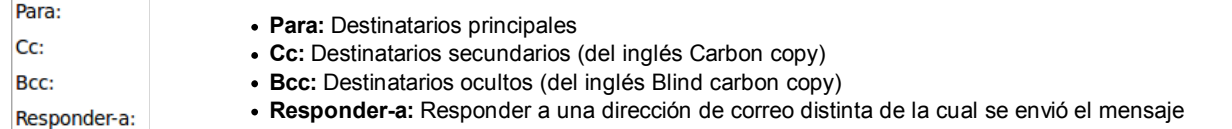

A la hora de enviar los mensajes no hay una diferencia real entre poner a varios destinatarios principales o uno principal y varios secundarios, ya que en ambos casos todos los destinatarios recibirán un mensaje con el mismo contenido. El matiz está en que, quien recibe el mensaje verá en la cabecera del mensaje si figura como destinatario principal o secundario.

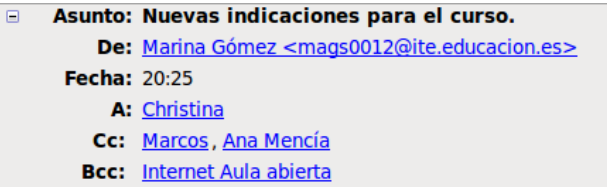

Así pues, la opción entre una u otra posibilidad va a depender más de relaciones sociales que de una cuestión funcional:

- Puede haber personas que se sientan molestas si se las incluye como destinatarias secundarias.
- Por el contrario, puede haber otras que se sientan molestas si no se especifica claramente que son los destinatarios principales frente a otros secundarios.
- Si lo consideramos ahora desde el punto de vista del remitente puede ocurrir que queramos querer dejar claramente establecido que alguien es destinatario principal y frente a otra u otras personas que son secundarias.

Una opción que merece la pena considerar pero que hay que manejar con mucha prudencia para no provocar incidentes indeseables es la de los destinatarios ocultos. En este caso, los destinatarios principales o secundarios del mensaje lo reciben de la forma habitual, viendo en la cabecera el listado de todos los destinatarios, tanto principales como secundarios, pero en ningún momento saben que el mismo mensaje ha sido enviado también a otra u otras personas puesto que estas no figuran en ninguna cabecera. Por cierto, si hay varios destinatarios ocultos ninguno de ellos conoce tampoco que el mensaje a sido enviado a los otros.

Hasta ahora hemos visto las posibilidades de enviar un mensaje a varias personas pero, aunque sea bastante cómodo, no deja de tener cierto punto de laboriosidad porque requiere ir cumplimentando la lista de receptores del mensaje en cada caso. Son pues, procedimientos para utilizar de forma puntual, pero no son adecuados cuando mantenemos correspondencia habitual con todos los miembros de un grupo estable a los que enviamos un mensaje común. Veremos otra forma de hacerlo en el siguiente epígrafe.

#### **La libreta de direcciones**

Ya hemos indicado al ver la forma de responder a un mensaje que cada vez que enviábamos una respuesta la dirección del destinatario se añade a la libreta de direcciones. Para acceder a la misma puedes hacerlo desde el menú **Herramientas Libreta** de direcciones, pulsando sobre el icono libreta de direcciones **en la barra de herramientas o, si lo prefieres**, mediante la combinación de teclas que se te indica en la propia opción al desplegar el menú de herramientas.

Una vez en la libreta de direcciones lo primero que podemos hacer es pulsar el icono nuevo contacto  $\alpha$  que nos dará paso a una ventana para poder completar una ficha del nuevo contacto. Esta ficha tiene capacidad para recoger múltiples datos acerca de la persona que estamos incorporando a nuestra libreta de direcciones. Su apariencia depende de las versiones, llegando incluso a la incorporación de foto del contacto si se desea.

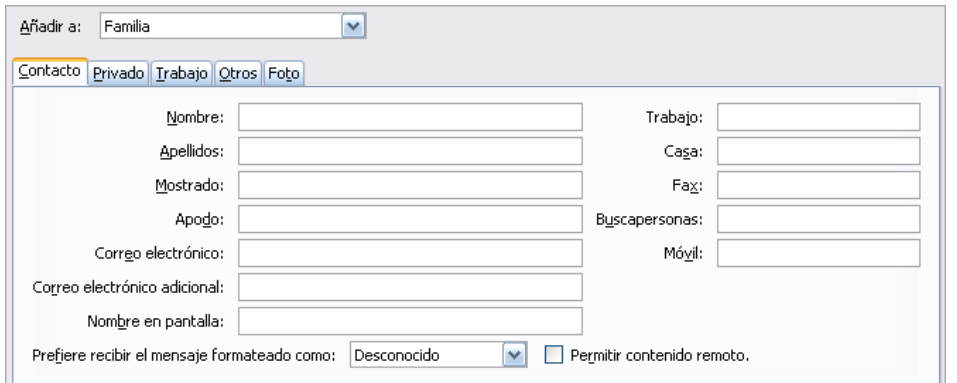

Originalmente el programa incorpora todas las nuevas fichas a lo que denomina **Libreta de direcciones personal**, aunque podemos crear diferentes libretas de forma que cada ficha aparezca donde realmente le corresponde.

Para crear una nueva libreta de direcciones tendremos que acudir al menú Archivo **>>** Nuevo >> Libreta de direcciones ya que no tenemos ningún icono que nos permita realizar la operación directamente.

Para poder guardar una ficha en una carpeta ésta tiene que estar creada previamente, aunque siempre podremos guardarla en la libreta personal y reorganizar las fichas con posterioridad, creando las carpetas necesarias y arrastrando y soltando las fichas en la carpeta que queramos.

Es un buen sistema de organización para tener bien estructurada nuestra libreta de dirección en diferentes temáticas y grupos que son de un uso más o menos frecuente.

Un sistema de libreta de direcciones bien organizado nos permitirá localizar rápidamente a nuestros contactos y globalizar muchos de nuestros mensajes de una forma rápida y sencilla. En la imagen siguiente puedes ver una libreta de direcciones con una estructura de nuevas libretas creadas para organizar mejor las direcciones.

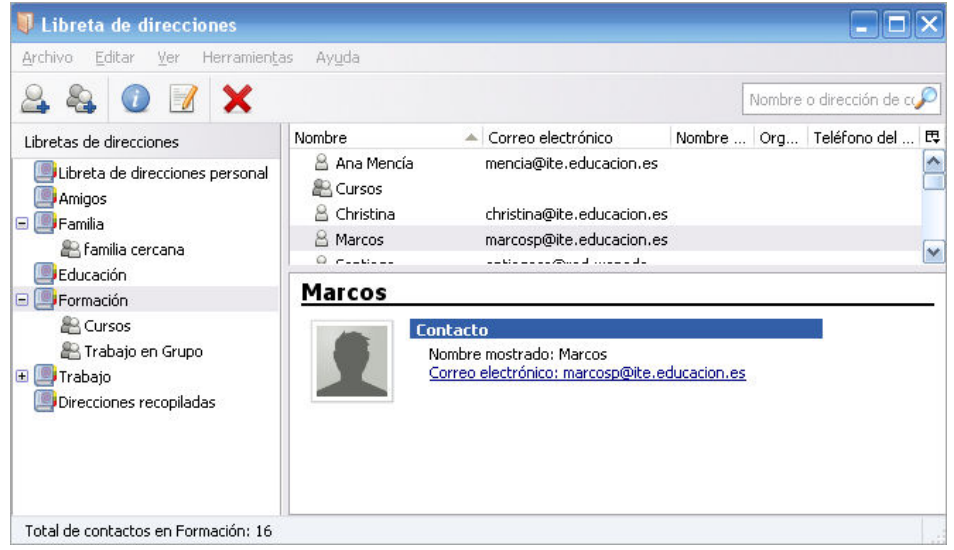

En el listado de direcciones aparecen dos tipos de iconos: uno que nos indica que se trata de un **nuevo contacto individual**  $\parallel$ otro que sirve para representar lo que denominamos **Lista de correo** . De hecho en la imagen se ven varias listas de correo y se ve que no aparece ninguna dirección de correo junto al nombre. Cuando se accede a una lista, se da paso a un listado en el que aparecerán los nombres y direcciones de todos los miembros de la misma.

Cuando necesites enviar el mismo mensaje a los miembros de la lista no necesitarás confeccionarla uno a uno, sino que eligiendo este único destinatario colectivo, el programa se encargará de realizar el envío a todos los miembros.

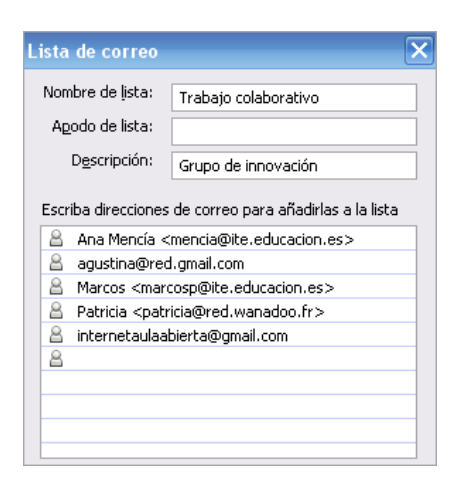

Para crear una nueva lista se pulsa el botón **Nueva lista** y aparece una ventana para introducir los datos.

Le indicamos al programa la libreta en la que queremos guardar la lista, el nombre de la misma y pasamos a introducir las direcciones de los miembros de la misma. Si se trata de direcciones que ya estaban en nuestra libreta de direcciones se irán autocompletando a medida que escribamos y podremos seleccionarlas con un simple clic sin necesidad de escribirlas completamente.

La descripción puede ser un dato complementario interesante, aunque lo habitual es que el nombre de la lista sea ya lo suficientemente significativo.

Si en algún momento necesitamos editar los datos de cualquiera de las fichas, tanto individual como de lista de correo, que tengamos en nuestra libreta bastará con hacer un doble clic sobre ella o bien pulsar sobre el icono **Propiedades** de teniéndola

señalada. Para borrarlas utilizaremos el icono **Eliminar** (c), más rápidamente, la tecla Supr.

## **Adjuntar archivos**

En muchas ocasiones no nos basta con enviar el texto de un mensaje, sino que necesitamos enviar también un archivo de texto, una hoja de cálculo, un archivo comprimido, etc. Todos los programas de gestión de correo disponen de una función para adjuntar archivos.

En el caso de Thunderbird podremos hacerlo de varias formas. Veamos primero las disponibles desde la ventana de redacción del mensaje:

- Pulsando el icono **Incluir un adjunto** nos abrirá una ventana con las carpetas / directorios de nuestro equipo para especificar los archivos que deseamos adjuntar.
- Teniendo activa la zona de adjuntos, con un simple clic del ratón en la misma también nos abrirá la ventana de nuestro equipo para especificar los archivos.

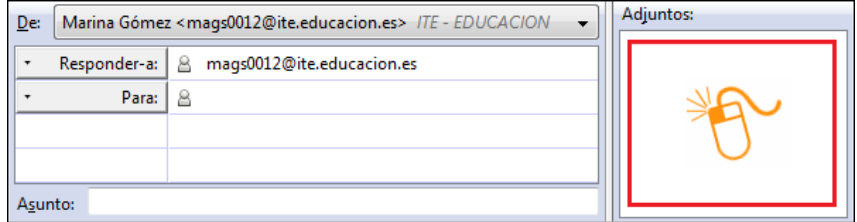

Arrastrando los archivos desde una ventana del explorador hasta la zona de adjuntos del mensaje.

Pero si no tenemos en este momento activo el programa de correo, también podemos realizar el envío de un archivo desde el propio explorador de archivos de Windows, siempre y cuando tengamos definido Thunderbird como el gestor predeterminado de correo, pulsando con el botón secundario (el derecho si eres diestro o el izquierdo si lo tienes configurado para zurdos) sobre el archivo y eligiendo **en el menú que se despliega al marcar Enviar a**.

Podremos seleccionar varios archivos y el resultado de estas operaciones será que veremos en la zona de adjuntos el listado de los archivos que vamos a enviar.

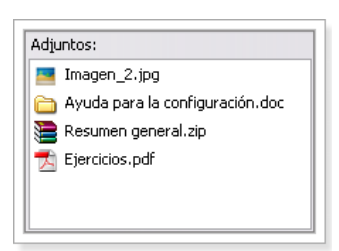

Como has podido comprobar los procedimientos para poder adjuntar archivos son muy variados y también muy cómodos, por lo que la opción por uno u otro va a depender, sobre todo, de la situación en la que se encuentre nuestra ventana de trabajo.

Si tienes una conexión rápida no tendrás demasiados problemas para enviar o descargar el correo electrónico, aunque lleve archivos grandes adjuntos, pero cuando tu conexión es lenta o deficiente la situación varía bastante y se agradece muchísimo que el tamaño de las descargas sea reducido. Además, incluso aunque trabajes con banda ancha, ten en cuenta que los datos que lances a la red de forma innecesaria contribuirán a la saturación del tráfico, por muy ancha que sea la "autopista"

Cuando recibimos o enviamos un mensaje con archivos adjuntos lo identificaremos inmediatamente porque en el listado viene precedido por la imagen de un clip.

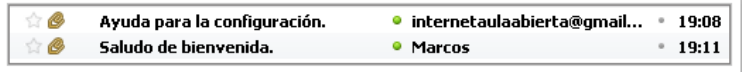

En la ventana de vista previa aparecerá también el archivo o archivos adjuntos, debajo del cuerpo del mensaje, separados por una línea horizontal. Podremos identificarlos rápidamente, porque en algunos casos nos pueden mostrar directamente su contenido (caso de imágenes) o en otros aparecer como una lista de archivos adjuntos, con la representación del icono correspondiente al tipo de fichero, para que podamos abrirlos con un doble clic o guardarlos en alguna carpeta de nuestro equipo.

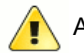

#### Atención

La recomendación general es que siempre envíes los archivos comprimidos para que su descarga sea más rápida y generen menos tráfico en la red.

#### **Localizar y organizar mensajes**

A medida que se va ampliando el círculo de contactos también va creciendo el número de mensajes que llegan a nuestro buzón, almacenándose en la bandeja de entrada. Esta situación acaba por provocar que sea bastante difícil manejar los mensajes y, sobre todo, localizar los mensajes que nos interesan. Vamos a ver los procedimientos más simples para catalogar y localizar los mensajes.

La organización por defecto de los mensajes recibidos es por la fecha, colocándose los últimos al final de la lista. En la ventana de cabeceras veremos que cada columna está encabezada por un icono o un título de columna, si pulsamos sobre la zona de cabecera de cada una de las columnas podremos establecer una ordenación según ese criterio.

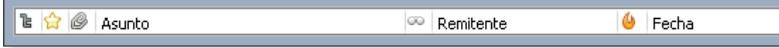

Al pulsar sobre el botón fecha podrás comprobar que se invierte la ordenación de los mensajes, cambiando también la dirección de la flecha que indicará el sentido de la misma: ascendente o descendente.

Al igual que la fecha también podemos pulsar en el resto de los botones que encabezan las diferentes columnas. Posiblemente el más útil para localizar mensajes sea el **Remitente** ya que nos presentará agrupados todos los mensajes recibidos de una persona. No podemos deja de tener en cuenta que si esa persona utiliza diferentes cuentas su configuración puede ser diferente en cada caso por lo que sus mensajes aparecerán en varios grupos como si se tratara de distintos remitentes.

Lógicamente, si nos encontramos en la carpeta de enviados tendremos que pulsar **Destinatario** pestinatario para agrupar los mensajes por ese criterio personal.

Una vez localizados los mensajes es posible que necesitemos dar un paso más para organizarlos. Lo más lógico será mantener la ordenación por fechas, entre otras cosas porque los mensajes nuevos se irán añadiendo al final de la lista aplicando el criterio de fechas.

Supongamos que consideras que sería interesante poder disponer de todos los mensajes de una persona accesibles en una carpeta. Está claro que lo primero que necesitamos es crear la carpeta y para hacerlo basta con que pulses con el botón derecho sobre cualquiera de las ya existentes. Dependiendo de que lo hagas sobre el nombre de una cuenta o sobre una carpeta aparecerá en el menú la opción **Nueva carpeta...** o **Nueva subcarpeta...** respectivamente, aunque es indiferente desde dónde hayas llamado al menú porque pulsando en el desplegable podrás indicar dónde quieres exactamente que se cree la carpeta.

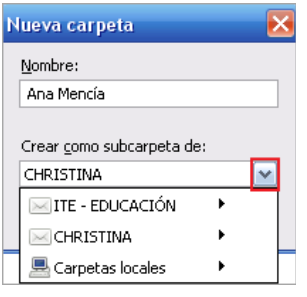

Ahora que ya tienes la carpeta puedes archivar los mensajes en la misma.

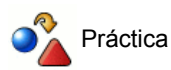

- 1. Organiza los mensajes por remitente.
- Como aparecen todos los mensajes contiguos, pincha en el primer mensaje del remitente seleccionado. 2. Desplázate hasta que aparezca el último mensaje de ese remitente y antes de hacer clic sobre el mismo pulsa la tecla Mayúsculas y mantenla pulsada mientras haces el clic.
- Habrán quedado marcados todos los mensajes de ese remitente y ahora tendrás que arrastrar los mensajes hasta 3. la carpeta en la que quieres almacenarlos.

Lo que hemos hecho en los pasos previos es un procedimiento válido pero que tiene sus limitaciones, ya que sólo se aplica a la carpeta en la que nos encontramos y no nos permite aplicar más que un criterio. Si necesitamos hacer una búsqueda más detallada disponemos de una herramienta específica a la que se puede acceder de diferentes modos:

- Desde el panel principal de cuentas, mediante la opción **Buscar mensajes Buscar mensaies**
- Desde el menú **Editar → Buscar → Buscar mensajes...**
- Con la combinación de teclas que se señala en la opción desplegada del menú.

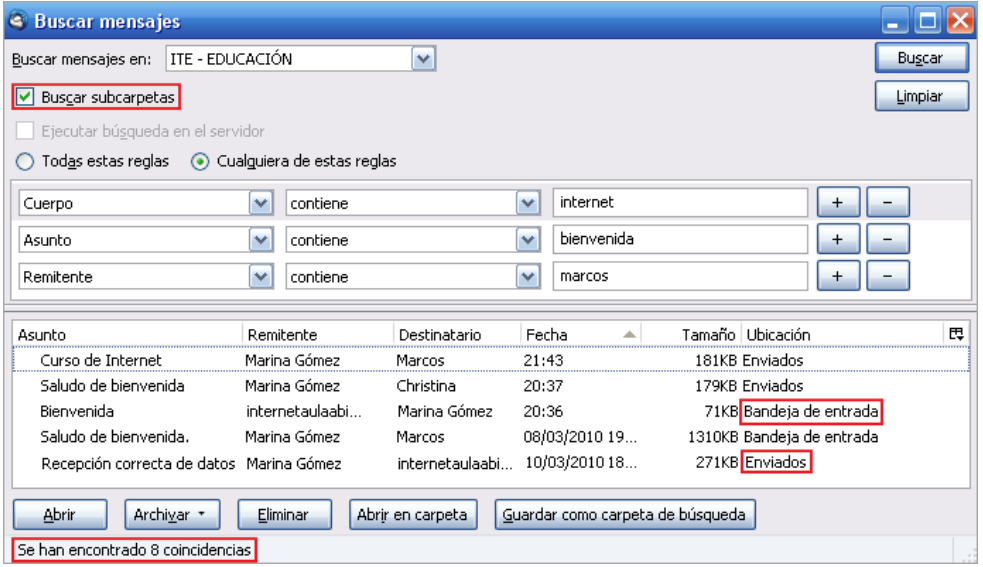

Cuando lanzamos la herramienta aparece con un único criterio de búsqueda, pero pulsando el botón del signo más  $+$  nos permite añadir más criterios, especificando si exigimos que se cumplan **Todas estas reglas** o **Cualquiera de estas reglas**. Pulsando el botón del signo menos **eliminamos alguno de los criterios establecidos** y con el botón **Limpiar** se borran todos los criterios de búsqueda, quedando todo preparado para realizar una nueva.

Una vez obtenidos los resultados podríamos ordenarlos, igual que hacíamos en el caso anterior pulsando sobre las cabeceras de las columnas, seleccionar aquellos mensajes que queramos y pulsar:

- Botón **Abrir** para ver dicho mensaje, lo que permitiría abrir el mensaje en una pestaña independiente, Abrir
- **Archivar •** Botón Archivar para que se despliegue la lista de carpetas y podamos elegir dónde lo queremos almacenar,
- Botón **Eliminar** para borrar el mensaje, Eliminar
- · Abrir en carpeta Botón Abrir en carpeta para abrir el mensaje en su carpeta de ubicación (entrada, enviados,...),
- · Guardar como carpeta de búsqueda Botón Guardar como carpeta de búsqueda para guardar el criterio de búsqueda realizado v asociarlo a una carpeta, de tal forma que siempre lo tendremos a nuestro alcance sin tener que volver a realizar dicha búsqueda. La representación **en Búsqueda de curso de Internet** es como si fuera una subcarpeta de las cuentas creadas.

Thunderbird, desde el mismo menú de **Editar Buscar**, también posibilita una búsqueda sobre:

- **el contenido del propio mensaje** que estemos visualizando, del mismo modo que lo hacen los navegadores sobre una página o los procesadores de textos en un documento, permitiendo un acceso más inmediato a una parte de la información que sea de nuestro interés;
- **la libreta de direcciones**, para una localización más rápida de un contacto en base a cualquier criterio de los campos de la ficha de la libreta de direcciones.

## **Gestionar mensajes seleccionados**

Cuando te encuentras sobre cualquiera de las carpetas con mensajes y tienes seleccionados varios mensajes puedes activar el botón derecho del ratón (menú contextual) y tendrás la posibilidad de realizar con ellos todas las opciones que te mostramos en la siguiente imagen:

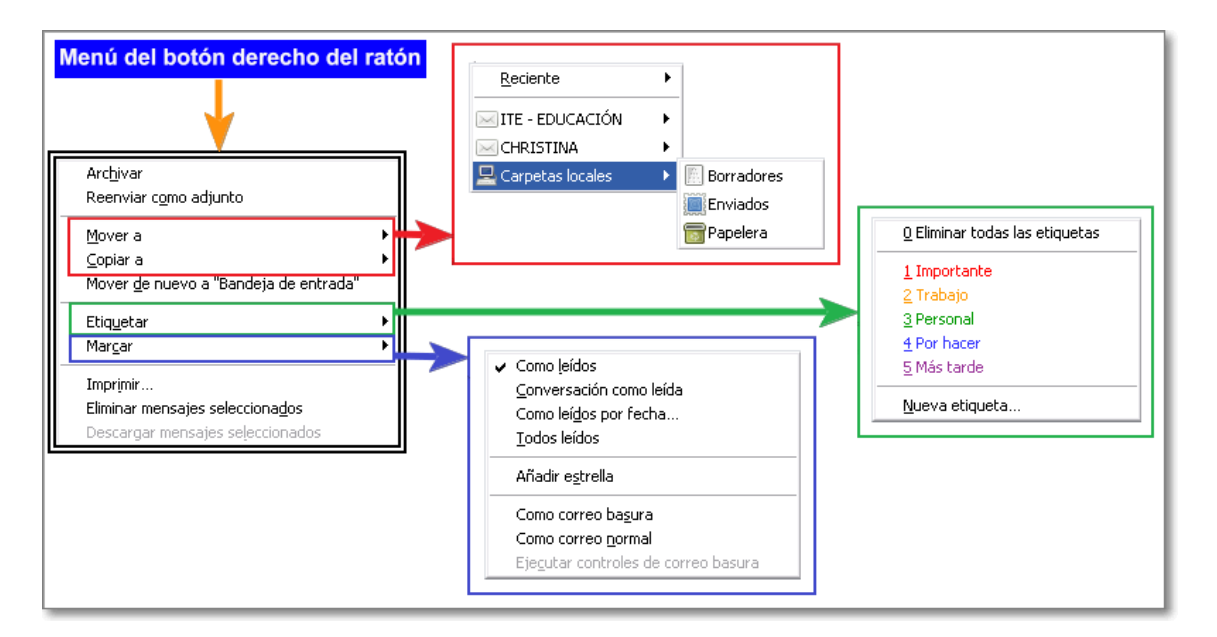

También, sin necesidad de utilizar el menú contextual, cuando tenemos seleccionados varios mensajes podemos realizar otras acciones directamente sobre ellos:

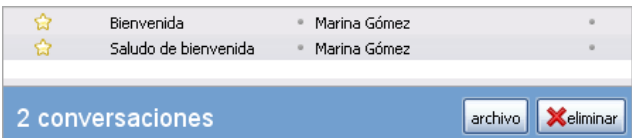

- Podemos eliminarlos pulsando la tecla **Supr.** o mediante el botón **Eliminar**
- Moverlos a la carpeta que deseemos, simplemente arrastrando los mensajes sobre las carpetas. Esta misma acción podría ser de copiar a otra carpeta si, al arrastrar el mensaje, mantenemos pulsada la tecla **Ctrl.**
- Podemos guardarlos pulsando sobre el botón **Archivo** . Con esta opción los mensajes se guardarán en una subcarpeta de la **carpeta Archivos Bigarchivos**. Esta opción tiene la finalidad de ir archivando los mensajes antiguos que no vamos a utilizar y que tampoco deseamos eliminar, al menos de momento.

La última manera que te presentamos de gestionar grupos de mensajes es mediante el **menú de Mensajes**. Tras tener seleccionados varios mensajes puedes ir al menú Mensajes y utilizar con ellos cualquiera de las opciones que te brinda:

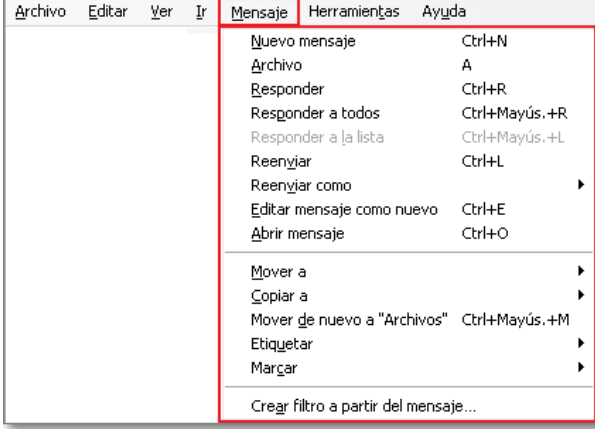

#### **Filtrar mensajes**

Como has visto hemos ido ampliando las posibilidades en la organización de los mensajes y el siguiente paso sería conseguir que estas tareas se realizaran automáticamente.

Thunderbird dispone de unos filtros que se aplicarán automáticamente a todos los mensajes entrantes. Para configurarlos accederemos mediante la opción de menú Herramientas **+ Filtros de mensajes** y pulsaremos el botón Nuevo veres en la ventana que aparece, lo cual nos da acceso a la ventana de configuración en la que tendremos que adjudicarle al filtro un nombre, establecer las condiciones y la acción o acciones que se realizarán sobre el mensaje cuando las cumpla. Es aconsejable crear las carpetas con anterioridad para que sea más fácil la ubicación de los mensajes filtrados.

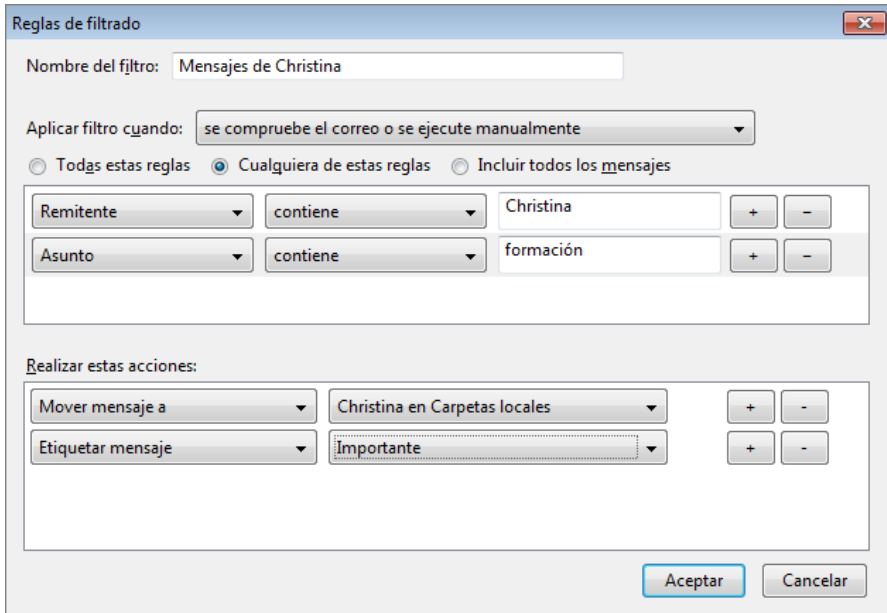

Cuando completemos la definición del filtro este se añadirá al listado de los disponibles y podremos activarlo o desactivarlo.

Un truco para conseguir rápidamente un filtro por remitente es señalar el mensaje y utilizar la opción de menú Mensaje **= Crear filtro a partir de mensaje** que seleccionará automáticamente el remitente y abrirá la ventana de creación del filtro par que completemos la definición del mismo.

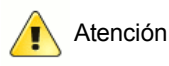

Los filtros solo se aplican a los mensajes de la bandeja entrante a partir de su creación, por lo que si deseamos realizar alguna acción con mensajes ya existentes tendremos que recurrir al procedimiento de realizar la búsqueda y aplicar la acción manualmente.

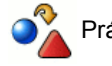

# Práctica

Crea un filtro que envíe los mensajes que recibas de alguno de tus corresponsales a una carpeta especial que crees al efecto.

## **Correo basura**

En la actualidad uno de los principales problemas que sufrimos todos los internautas es la invasión de correo con publicidad no deseada: el llamado correo basura o spam.

Uno de los elementos de calidad de Thunderbird es la incorporación de un efectivo filtro automático de correo basura, que permite además la posibilidad de que le "enseñemos" para afinar las reglas por las que intenta discriminar cuáles son los mensajes que se pueden considerar correo basura.

Tenemos varios niveles de control de Thunderbird sobre el posible correo spam.

Cuando bajamos un correo que es "sospechoso" de spam, Thunderbird bloquea el contenido remoto a la espera de que nosotros le permitamos o no bajar el resto del contenido del mensaje.

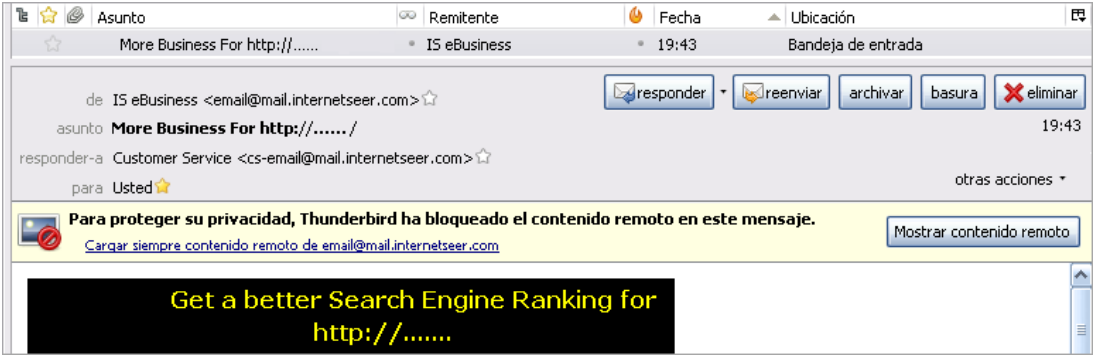

Si sobre cualquier mensaje, consideramos que se trata de un correo spam podemos pulsar el botón **basura** basura y, además de que dicho mensaje quedará identificado como correo basura (, se establecerá que cualquier correo de dicha dirección será tratado como tal.

Podemos comprobar que cuando Thunderbird descarga correo coincidente con alguno de los señalados por nosotros como basura, lo marca con el icono de correo basura  $\phi$  e incorpora un aviso en la vista previa del mismo.

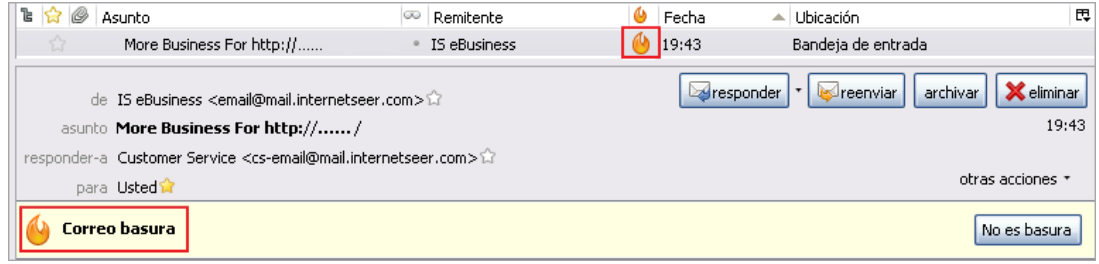

Si deseamos rectificar dicha catalogación de correo basura, lo podemos hacer pulsando el botón **No es basura** No es basura o sobre la marca de correo basura  $\langle \cdot \rangle$ , para que se elimine el marcado y pase a considerarse un mensaje normal.

Cuando hemos "enseñado" a Thunderbird a identificar el correo basura podemos optar por aplicar un filtrado automático de mensajes, para lo cual accedemos a su configuración desde el menú Herramientas **= Configuración de las cuentas...** y, sobre la cuenta donde queramos aplicar el filtro, seleccionamos la opción de **Correo basura**.

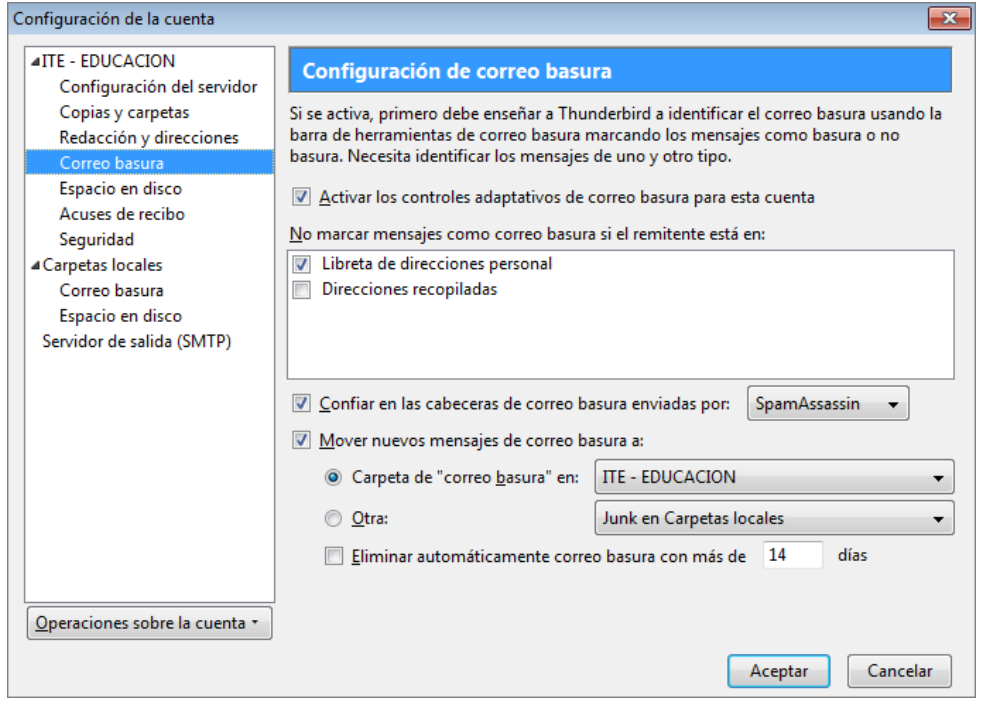

En dicha configuración podemos señalar que todo correo nuevo considerado como basura o spam sea movido a la carpeta que seleccionemos y además que se establezca un borrado automático de dicho correo.

Tras activar el filtro automático, todo nuevo correo basura se ubicará en una subcarpeta (con el nombre de la cuenta donde se configuró) dentro de la carpeta **Junk** (basura).

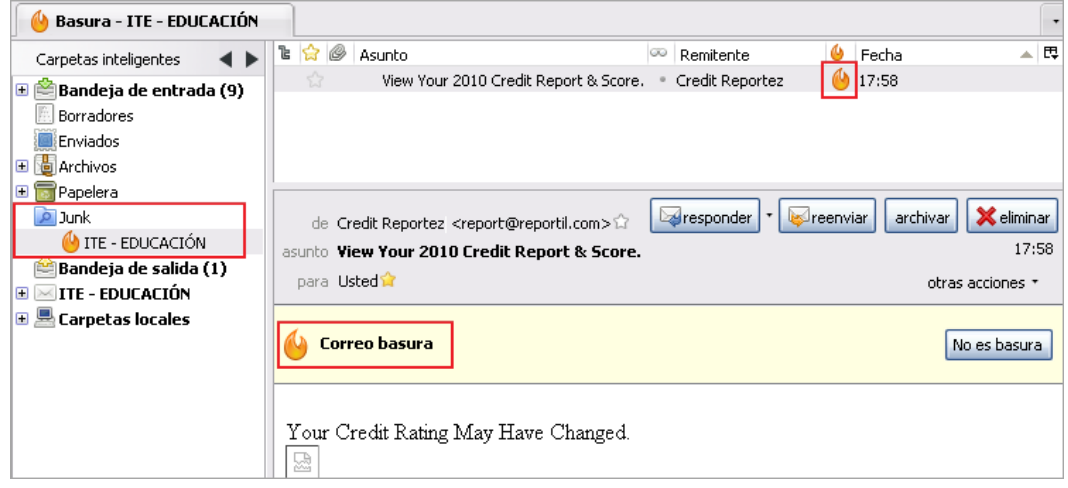

# **Evolution**

Aunque hemos incluido Evolution dentro del grupo de herramientas de correo podemos decir que es más que un programa gestor de correo electrónico. De hecho, la descripción que se hace del programa en la ayuda del mismo, lo cataloga como una herramienta de "groupware" entendiendo como tal la aplicación que reúne en un programa prestaciones de productividad tales como correo, libreta de direcciones, tareas, calendario y notas que permite sincronizar el trabajo con el de otros miembros de un grupo.

Evolution es un gestor de correo que viene incluido ya en el escritorio GNOME de Ubuntu, así que si utilizas dicho sistema operativo sólo tendrás que configurar tu cuenta y podrás empezar a utilizarlo.

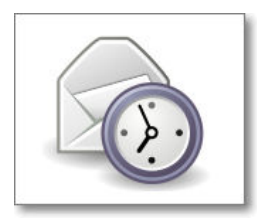

# **Configurar una cuenta de correo**

Para ver cómo se realiza la configuración de una cuenta de correo en los diferentes programas vamos a utilizar los datos de una usuaria imaginaria de forma que podamos contar con una referencia.

**Nombre real**: Marina Gómez Salgado **Dirección de correo**: mags0012@ite.educacion.es **Nombre de usuario / Nombre de cuenta:** mags0012 **Contraseña:** gado13 **Servidor POP**: ite.educacion.es **Servidor SMTP**: hermes.ite.educacion.es (requiere autenticación)

La primera vez que arranques **Evolution** aparecerá un asistente que te invitará a configurar una cuenta de correo. En las siguientes ocasiones tendrás que llamar al asistente y seguir sus instrucciones tal cómo se indica a continuación:

Utiliza la opción de menú **Editar Preferencias** o la combinación de teclas: **May.+ Ctrl. + S**

 Se inicia el asistente y lo primero que nos pide son los datos de identidad: nuestro nombre real y la dirección de correo electrónico.

También nos brinda la opción de establecer una dirección de respuesta diferente a la que se utiliza para hacer el envío.

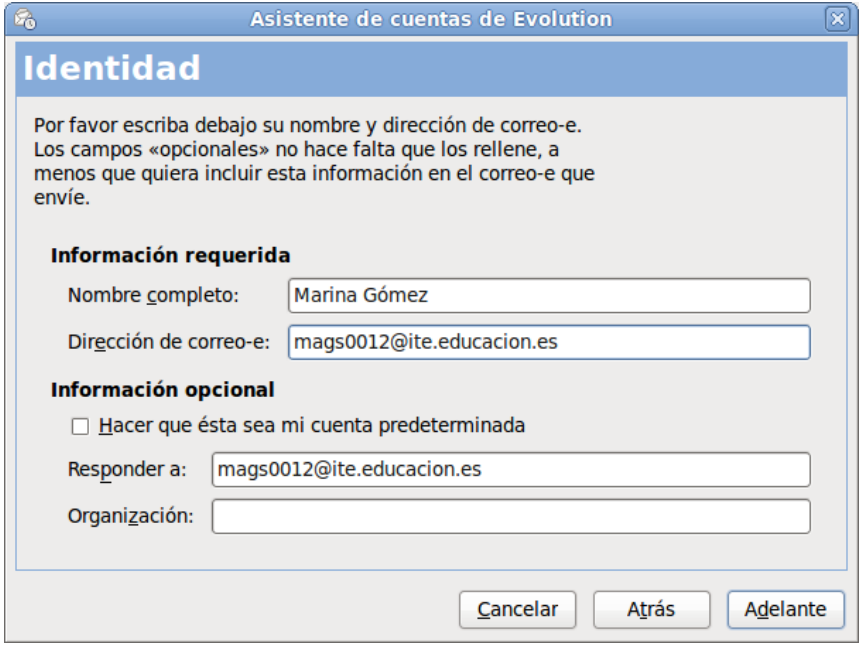

 Ahora nos solicita el nombre del servidor de correo entrante que en nuestro caso es tipo POP. Si tu servidor es de tipo IMAP este sería el momento de indicarlo.

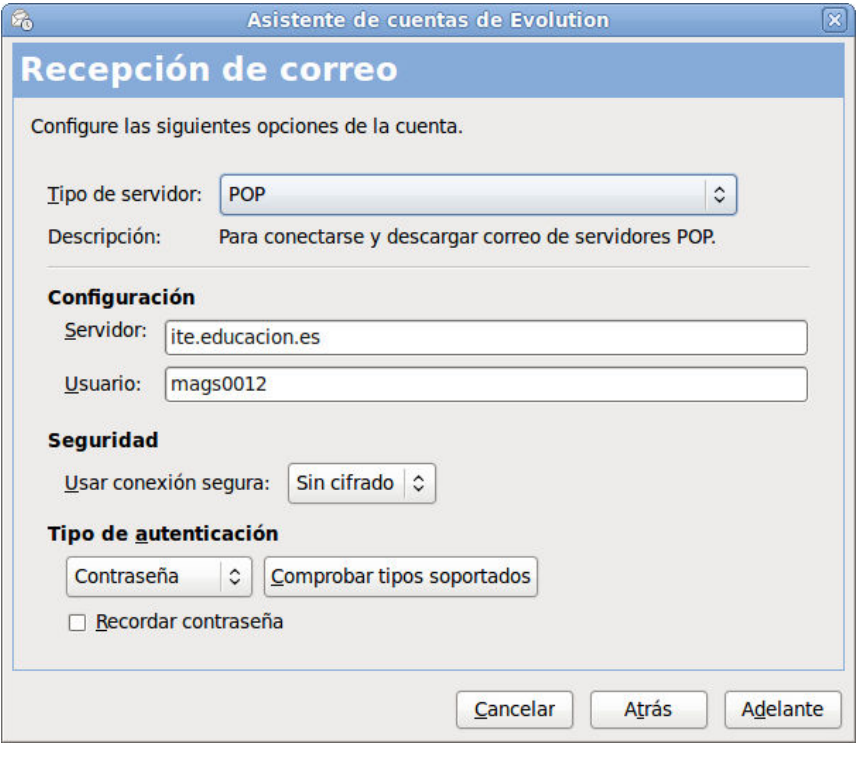

Nos ofrece también la posibilidad de especificar si nuestro servidor utiliza conexiones seguras. Recuerda lo que comentamos acerca de que la autenticación de contraseña segura es un método que no suele utilizarse en casi ningún proveedor, por lo que esa opción debería permanecer desmarcada salvo instrucciones expresas en contra.

El procedimiento que suelen utilizar los proveedores para comprobar la identidad es el que se denomina **Contraseña**, por lo que lo normal es que todo funcione correctamente si lo dejas así. De todas maneras, si tienes activa la conexión a Internet puedes pulsar el botón Comprobar tipos soportados y cuando finalice la comprobación verás que en el desplegable sólo podrás seleccionar aquellos que estén soportados por el servidor.

En cuanto al recuerdo de la contraseña, dependiendo de que estés configurando la cuenta en un ordenador de uso personal o colectivo te interesará o no marcar la casilla para recordar la contraseña, ya que con la contraseña memorizada cualquiera podría acceder a tu correo y enviar mensajes en tu nombre.

Ahora nos permite configurar algunas opciones de la recepción de mensajes.

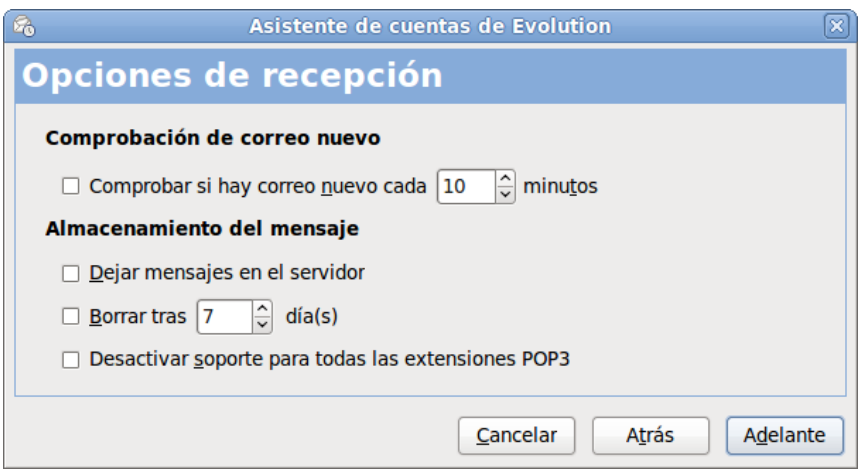

Ten mucho cuidado con la opción **Dejar mensajes en el servidor**, puesto que puedes hacer que se llene tu buzón y entonces no podrías recibir nuevos mensajes hasta que no lo vaciaras.

Para el envío de correo tendremos que especificar el nombre del servidor y nuestro nombre de usuario.

En cuanto marquemos la casilla **"El servidor requiere autenticación"** se activará la zona inferior de la pantalla. Lo habitual es que la autenticación que utilizan los servidores no utilice métodos de encriptación, siendo la que se marca por defecto como **Plain** aunque si no estás seguro y dispones de conexión a Internet en este momento puedes pulsar Comprobar tipos soportados para averiguarlo.

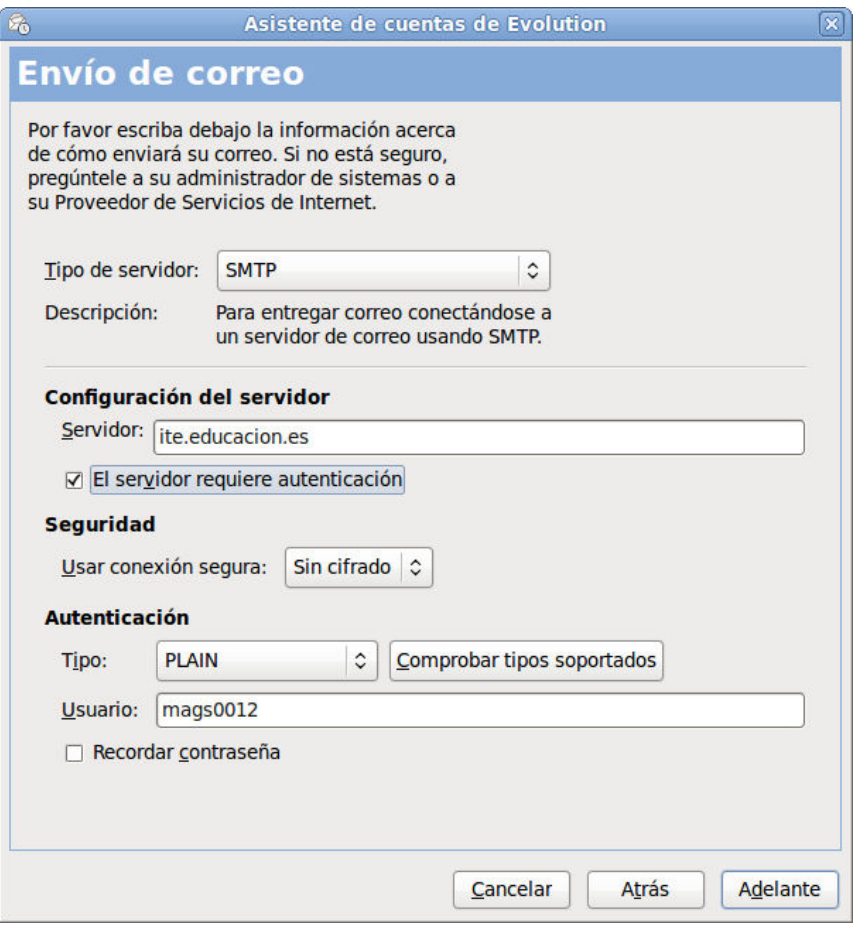

Tal como te indicamos respecto al correo entrante, dependiendo de que estés configurando la cuenta en un ordenador de uso personal o colectivo te interesará o no marcar la casilla para recordar la contraseña, ya que con la contraseña memorizada cualquiera podría acceder a tu correo y enviar mensajes en tu nombre.

Es importante que no confundas la autenticación de contraseña segura con la necesidad de autenticación para el envío. Aunque la mayoría de proveedores exigen autenticación para el envío (y lógicamente para la recepción) no todos utilizan métodos de seguridad para comprobar el nombre de quien consulta el buzón entrante o quien realiza un envío, por lo que si marcas esta casilla sin necesidad de hacerlo te encontrarás con que el servidor no es capaz de reconocer tu contraseña y no podrás utilizar el correo. Salvo indicación expresa en las instrucciones de tu servidor deberás dejar desmarcada esta casilla.

Ahora nos pide un nombre para identificar la cuenta y da la posibilidad de que sea esta la cuenta predeterminada.

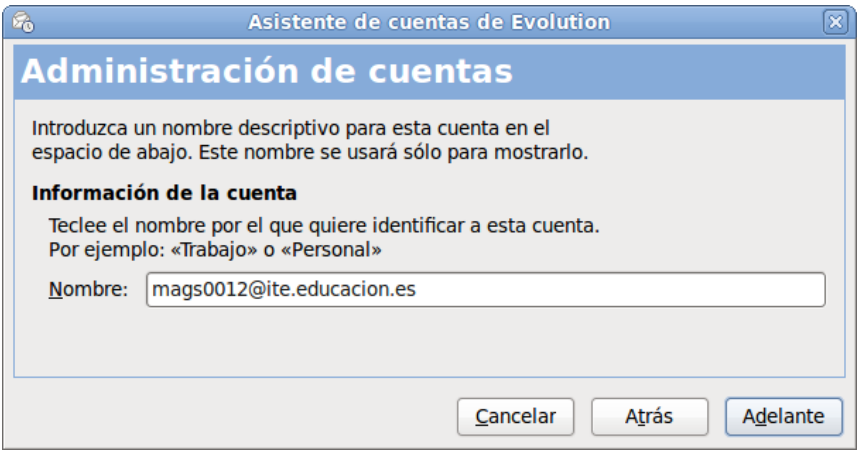

Con este paso queda prácticamente configurada la cuenta de correo.

 El siguiente mensaje nos indica que ya está configurada nuestra cuenta de correo y nos pide que pulsemos **Aplicar** para guardar dicha configuración.

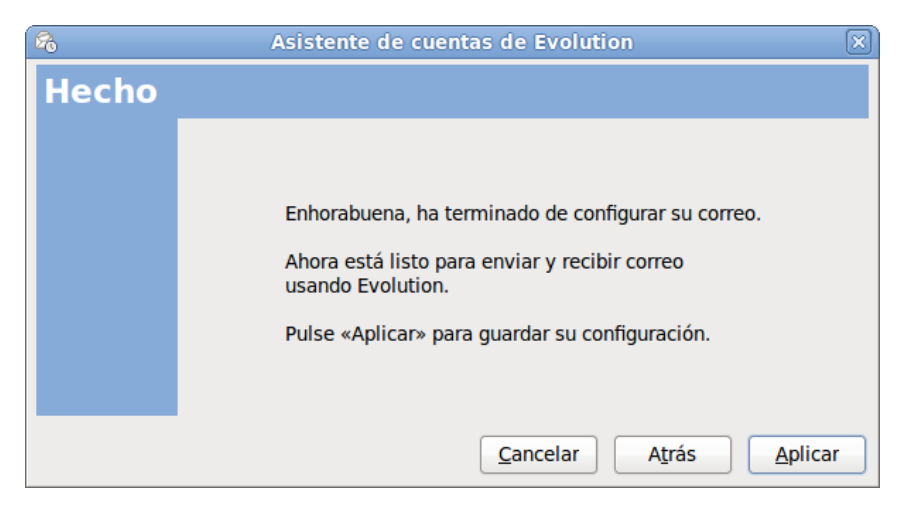

 Aunque todavía quedarán algunos aspectos que se pueden ir configurando de acuerdo a los gustos de cada cual el programa nos muestra la pantalla general de preferencias.

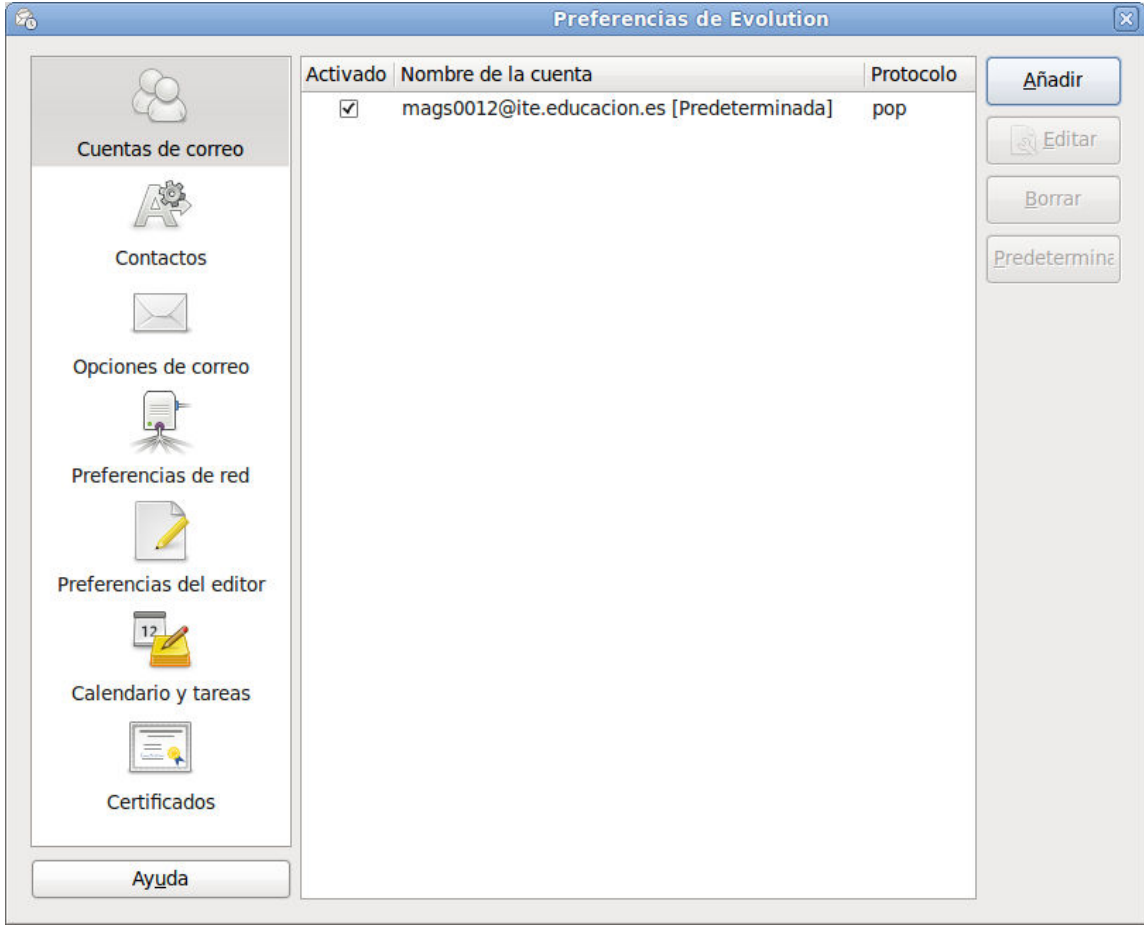

Al cerrar la ventana de preferencias podremos ver ya la pantalla general del correo de Evolution.

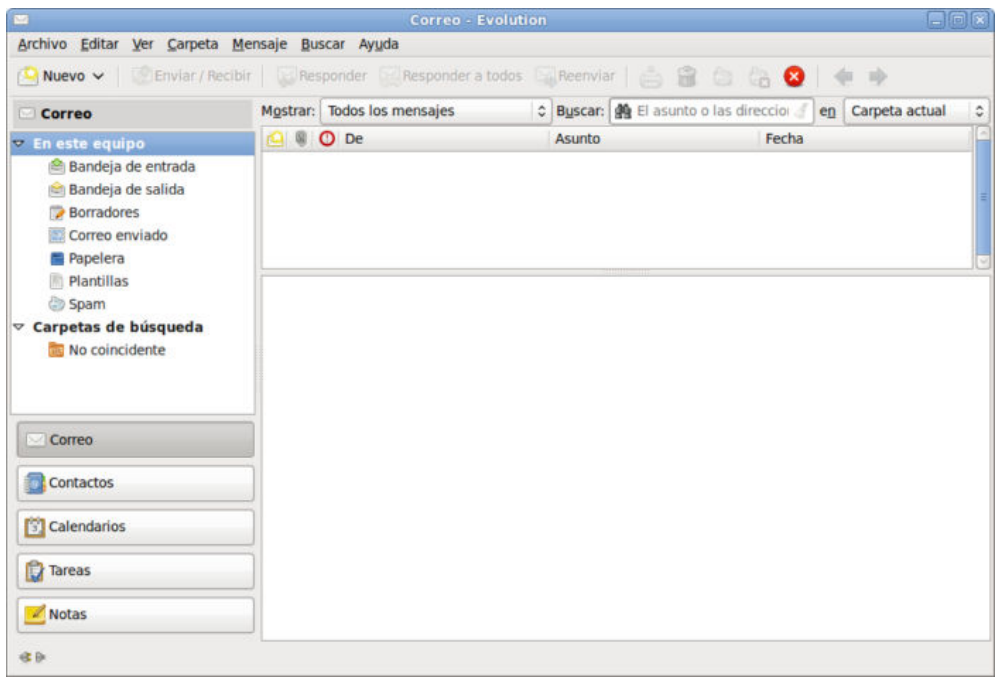

 Durante la configuración del programa no se nos pidieron las contraseñas que se solicitarán cuando se utilice por primera vez el servicio de recepción o envío de correo.

Dependiendo de que estés configurando la cuenta en un ordenador de uso personal o colectivo te interesará o no marcar la casilla para recordar la contraseña, ya que con la contraseña memorizada cualquiera podría acceder a tu correo y enviar mensajes en tu nombre.

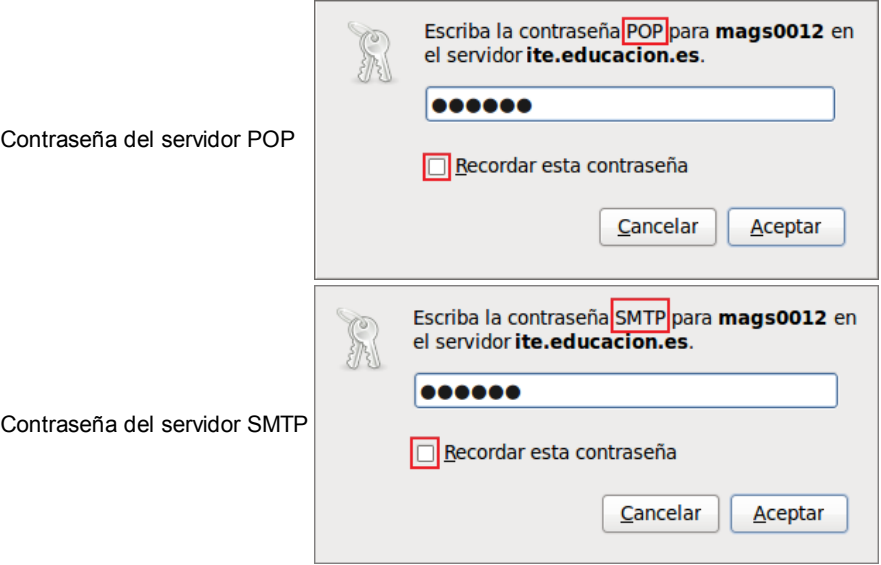

# **El entorno general de Evolution**

Cuando completamos por primera vez la configuración del programa se nos muestra como entorno general la pantalla de correo, pero en la misma podemos ver, en el marco de la izquierda, los botones de acceso a las otras herramientas del programa: Correo, Contactos, Calendario, Tareas y Notas.

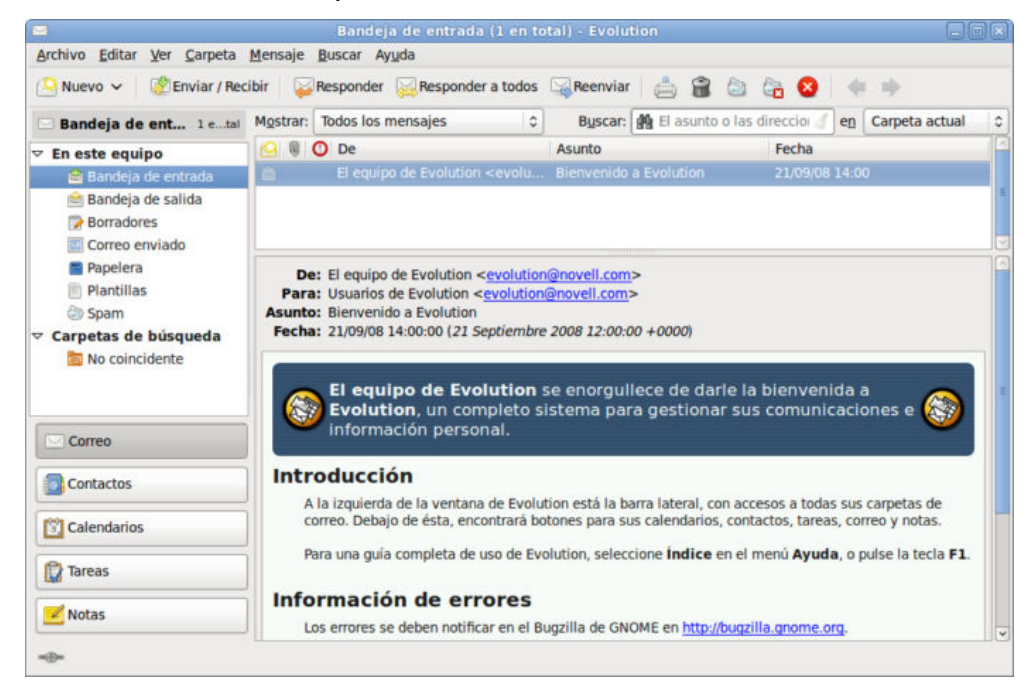

Veamos por partes cada uno de los elementos que componen la pantalla de **Evolution**:

En la parte superior se encuentra la **barra de título** que os informa de la cuenta o carpeta en la que estamos situados, y bajo ella aparece la barra de menús y la de herramientas.

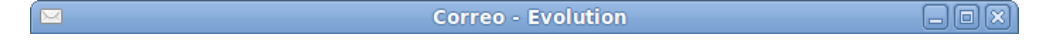

Seguidamente nos encontramos con la **barra de menús** donde podremos desplegar cada una de las opciones para acceder a todas las posibilidades del programa:

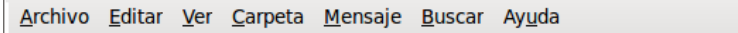

Después aparece la **barra de herramientas**, que variará en función de que estemos situados sobre el indicador principal o algunas de las opciones del programa, teniendo iconos operativos o desactivados dependiendo de las posibilidades a realizar.

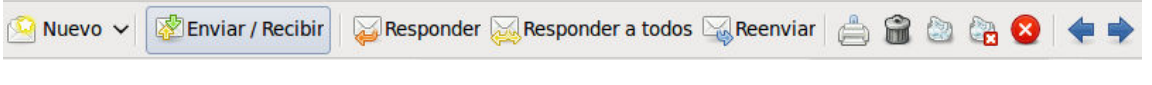

Justo debajo puedes encontrar la barra de herramientas de búsqueda:

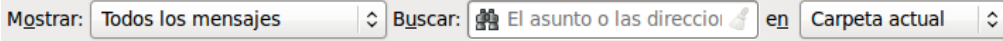

**La zona central** de la pantalla aparece dividida en:

- El **marco izquierdo de la pantalla**, donde podrás encontrar:
	- 1. La **lista de carpetas:** nos indicará la carpeta activa y la estructura de carpetas que tenemos establecido.

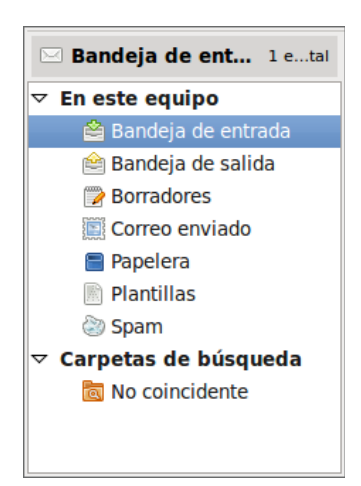

El **selector de tareas**: en la parte inferior del marco izquierdo de la ventana podremos encontrar los botones de las 2. distintas tareas que componen el programa y que nos permiten activarlo fácilmente al pulsar en el botón respectivo. Este bloque de selector de tareas lo podemos ocultar si así lo deseamos.

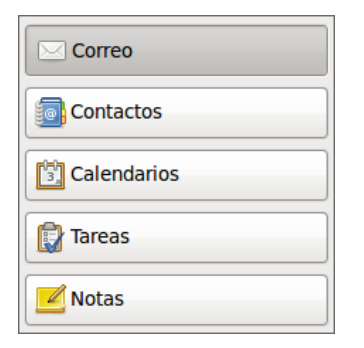

- **La zona principal**, que también se divide en dos partes:
	- 1. En la parte superior se podrán mostrar **la lista de mensajes** cuando se haya marcado una carpeta específica.

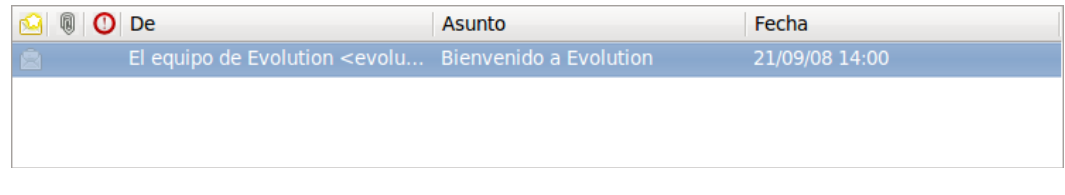

2. En la parte inferior el **panel de vista previa** del mensaje seleccionado.

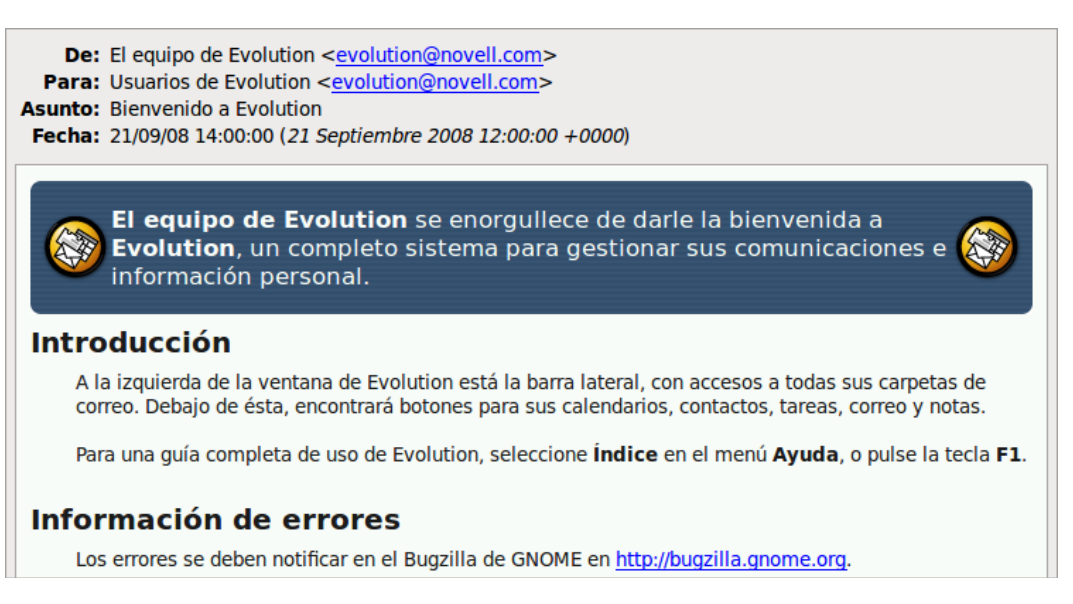

En la zona inferior está la barra de estado donde veremos aparecer la información sobre los procesos que se están realizando. Un icono nos indicará si estamos conectados  $\boxed{-}$  o no  $\boxed{ }$   $\boxed{ }$ .

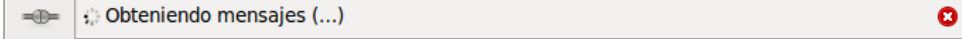

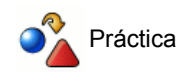

Explora el significado de los diferentes iconos de la barra de herramientas

Modifica las opciones del menú **Ver Apariencia del selector**.

Explora las posibilidades que ofrecen las opciones del selector **Calendarios 6 calendarios** y Tareas **and Tareas**.
### **Enviar correo**

Vamos a empezar por una práctica muy simple de aproximación.

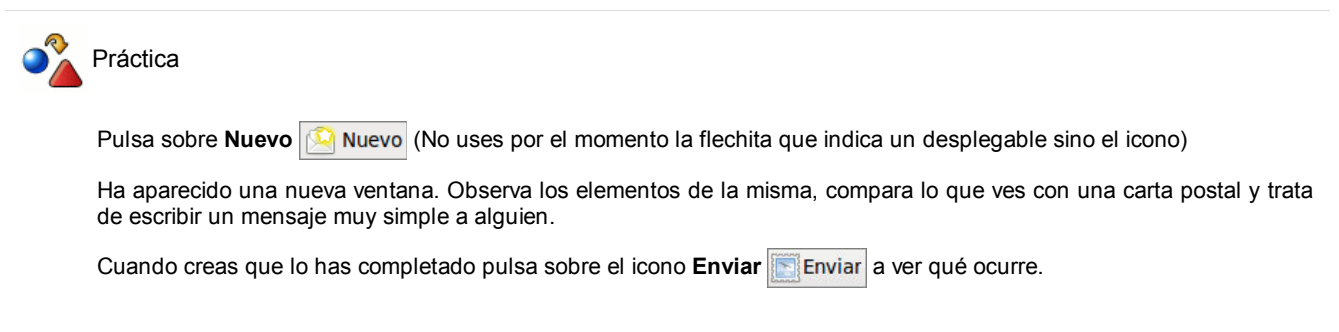

Como es la primera vez que intentas enviar un mensaje aparecerá una ventana en la que el programa solicitará la contraseña para el servidor SMTP.

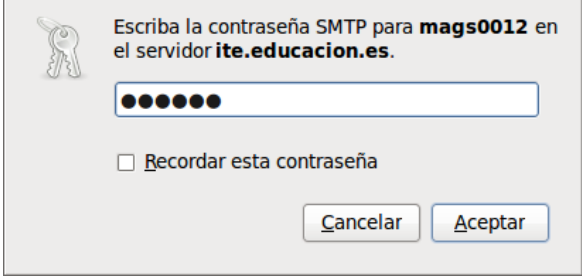

Seguidamente aparecerá en la barra de proceso y en la barra de estado un mensaje y la imagen de conexión con el servidor Enviando mensajes  $\ket{\oplus}$  Finviando mensaje (100% completado). Lo más probable es que, al cabo de unos instantes todo vuelva a la situación original y estés viendo la pantalla general de Evolution. En ese caso habrá que darte la enhorabuena porque has localizado los elementos esenciales para enviar un correo electrónico, aunque también es posible que te hayan aparecido varios mensajes de error.

Como los errores que se pueden cometer son muy variados, en vez de describirlos uno a uno, vamos a optar por especificar los elementos que es necesario cumplimentar intentando marcar las cuestiones que habría que intentar evita para conseguir que no aparezcan los errores.

- Verás que la zona de cabeceras se inicia con un desplegable en el que figura la dirección del remitente. Es el campo **De:** 1. Marina Gómez <mags0012@ite.educacion.es>. Cuando tengas una única cuenta no tendrá mayor importancia, pero si has De: configurado más de una será necesario que elijas el remitente correcto si quieres enviarla con uno que no sea el predeterminado.
- Como en cualquier carta postal tendremos que poner la dirección del destinatario y parece evidente que habrá que situarla en 2. el campo **Para:** <u>Para:</u> | christina@trabajo.com

Para los programas de correo una dirección electrónica es correcta si consiste en dos series de caracteres separados por el signo **@**. Como ves ni siquiera necesita que se complete el esquema básico usuario@servidor.dominio, lo cual puede provocar muchas equivocaciones.

Si atendemos al aviso anterior puede ocurrir que el programa realice el envío sin errores, pero nos encontremos con que al cabo de un rato nos devuelven el mensaje porque la dirección está equivocada. Los errores más frecuentes aquí, serían:

- "Bailar" alguna letra o comernos alguna parte de la dirección
- Escribir la dirección en mayúsculas cuando es en minúsculas o viceversa.
- Pulsar la barra espaciadora después del punto o del signo @ (es relativamente fácil de localizar porque se ve el espacio)
- Pulsar la barra espaciadora al final de la dirección (este es dificilísimo de localizar porque el espacio final no se diferencia del espacio sobrante en la caja de dirección).

3. Aunque el campo Asunto: Asunto:

Aunque el campo **Asunto:** no suele utilizarse en el correo postal, si que es

importante completarlo con una breve descripción del contenido del mensaje cuando utilizamos el correo electrónico. Si no lo cumplimentamos el programa nos hará una advertencia, aunque podremos enviar el mensaje si respondemos que no deseamos poner nada.

Está claro que lo único que nos queda por completar es el contenido del mensaje en la zona inferior de la pantalla. Aunque 4. resulta difícil imaginar que se nos ocurriera enviar una carta sin incluir una hoja con el texto es una situación que al programa no parece importarle demasiado y no da ningún error por ello.

Si hemos cumplido las condiciones el proceso normal será el siguiente:

- Al pulsar el botón enviar el mensaje pasa a la **Bandeja de salida** donde permanecerá hasta que se active la conexión a Internet 1. si no lo está en ese momento
- En cuanto se active la conexión a Internet veremos la ventana con la barra de progreso que nos indica el estado de la 2. transmisión.

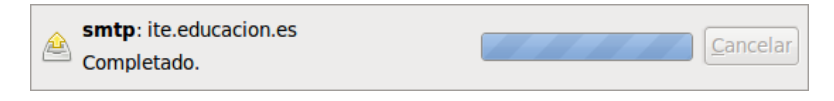

Cuando desaparezca esa información, comprobaremos que el mensaje ha pasado a la carpeta **Correo enviado**. Al abrir esta 3. carpeta podremos ver las cabeceras del mensaje, incluida la fecha y hora del envío.

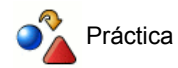

Puedes empezar por enviarte un correo a tu propia dirección lo cual te permitirá comprobar de forma inmediata si lo has enviado correctamente, ya que lo recibirás en tu propio buzón.

No sé por qué esta propuesta me recuerda a un episodio de Mr. Bean en el que se dedica a enviarse a sí mismo felicitaciones navideñas ;-)

También puedes utilizar un servicio de eco establecido por Rediris que devuelve los mensajes a la dirección del remitente, lo cual te permitirá comprobar que has realizado correctamente el envío y que puedes recibir. La dirección a la que tienes que escribir es: *echo@rediris.es*

# **Recibir correo**

Una vez que hemos hecho un envío de correo nos queda completar el servicio consultando nuestro buzón, para lo cual basta con pulsar sobre **Enviar / Recibir Part Enviar / Recibir** 

En caso de que tuviéramos configuradas varias cuentas, la pulsación sobre el icono realiza la consulta de todas ellas.

Si se trata de la primera ocasión en la que consultamos el buzón nos pedirá que suministremos la contraseña para identificarnos ante el servidor.

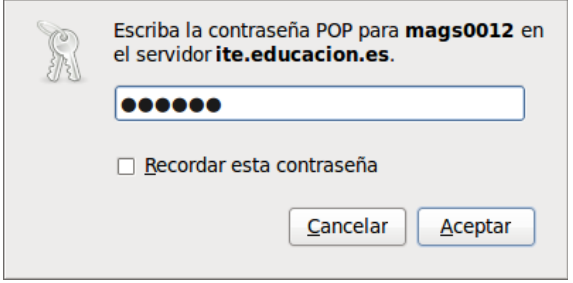

La contraseña que utilicemos se guardará temporalmente durante esta sesión de trabajo, pero si no le indicamos al programa que la memorice, cuando cerremos el programa se borrará y volverá a aparecer la petición la próxima vez que arranquemos el programa e intentemos consultar el buzón.

A continuación se inicia el proceso de consulta del buzón y descarga de los mensajes.

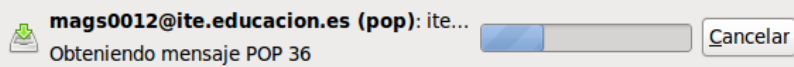

Al tiempo que se muestra una ventana con la barra de progreso de la tarea aparece en la barra de estado un mensaje que nos indica que el programa está obteniendo mensajes  $\boxed{\Rightarrow}$   $\therefore$  Obteniendo mensajes (...)

Dicho proceso se realiza simultáneamente con el de envío de los mensajes que tuviéramos en la bandeja de salida, así mostrándose las barras de progreso de ambas tareas en la misma pantalla.

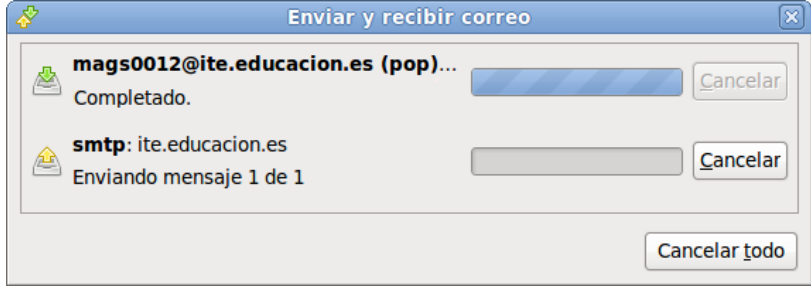

Para que no tengamos que preocuparnos de consultar periódicamente el buzón el programa ha ofrecido durante la configuración la posibilidad de que marcáramos la casilla para que consultara el correo automáticamente cada 10 minutos o cualquier otro intervalo que le indiquemos. Si no lo hicimos al configurar siempre podremos utilizar la opción de menú **Editar Preferencias** sección **Cuentas de correo**. Si ya tenemos configuradas varias cuentas, marcaremos la cuenta de correo que queremos configurar y

pulsaremos **Editar .** *s* **Editar** 

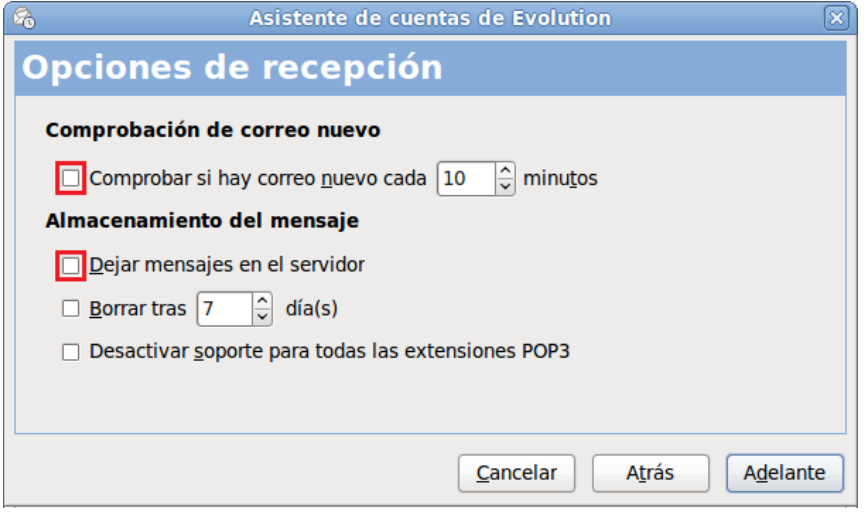

Cuando los mensajes se descargan en un ordenador dejan de estar en el servidor de correo, así que si nos conectamos desde otro ordenador dichos mensajes ya no podremos visualizarlos. Si queremos hacer uso los mensajes desde varios ordenadores deberemos mantener dichos mensajes en el servidor. Es bueno utilizar esa opción con mesura, pues no se trata de que nuestro servidor de correo se convierta en un almacén de información, aunque es un recurso interesante para algunas ocasiones.

Cuando los mensajes llegan a nuestro ordenador, se ubican en la bandeja de entrada. Si nos situamos en la bandeja de entrada y apuntamos sobre un mensaje veremos una vista previa en la zona inferior de la pantalla y si deseamos ver el mensaje en una ventana independiente lo haremos con un doble clic sobre su referencia en el listado.

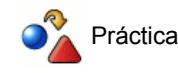

Si has establecido contacto con alguna persona para intercambiar correspondencia puedes aprovechar ahora para completar la panorámica del servicio enviando y recibiendo mensajes.

Si tienes prisa y no quieres tener que esperar el mensaje de tu corresponsal puedes hacerte el autoenvío tal como te sugerimos en la práctica anterior.

Si has optado por enviar el mensaje al servicio de eco de Rediris el mensaje que habrás recibido estará encabezado por el siguiente texto, y le seguirán todas las cabeceras y el cuerpo de tu mensaje original.

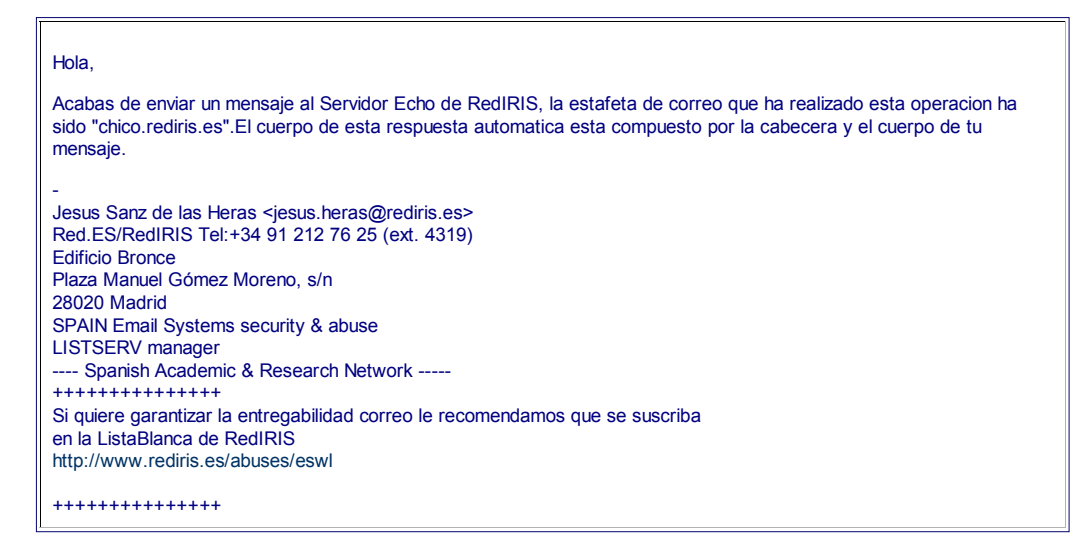

# **Firmas**

Siempre que envíes un mensaje es una norma de cortesía el despedirte e indicar tu nombre al final del mensaje. Esto puede constituir un hecho muy reiterativo así que es aconsejable el uso de la opción de firmas que nos ofrece Evolution para simplificar dicho proceso.

Si quieres que todos tus mensajes incluyan de forma predeterminada unos datos que puedan servir como firma puedes indicarlo en la configuración accediendo mediante el menú Editar **Configuración >** sección **Cuentas de correo >** seleccionar la cuenta y pulsar **Editar**. En la pestaña **Identidad** encontrarás, dentro del bloque de **Información opcional** el apartado que se muestra en la imagen.

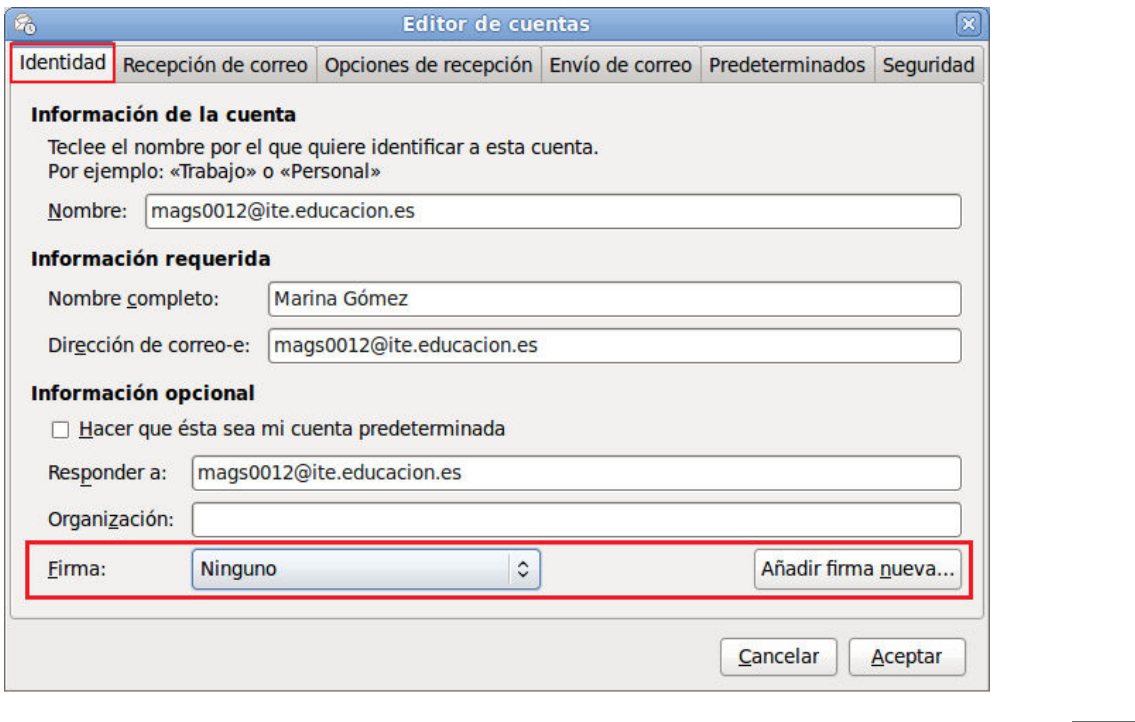

La opción por defecto del programa es no incluir ninguna firma de forma automática en los mensajes  $\Vert$ Firma: Ninguno  $\Vert \cdot \Vert$ , lo que nos posibilita el realizar nuestra propia despedida siempre.

También podemos optar por que el propio programa tome de la configuración nuestro nombre y dirección de correo electrónica y los incluya como datos de firma. En ese caso en la redacción de nuestro nuevo mensaje elegiríamos el tipo de firma autogenerado Eirma: Autogenerado C

Además tenemos la posibilidad de crear firmas personalizadas accediendo al menú Editar > Preferencias > sección Preferencias **del editor** pestaña **Firmas**. Si lo que queremos es crear una nueva firma, pulsaremos el botón **Añadir** y se nos abrirá una ventana donde daremos nombre y editaremos nuestra firma.

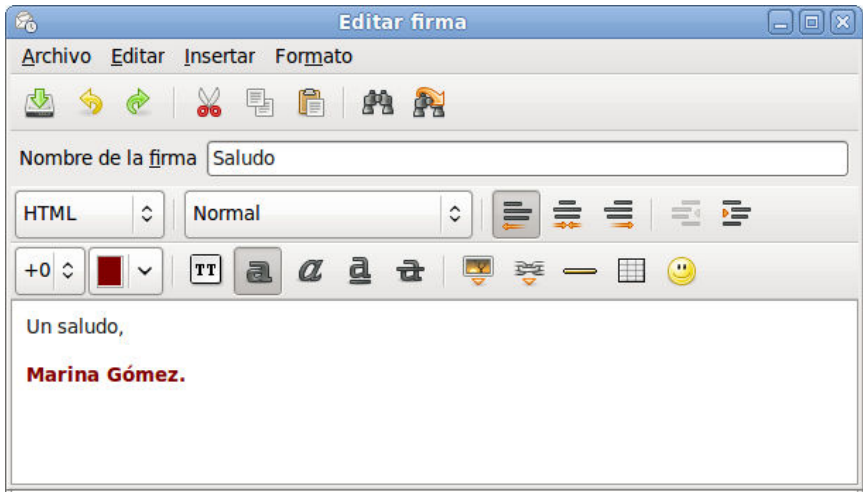

En principio la firma sólo se crea como texto plano, pero si utilizas la opción de menú **Format HTML** se activarán todos los botones del editor y podrás crear la firma con diferentes colores, tamaños, insertar imágenes, etc.

Podremos crear todas las firmas que deseemos y así, dependiendo la ocasión, podremos utilizar la despedida y tratamiento que deseemos. Tras crear las firmas, siempre podremos visualizar su contenido y editarlas o borrarlas.

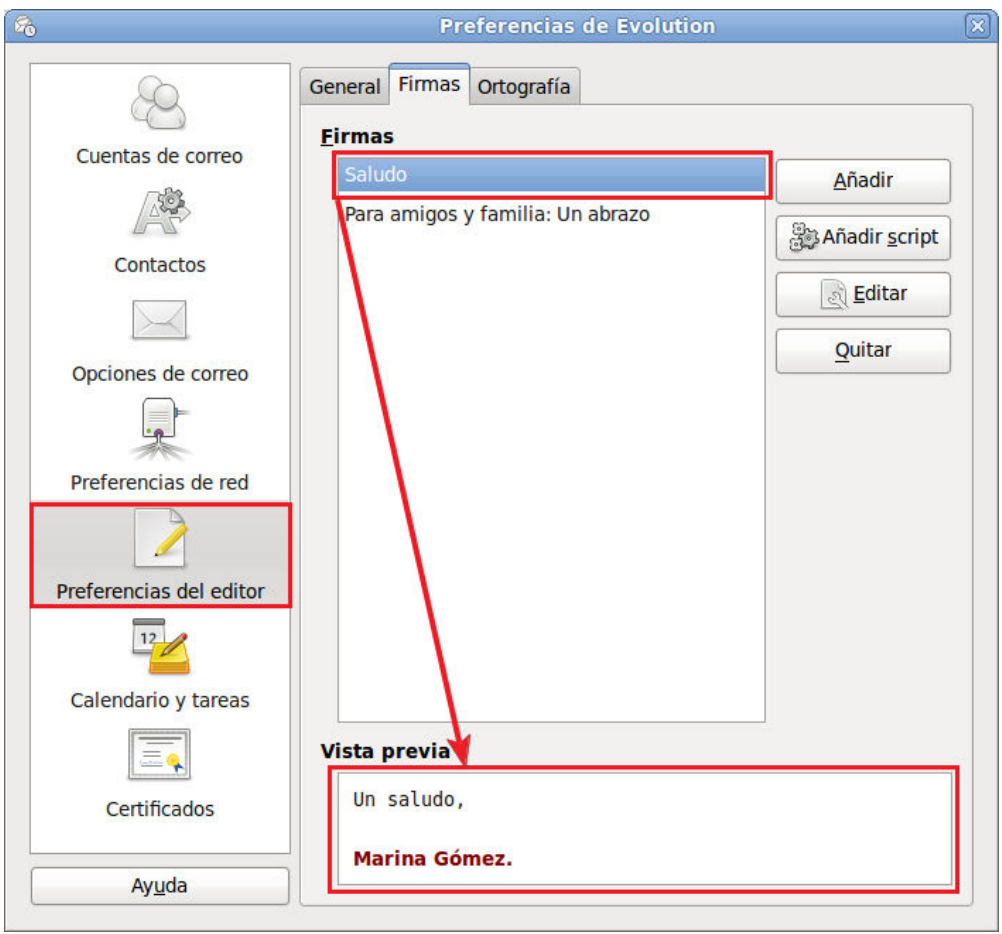

La firma creada aparecerá como una opción más para elegir cuando quieras adjudicarle una firma a una identidad de correo. Fíjate que la opción de **Formato** sea **html**, si tu firma ha sido editada como tal.

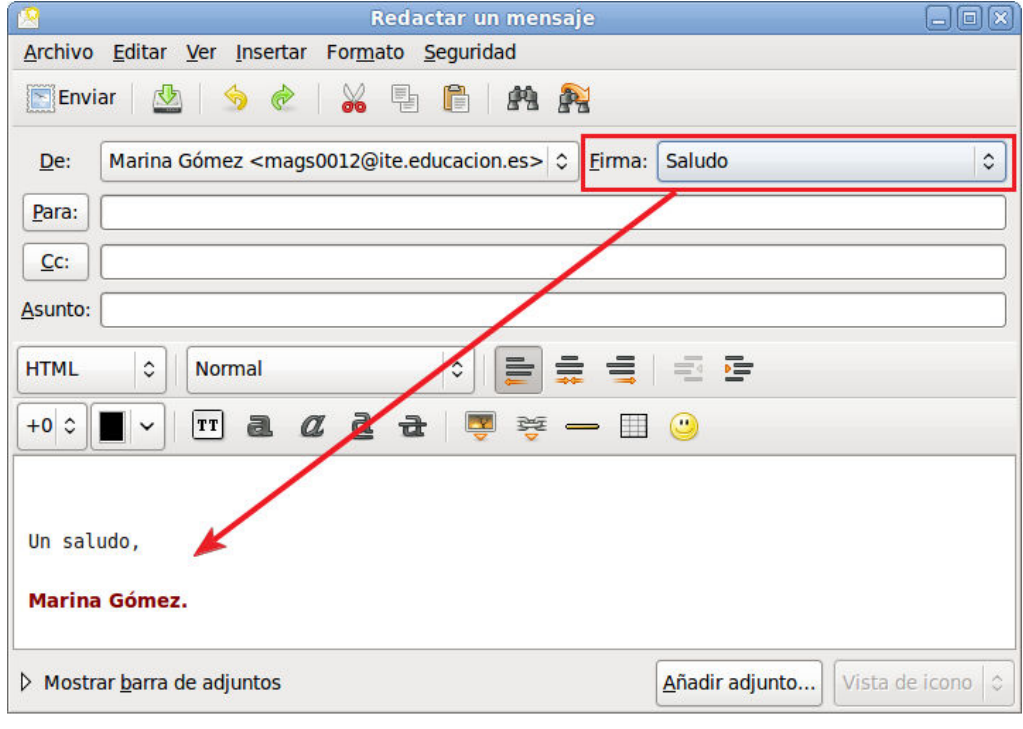

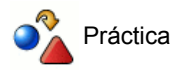

Crea una firma para adjuntar en tus mensajes.

Indícale al programa que la utilice como firma predeterminada.

# **Responder a un mensaje**

Cuando recibimos un mensaje y queremos contestar basta con pulsar el botón **para para que se abra una ventana de** redacción de mensaje.

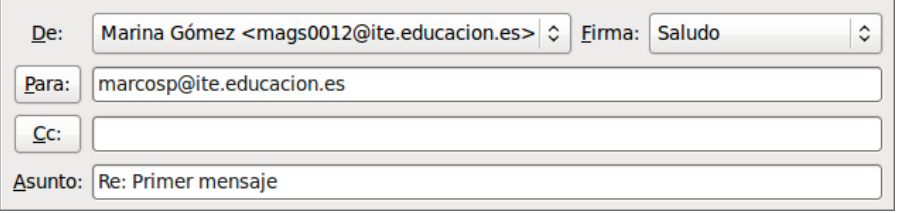

La particularidad de esta ventana es que en las cabeceras ya aparecen rellenos los campos de destinatario y asunto. La convención que todos los programas utilizan para el asunto es prefijar el asunto original con **Re:** lo cual es bastante cómodo para identificar los mensajes, aunque si nos parece más adecuado modificarlo y poner otra frase que creamos que reflejará mejor el contenido del mensaje podemos hacerlo.

Como es lógico, ya que se trata de una respuesta, el programa muestra como remitente la dirección del destinatario original del mensaje. Aunque lo habitual será respetar este remite para la respuesta, Evolution permite que lo cambiemos por otro si tenemos configuradas varias cuentas de correo.

Habrás notado que, junto al icono para responder hay otro muy similar **que permite responder simultáneamente** al remitente y a todos los destinatarios del mensaje original con un mensaje común. Si intentas utilizarlo con un mensaje que hayas recibido sólo tú no notarás ningún efecto diferente al que acabamos de comprobar utilizando . Responder

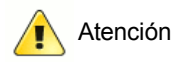

Nos vamos a permitir darte la siguiente sugerencia: utiliza con prudencia la respuesta simultánea al remitente y a todos los destinatarios porque puede ocurrir que a muchos de ellos no les interese para nada tu respuesta.

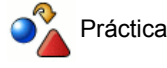

Responde a uno de los mensajes que hayas recibido y envíalo.

### **Reenviar mensajes**

En ocasiones recibimos mensajes que contienen información que consideramos especialmente interesante para que la conozcan otras personas. Una opción sería abrir el mensaje recibido, copiar el texto y pegarlo en un nuevo mensaje, pero lo más cómodo será pulsar sobre el icono  $\log$ Reenviar con lo que se abrirá una nueva ventana con los datos necesarios.

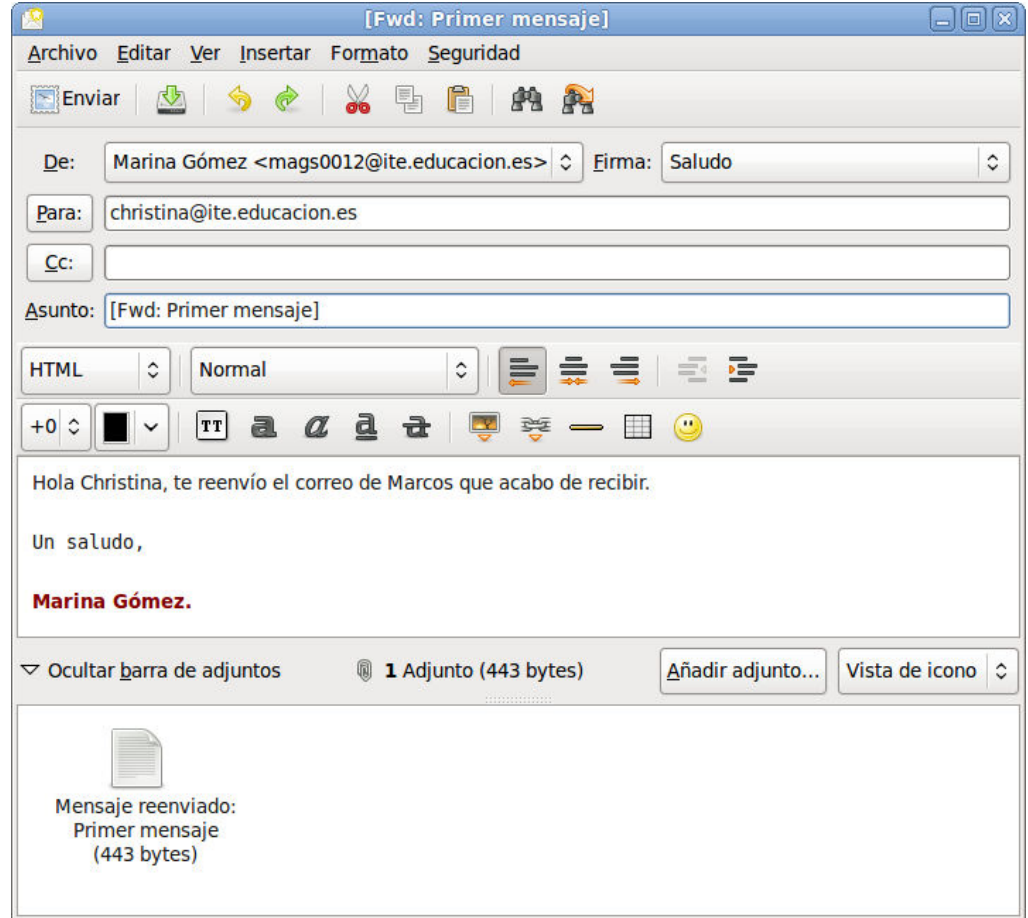

En este caso el asunto del tema se ha incluido entre corchetes y, además, se ha prefijado con **Fwd:** (del inglés forward que podriamos traducir por remitir).

Como ves aparece en el campo **Adjuntos:**, que no habíamos considerado hasta ahora, un archivo que contiene el mensaje original que estamos reenviando.

Cuando el destinatario reciba el mensaje verá que, bajo el texto *"Hola Christina, te reenvío..."* que habíamos escrito en el cuerpo del mensaje se reproduce completo el mensaje original que le hemos reenviado, incluidas las cabeceras con el remitente, la fecha del envío, etc. Podemos ocultar o mostrar el mensaje reenviado pulsando sobre las flechas de dicho mensaje adjunto.

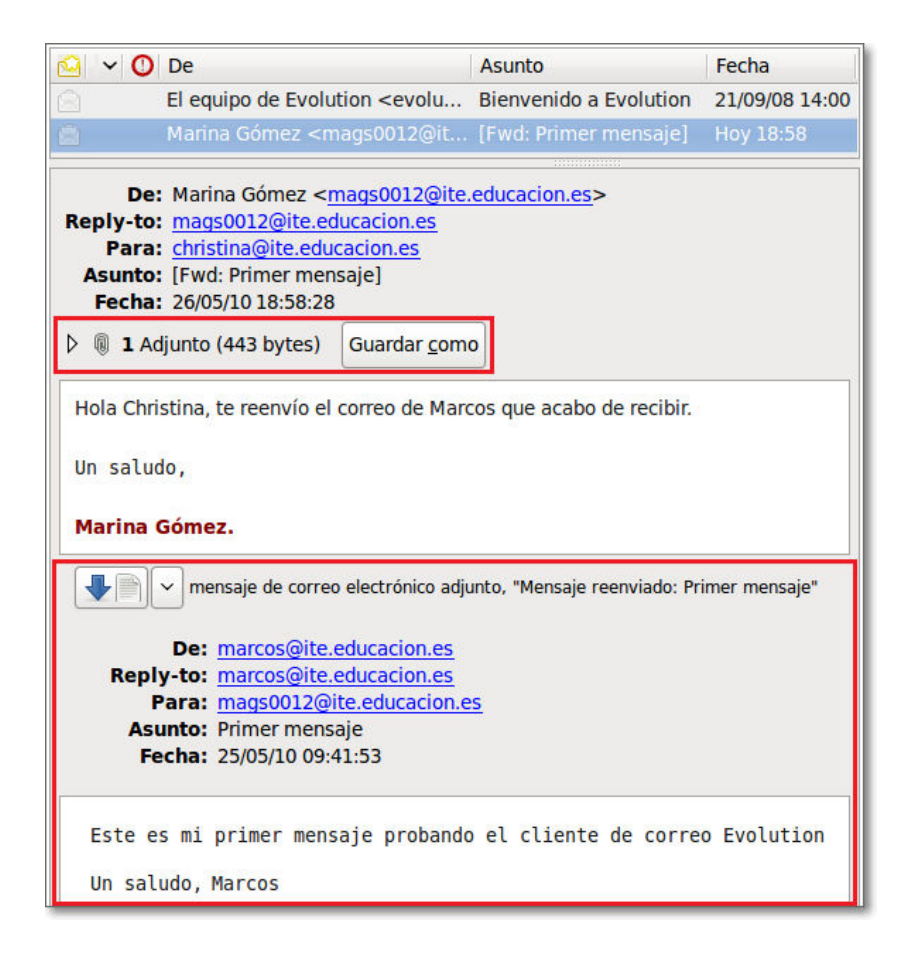

### **Destinatarios múltiples**

Cuando hablábamos de la opción para responder a todos se mencionaba la posibilidad de que un mensaje estuviera dirigido a varios destinatarios. Es una opción muy interesante porque te permite redactar un mensaje común y enviarlo a tantos destinatarios como desees.

La forma más sencilla de hacerlo es teclear la primera dirección o utilizar alguna de las que se ofrecen al autocompletar, añadir una coma y un espacio, teclear la segunda, volver a añadir una coma y un espacio y así sucesivamente hasta poner como destinatarios a todos los que queremos que reciban el mismo mensaje.

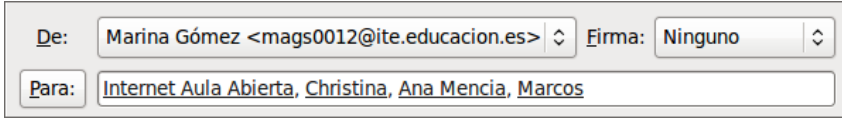

Cuando estamos redactando un mensaje, en la barra de menú si pulsamos la opción **Ver** podemos seleccionar otros tipos de destinatarios:

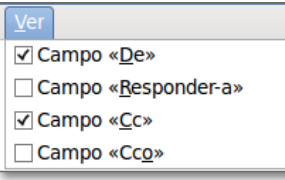

En el momento que activamos las opciones deseadas de dicho menú, esas opciones se incorporan automáticamente a nuestra plantilla de redacción de mensaje para poder incorporar los destinatarios:

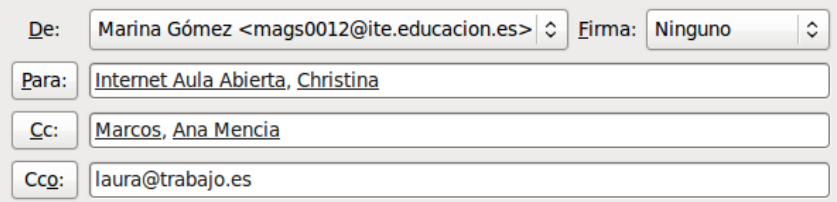

El significado de los botones es el siguiente:

- Para: Destinatarios principales.
- Destinatarios secundarios, con copia. (del inglés Carbon copy). Cc:
- Cco: Destinatarios con copia oculta (del inglés Blind carbon copy).

A la hora de enviar los mensajes no hay una diferencia real entre poner a varios destinatarios principales o uno principal y varios secundarios, ya que en ambos casos todos los destinatarios recibirán un mensaje con el mismo contenido. El matiz está en que, quien recibe el mensaje verá en la cabecera del mensaje si figura como destinatario principal o secundario. Así pues, la opción entre una u otra posibilidad va a depender más de relaciones sociales que de una cuestión funcional:

- Puede haber personas que se sientan molestas si se las incluye como destinatarias secundarias.
- Por contra puede haber otras que se sientan molestas si no se especifica claramente que son los destinatarios principales frente a otros secundarios.
- Si lo consideramos ahora desde el punto de vista del remitente puede ocurrir que queramos querer dejar claramente establecido que alguien es destinatario principal frente a otra u otras personas que son secundarias, o bien indicar claramente que no adjudicamos preeminencias poniendo a todos como destinatarios principales.

Una opción que merece la pena considerar pero que hay que manejar con mucha prudencia para no provocar incidentes indeseables es la de los destinatarios con copia oculta. En este caso, los destinatarios principales o secundarios del mensaje lo reciben de la forma habitual viendo en la cabecera el listado de todos los destinatarios, pero en ningún momento saben que el mismo mensaje ha sido enviado también a otra u otras personas puesto que estas no figuran en ninguna cabecera. Por cierto, si hay varios destinatarios ocultos ninguno de ellos conoce tampoco que el mensaje a sido enviado a los otros.

Hasta ahora hemos visto las posibilidades de enviar un mensaje a varias personas pero, aunque sea bastante cómodo, no deja de tener cierto punto de laboriosidad porque requiere ir cumplimentando la lista de receptores del mensaje en cada caso. Son pues, procedimientos para utilizar de forma puntual, pero no son adecuados cuando mantenemos correspondencia habitual con todos los miembros de un grupo estable a los que enviamos un mensaje común. Veremos también otra forma de hacerlo mediante la libreta de contactos.

# **La libreta de contactos**

Evolution no incorpora de forma automática las direcciones a la libreta de contactos al responder a un mensaje, pero contamos con la opción de posicionarnos sobre una dirección de correo electrónico, pulsar con el botón derecho y elegir en el desplegable la opción **Añadir a la libreta de direcciones**.

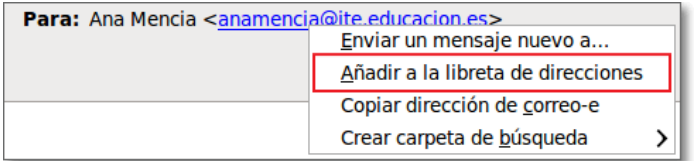

Cuando pulsamos **Añadir a la libreta de direcciones** se nos abre la ventana Añadir contacto rápido para la confirmación de los datos y la selección de la libreta de direcciones, en el caso de que tuviéramos varias.

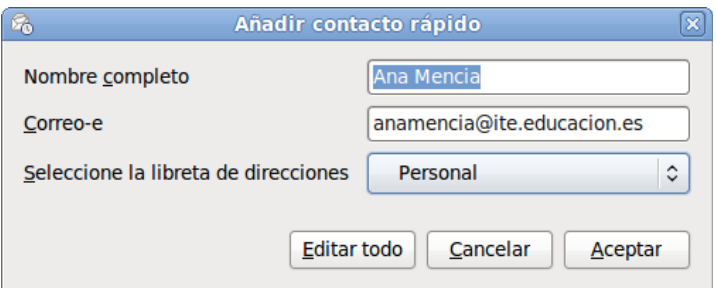

Al pulsar la opción **Aceptar** el contacto quedará guardado en la libreta de direcciones seleccionada con los datos de la dirección de correo y el nombre que tuviere consignado en dicha dirección. Al utilizar esta opción de Aceptar puede que te lleves la sorpresa con alguno de los nombres guardados. El programa realiza su propia interpretación del campo Nombre completo, utilizando el primer término como nombre y los dos últimos como apellidos. Esto es verdadero problema para las direcciones con nombres compuestos, solos o acompañados de apellidos, que no serán guardados de forma correcta.

Así nombres compuestos como Ana Mencía, José Luis, María Luisa, Francisco Javier,... quedarían como que el primer término es el nombre y el segundo sería el apellido.

Podemos comprobarlo pulsando el botón **Editar todo** en la pantalla de confirmación y veremos que la forma que nos ofrece a la hora de almacenar el contacto "Ana Mencía" es incorrecta, ya que considera que la última palabra de la cadena es el apellido y sería con ese apellido con el que ordenaría alfabéticamente el contacto.

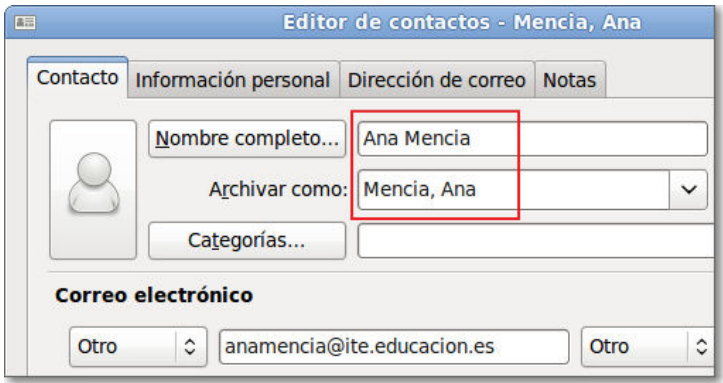

No nos queda más remedio que corregirlo mediante las opciones que nos propone o de forma manual tecleándolo correctamente para que el contacto se ordene de forma adecuada.

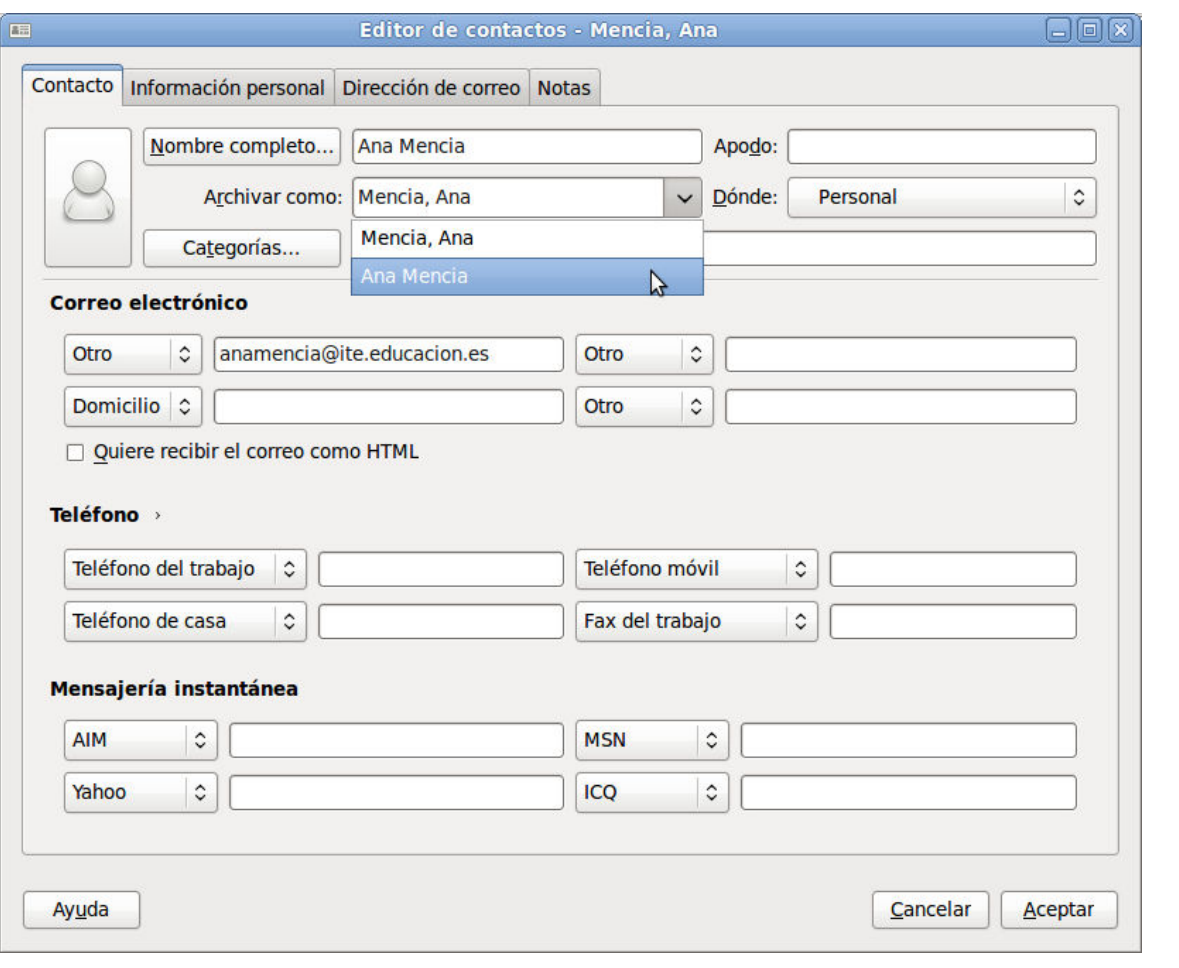

Tras pulsar **Aceptar** nuestro contacto quedará guardado en la lista de contactos.

Para acceder a la libreta de contactos puedes hacerlo utilizando el botón **Contactos que aparece en el selector** de tareas.

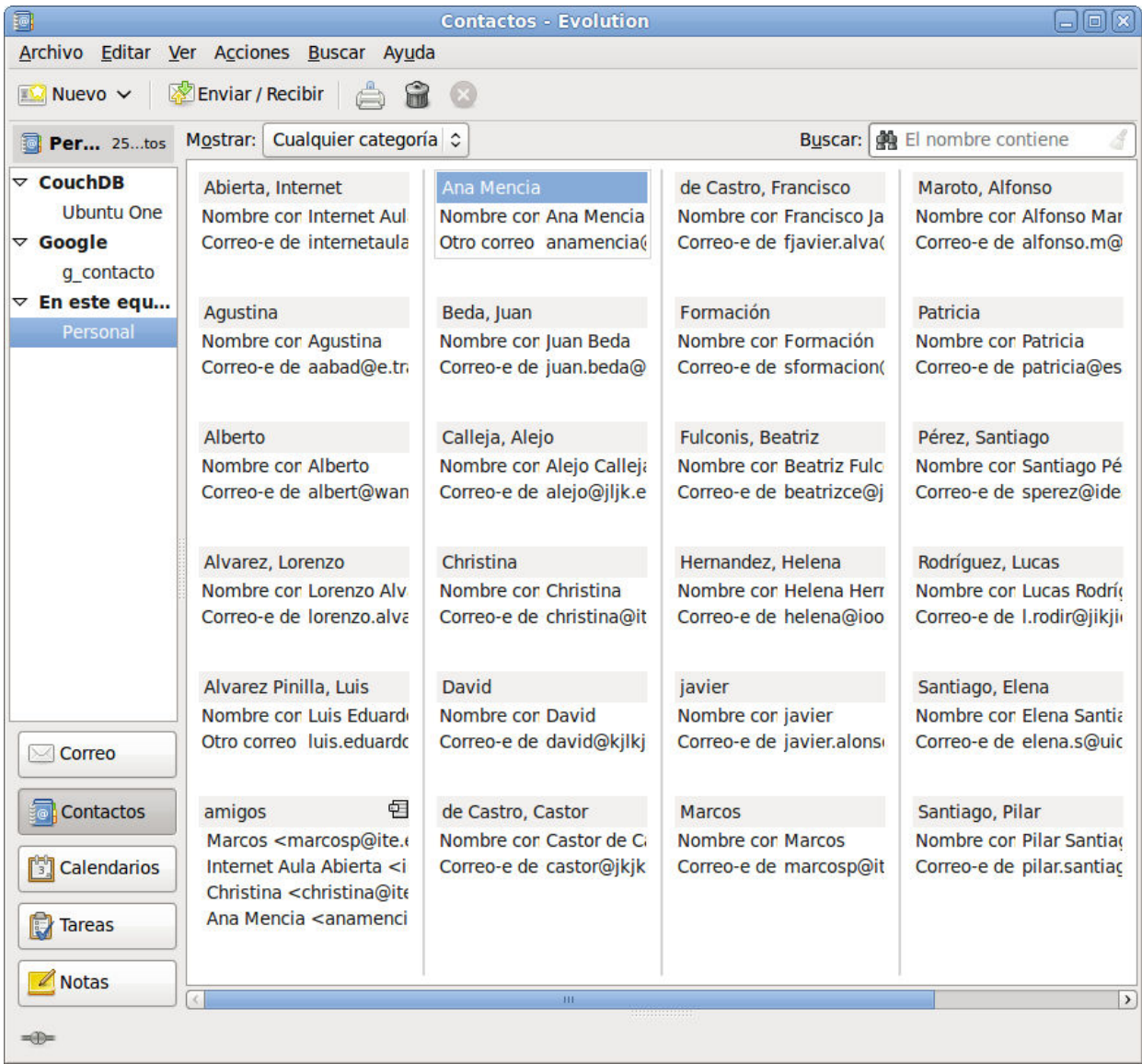

Una vez en la libreta de contactos encontraremos un listado con todos los contactos disponibles. Un doble clic sobre cualquiera de ellos nos dará acceso a la ficha de modificación de datos. Esta ficha tiene capacidad para recoger múltiples datos acerca de la persona que estamos incorporando a nuestra libreta de direcciones.

Pulsando con el botón derecho sobre cualquiera de los contactos se despliega un menú en el que disponemos de la opción **Enviar un mensaje al contacto**.

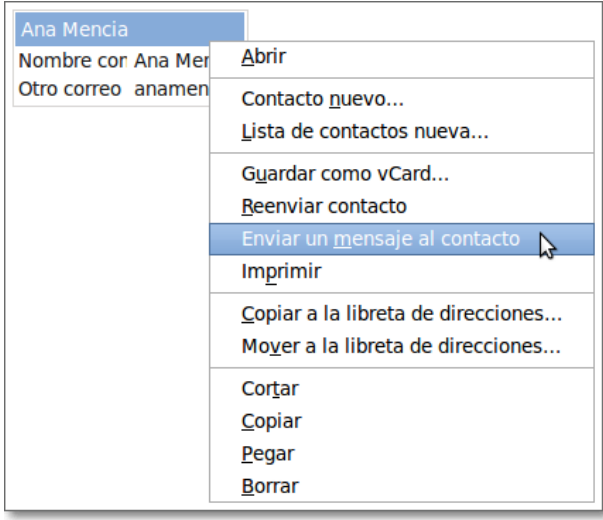

También desde la barra de menús de la libreta de contactos, la opción **Acciones** nos permite **Enviar un mensaje al contacto**

Cuando estemos redactando un mensaje, al escribir en el campo Para: el tercer carácter, tanto del nombre como de la dirección el programa nos desplegará una ventana con sugerencias de todos los contactos almacenados que empiecen por esas tres letras.

Si en lugar de escribir prefieres simplemente pulsar el botón Para: se abrirá una ventana con la lista completa de contactos para seleccionar los destinatarios.

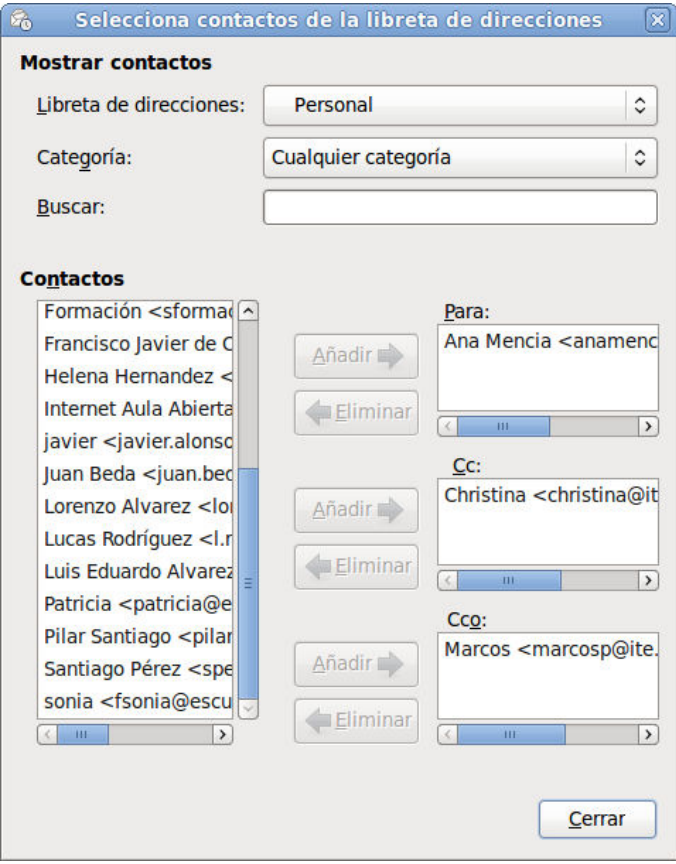

Después sólo habría que seleccionar los contactos e incluirles en los campo **Para:**, **CC:** o **CCo:** y al pulsar Cerrar se incluirían en la plantilla de redacción del mensaje. Igualmente se activaría esta ventana de selección de contactos si pulsáramos sobre los campos CC: o CCo: desde la redacción del mensaje.

# **Las listas de contactos**

En el listado de direcciones vemos que algunas direcciones presentan un icono 日 cuya misión es recordarnos que esa ficha no es individual sino que se trata de un destinatario colectivo, esto es, incluye varias direcciones. Es lo que en Evolution se denomina **Lista de contactos.** En cuanto te fijas un poco más en el resumen de la ficha compruebas que aparece más de una dirección de correo electrónico.

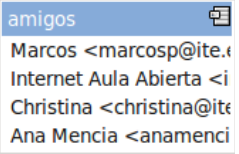

Cuando necesite enviar el mismo mensaje a los miembros de la lista no necesitaré confeccionarla uno a uno, sino que eligiendo este único destinatario colectivo el programa se encargará de realizar el envío a todos los miembros.

Para crear una nueva lista se pulsa la flecha desplegable Nuevo o que acompaña al botón **Nuevo**, seleccionamos Lista de contactos y aparecerá la ventana de edición de listas.

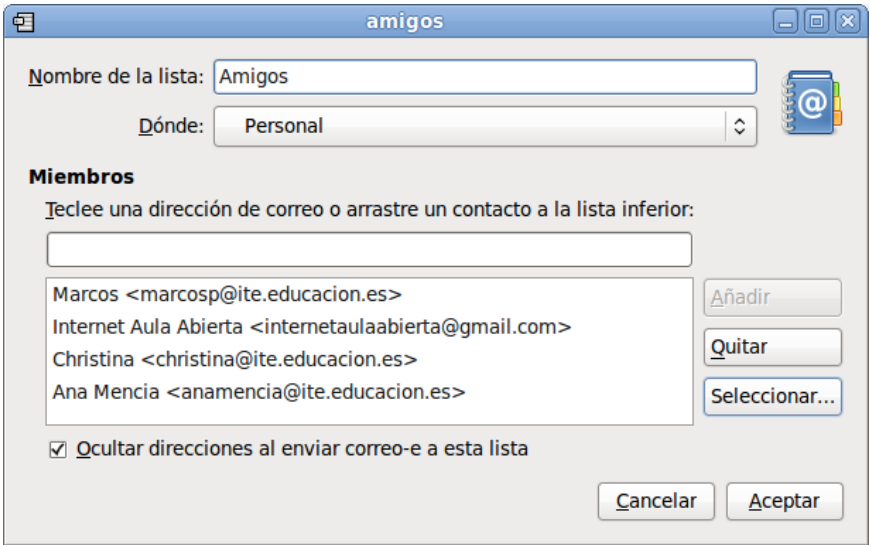

Lo primero que haremos será adjudicarle a la lista un nombre para identificarla entre todos los contactos.

A continuación llenaremos la lista con las direcciones necesarias. Si se trata de direcciones que ya estaban en nuestra libreta de contacto podremos irlas seleccionando (botón **Seleccionar...**) o arrastrando desde el panel general de **Contactos**.

Para poder arrastrar las direcciones es necesario que modifiques el tamaño de la ventana principal de Evolution, ya que si ocupa la pantalla completa pasará a primer plano en cuanto pulsemos sobre una dirección y no podremos soltarla en el editor de listas.

Un dato a tener en cuenta es que el tratamiento de privacidad respecto a las listas viene dado por el comportamiento por defecto que adopta el programa:  $\boxed{\triangledown}$  Ocultar direcciones al enviar correo-e a esta lista Si quieres que los miembros de la lista conozcan las direcciones de los otros destinatarios tendrías que desmarcar esta casilla.

Si en algún momento necesitamos completar o corregir los datos de cualquier ficha, tanto individual como de lista de contactos, que tengamos en nuestra libreta bastará con hacer un doble clic sobre ella. Para borrarlas utilizaremos la tecla **Supr.**

# **Adjuntar archivos**

En muchas ocasiones no nos basta con enviar el texto de un mensaje, sino que necesitamos enviar también un archivo de texto, una hoja de cálculo, un archivo comprimido, etc. Todos los programas de gestión de correo disponen de una función para adjuntar archivos.

En el caso de Evolution podremos hacerlo de varias formas. Veamos las posibilidades que tenemos disponibles cuando estamos en la ventana de redacción del mensaje:

- Mediante la opción de menú **Insertar → Adjunto...** que nos abrirá una ventana con los directorios de nuestro equipo para especificar los archivos que deseamos adjuntar.
- Con la combinación de teclas **Ctrl. + M**, que tendrá el mismo efecto que lo anterior.
- · Pulsando el botón Añadir adjunto Añadir adjunto... también nos permitirá elegir y adjuntar los archivos.
- Si ya habíamos adjuntado algún archivo, una pulsación con el botón derecho en la zona de adjuntos hará aparecer un botón Añadir adjunto... para adjuntar más archivos.
- Arrastrando los archivos desde una ventana del administrador de archivos hasta la zona de adjuntos del mensaje.

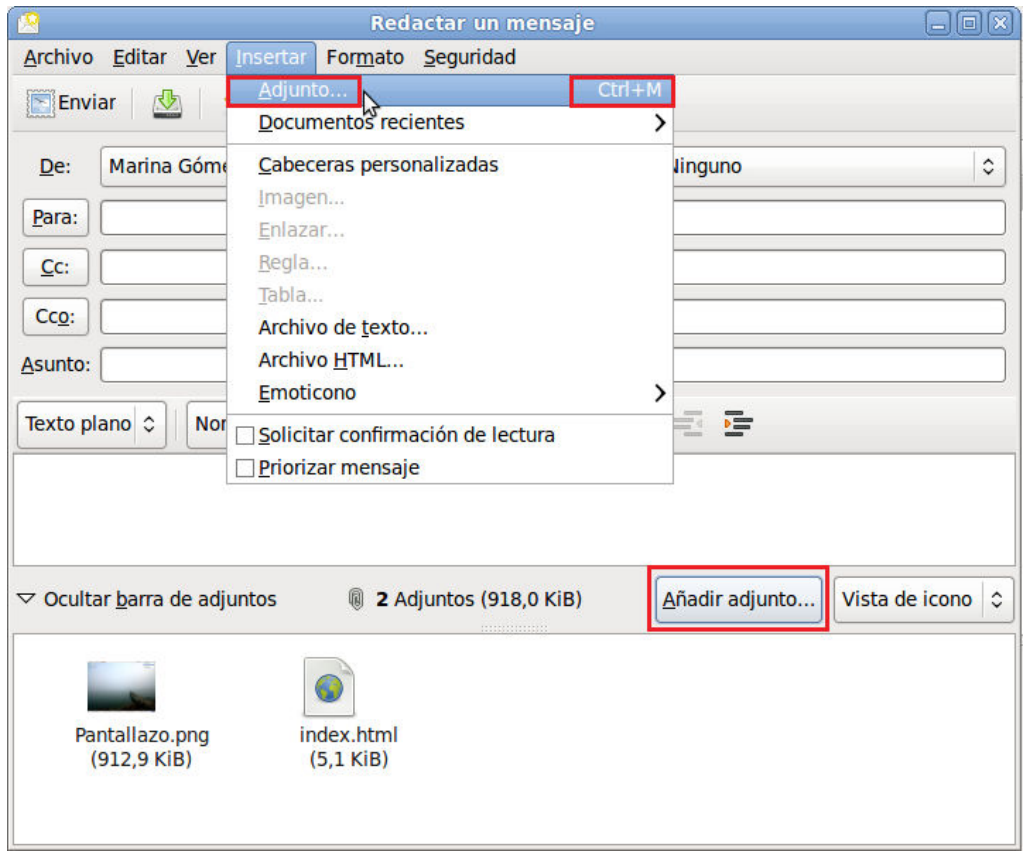

Podremos seleccionar varios archivos y el resultado de estas operaciones será que veremos en la zona de adjuntos el listado de los archivos que vamos a enviar.

Como has podido comprobar los procedimientos para poder adjuntar archivos son muy variados y también muy cómodos, por lo que la opción por uno u otro va a depender, sobre todo, de la situación en la que se encuentre nuestra ventana de trabajo.

Ahora bien, si posees una conexión rápida no tendrás demasiados problemas para descargar el correo electrónico, aunque lleve archivos adjuntos, pero cuando te conectas mediante una conexión lenta la situación varía bastante y se agradece muchísimo que el tamaño de las descargas sea reducido. Además, incluso aunque trabajes con banda ancha, ten en cuenta que los datos que lances a la red de forma innecesaria contribuirán a la saturación del tráfico, por muy ancha que sea la "autopista"

La recomendación general es que siempre envíes los archivos comprimidos para que su descarga sea más rápida y generen menos tráfico en la red.

Cuando recibes un mensaje con archivos adjuntos verás que aparece un icono de un clip para indicarlo:

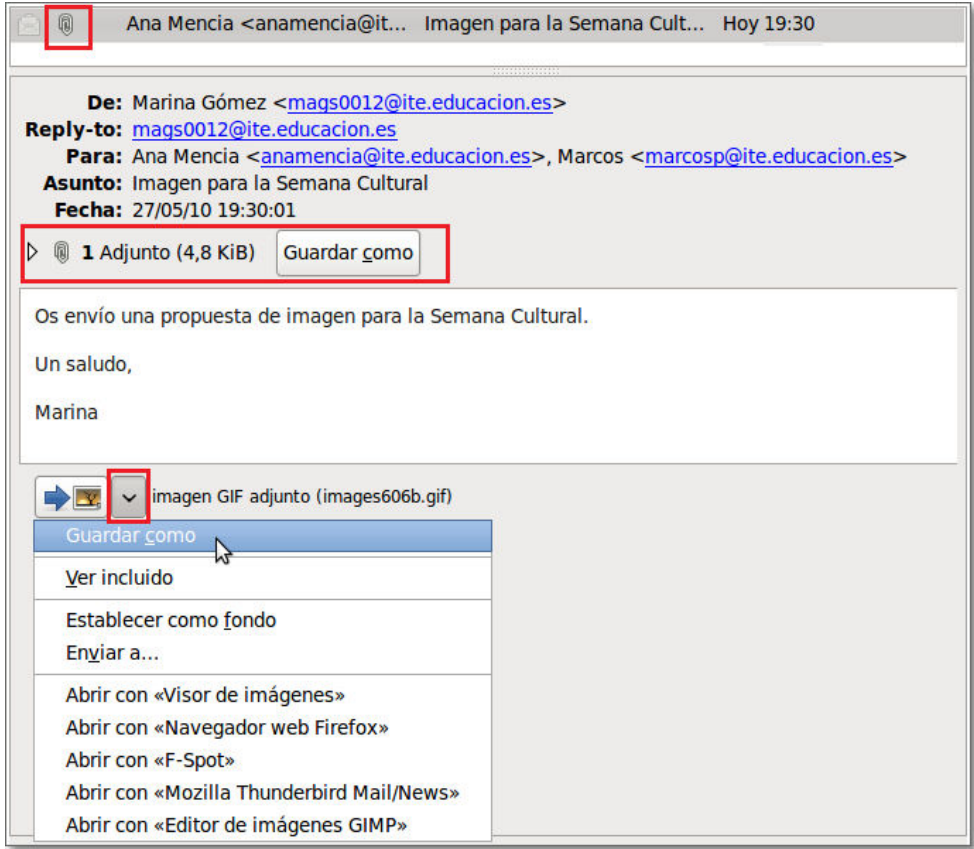

Y en la visualización del mensaje encontraremos, al final del mismo, un acceso al archivo o archivos adjuntos que hemos recibido. Al pulsar sobre el desplegable del archivo se nos ofrecen las posibilidades de actuación, que podrán variar dependiendo de su tipología.

# **Localizar y organizar mensajes**

A medida que se va ampliando el círculo de contactos también va creciendo el número de mensajes que llegan a nuestro buzón, almacenándose en la bandeja de entrada. Esta situación acaba por provocar que sea bastante difícil manejar los mensajes y, sobre todo, localizar los mensajes que nos interesan. Vamos a ver los procedimientos más simples para catalogar y localizar los mensajes.

La organización por defecto de los mensajes recibidos es por la fecha, colocándose los últimos al final de la lista. En la ventana de cabeceras veremos que cada columna está encabezada por un botón sobre el que podemos pulsar.

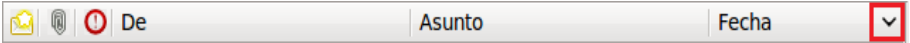

Al pulsar sobre el botón fecha podrás comprobar que se invierte la ordenación de los mensajes, cambiando también la dirección de la flecha que indicará el sentido de la misma: ascendente o descendente.

Al igual que la fecha también podemos pulsar en el resto de los botones que encabezan las diferentes columnas. Posiblemente el más útil para localizar mensajes será el campo del encabezado  $De$   $De$  ya que nos presentará ag más útil para localizar mensajes será el campo del encabezado De De recibidos de una persona. No podemos dejar de tener en cuenta que si esa persona utiliza diferentes cuentas su configuración puede ser distinta en cada caso por lo que sus mensajes aparecerán en varios grupos como si se tratara de distintos remitentes.

Lógicamente, si nos encontramos en la carpeta de enviados tendremos que pulsar el campo del encabezado Para para agrupar los mensajes en función de los destinatarios a los que los hemos enviado.

Una vez localizados los mensajes es posible que necesitemos dar un paso más para organizarlos. Lo más lógico será mantener la ordenación por fechas, entre otras cosas porque los mensajes nuevos se irán añadiendo al final de la lista aplicando el criterio de fechas.

Supongamos que consideras que sería interesante poder disponer de todos los mensajes de una persona accesibles en una carpeta. Está claro que lo primero que necesitamos es crear la carpeta pero, antes de continuar es importante que diferenciemos dos tipos de carpetas con los que puede trabajar Evolution:

- **Las carpetas locales**: Se trata de directorios creados en el disco del usuario
- **Las carpetas de búsqueda y filtros**: Son carpetas que resultan de aplicar una consulta o filtro a una carpeta local, mostrando todos los resultados contenidos en la misma que cumplen una determinada condición. Por ejemplo: todos los mensajes de un usuario podrían estar físicamente en la bandeja de entrada, pero podemos disponer de una carpeta virtual en la que los mostramos separados del resto.

Empezaremos por crear una carpeta local y para hacerlo utilizaremos el menú **Archivo → Nuevo →Carpeta de correo**. Si tienes a la vista la barra de carpetas también podrás hacerlo situándote sobre la carpeta "madre" y utilizando el botón secundario elegir **Carpeta nueva** en el menú contextual que se despliega.

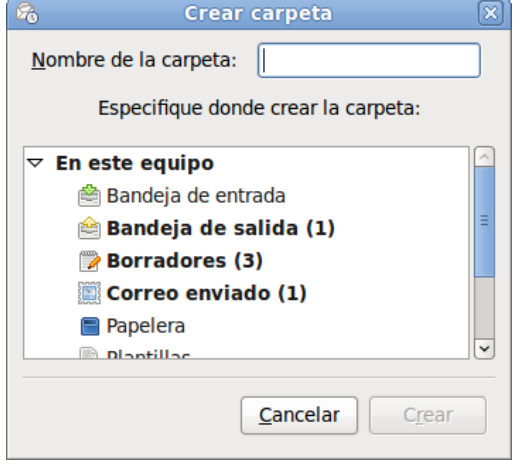

En realidad es indiferente el punto desde el que hayas llamado a la creación de carpetas ya que, en cualquier caso bastará con que marques la nueva ubicación para que la nueva carpeta se cree colgando de esa zona.

Le adjudicamos un nombre antes de pulsar el botón **Crear** y a partir de este momento ya disponemos de la nueva carpeta para archivar los mensajes en la misma.

Lo que hemos hecho en los pasos previos es un procedimiento válido, pero existe una posibilidad muy interesante trabajando con carpetas de filtros o de búsqueda que hace que el programa automatice el trabajo seleccionando los mensajes y creando las carpetas virtuales correspondientes. Lo veremos en el apartado dedicado a los filtros.

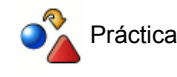

1. Organiza los mensajes por remitente.

- Como aparecen todos contiguos pincha en el primer mensaje del remitente seleccionado. Desplázate hasta que 2. aparezca el último mensaje de ese remitente y antes de hacer clic sobre el mismo pulsa la tecla Mayúsculas y mantenla pulsada mientras haces el clic.
- Habrán quedado marcados todos los mensajes de ese remitente y ahora, pulsando con el botón secundario podrás optar entre Copiar a la carpeta... Copiar a la carpeta... **y Mover a la carpeta...** Mover a la carpeta... **y** seleccionar la carpeta en la que quieres almacenarlos. 3.
- Si tienes a la vista la barra de carpeta podrías haber movido (no copiado) los mensajes arrastrándolos hasta la 4. carpeta deseada.

### **Filtrar mensajes**

Como has visto hemos ido ampliando las posibilidades en la organización de los mensajes y el siguiente paso sería conseguir que estas tareas se realizaran automáticamente.

Evolution dispone de la posibilidad de crear unos filtros que se aplicarán automáticamente a todos los mensajes entrantes o salientes según indiquemos. Para configurarlos accederemos mediante la opción de menú Editar **+ Filtro de mensajes** y pulsaremos el botón **Añadir** en la ventana que aparece, lo cual nos da acceso a la ventana de configuración en la que tendremos que adjudicarle al filtro un nombre, establecer las condiciones y la acción o acciones que se realizarán sobre el mensaje cuando las cumpla. En este caso no necesitamos tener creadas las carpetas previamente, sino que podemos crearlas en el momento de establecer las acciones a realizar.

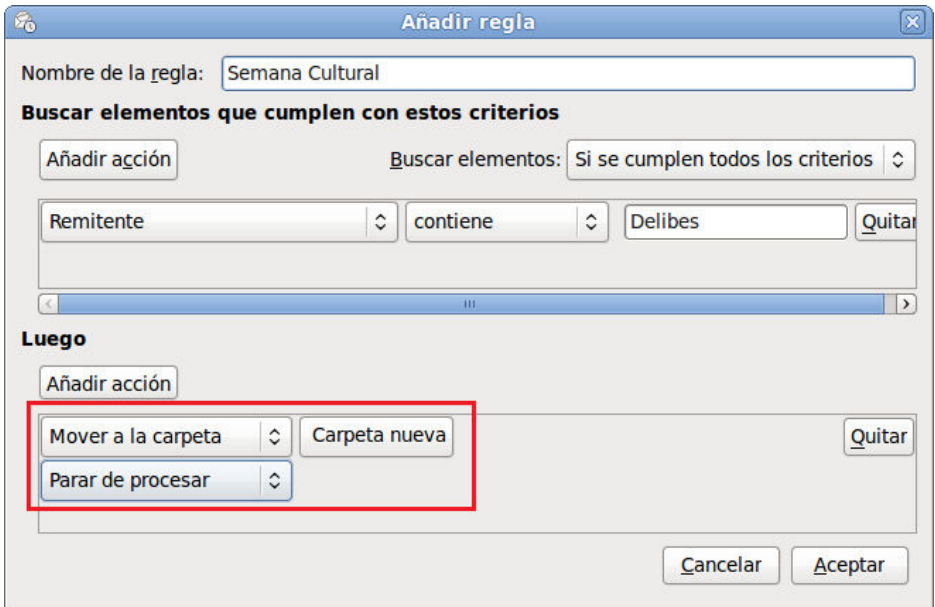

Cuando completemos la definición del filtro este se añadirá al listado de los disponibles y podremos situarlo en el orden que nos interese dentro del conjunto que tengamos definido.

Salvo que quieras que se puedan aplicar otros filtros a continuación es conveniente que finalices cada filtro con la acción **Parar el proceso**.

Además de la confección "manual" de los filtros tienes la posibilidad de crear filtros de forma automática. Si pulsas con el botón derecho sobre un mensaje y eliges la opción **Crear regla desde el mensaje** se desplegará un submenú que puede resultar muy útil, ya que te posibilita la consulta inmediata de todos los mensajes que cumplan alguna de las condiciones especificadas del mensaje que estás en ese preciso momento visualizando.

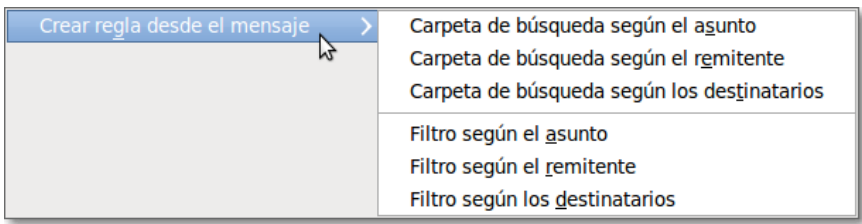

En el mismo menú que te hemos mostrado anteriormente puedes comprobar que del mismo modo también se pueden crear carpetas de búsqueda según el asunto, remitente o los destinatarios del mensaje que tenemos seleccionado. De esta forma es muy sencilla la localización automática según dicho criterio y su ubicación en la carpeta que seleccionemos.

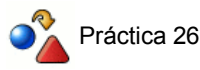

Crea un filtro que copie los mensajes que recibas de uno de tus corresponsales a una carpeta local que crees al efecto.

Crea una regla desde un mensaje de filtro de otro corresponsal para que haga el mismo trabajo pero enviándolo a una carpeta nueva que crees.

Crea una regla desde un mensaje para crear una carpeta de búsqueda donde se almacenen todos los mensajes de uno de los remitentes.

# **Antispam**

En la actualidad uno de los principales problemas que sufrimos todos los internautas es la invasión de correo con publicidad no deseada: el llamado correo basura o spam.

Evolution dispone de herramientas que te permita filtrar el correo basura integrado en el propio programa. Bogofilter y SpamAssasin son las dos herramientas que incorpora.

Los pasos a realizar serian los siguientes:

 Lo primero que tenemos que hacer, antes de realizar ninguna configuración en nuestro programa de correo Evolution, es tener instalados dichos programas antispam en nuestro sistema.

Por lo general Bogofilter viene instalado en el propio sistema Linux Ubuntu, así que si optarámos por él no tendríamos que realizar nada más que la configuración de Evolution.

Para la instalación de Spamassassin, y en su defecto también para Bogofilter, el método más fácil es mediante el procedimiento normal de instalación de paquetes del propio sistema Linux Ubuntu: Sistema → Administración → Gestor Paquetes Synaptic, buscar Spamassassin e instalarlo.

Si deseamos más información, una versión más actualizada o la realización de una instalación manual, podemos dirigirnos a la dirección http://www.spamassassin.org desde donde podremos obtener paquetes en formato tar.gz, tar.bz2, zip y rpm. En el momento de escribir esta documentación, la última versión estable es la 3.3.1

 Tras tener instalados nuestros programas antispam, podemos ejecutar Evolution y comprobar que dichos programas figuran activados en la lista del administrador de complementos de Evolution.

Esta posibilidad la podremos comprobar desde la opción de menú **Editar = Complementos**.

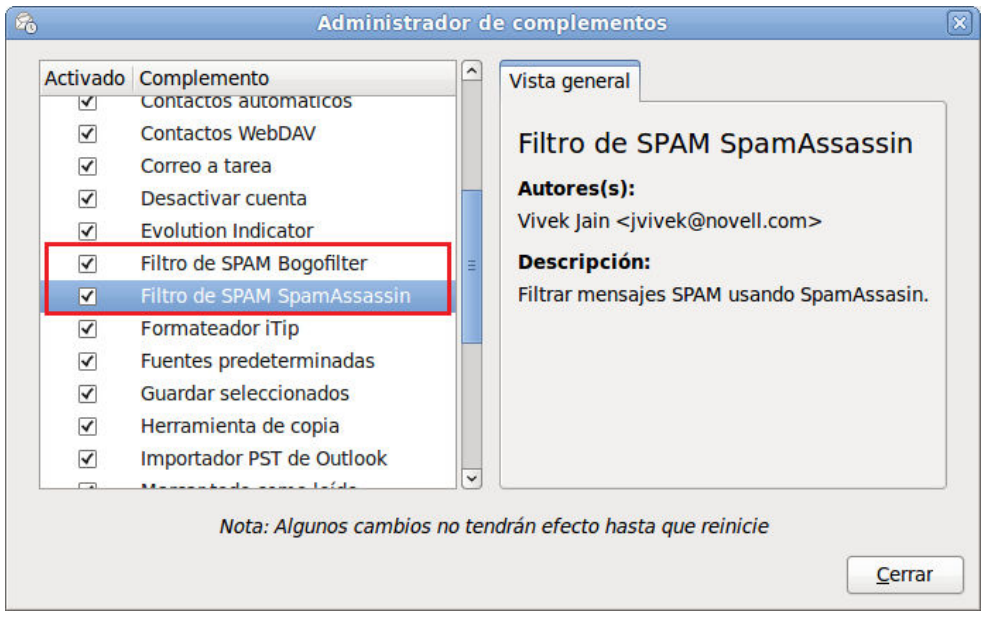

Como muy bien indica el programa, es una buena medida reiniciar nuestro ordenador para que los cambios realizados tengan efectos.

Después pasaremos a la configuración del filtro de spam que ya viene prefijado en nuestro correo Evolution.

Desde la barra de menú, seleccionamos Editar → Preferencias → sección Opciones de correo → pestaña Spam y podremos establecer los parámetros y complemento spam deseado.

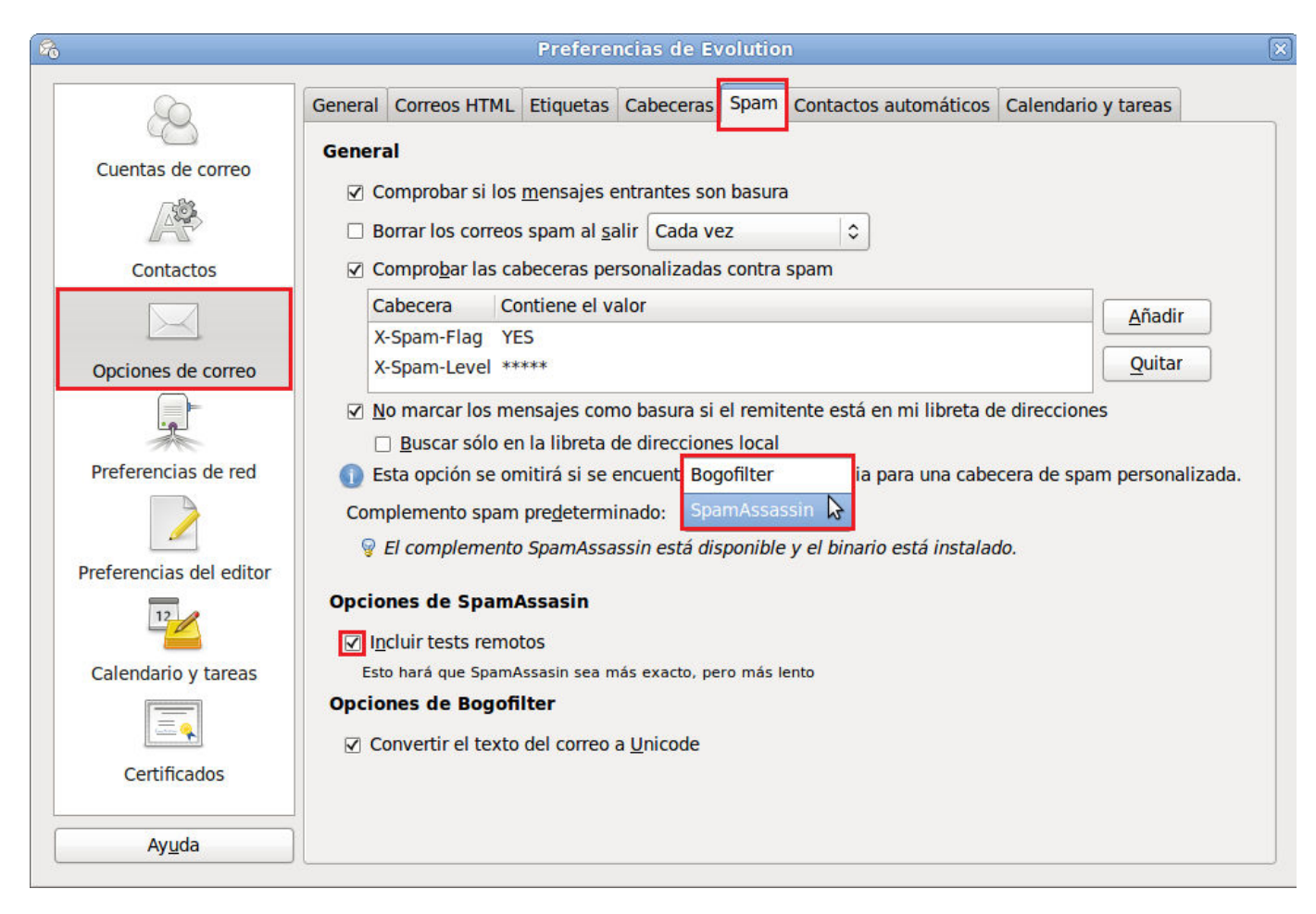

Como también puedes comprobar no es incompatible el tener los dos complementos spam activos.

En nuestro caso hemos seleccionado el complemento SpamAssasin como predeterminado y además, aunque nos haga más lento el proceso de detección, hemos activado la inclusión de sus tests remotos para que sea más exacto.

 Tras la activación de nuestras preferencias de correo antispam, el programa se encarga de forma automática de realizar el chequeo de nuestros mensajes en el momento de su recepción y pasará los mensajes detectados a la carpeta spam que ya trae por defecto el programa.

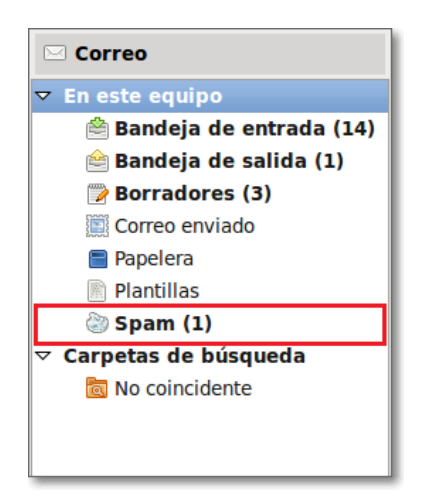

También podemos por nosotros mismos catalogar un mensaje como mensaje spam y, al hacerlo, lo enviaremos a la carpeta spam.

Para realizarlo sólo tenemos que posicionarnos sobre un mensaje que nosotros consideramos spam, pulsar el botón derecho del ratón y en el menú contextual seleccionar **Marcar como spam**.

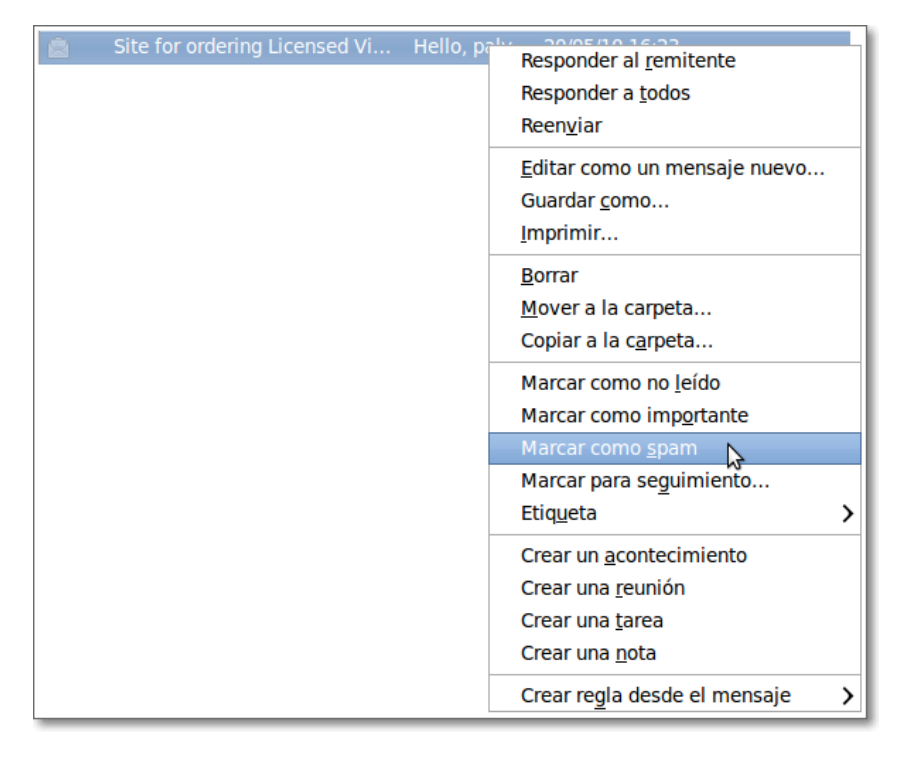

Al señalar de forma manual que un mensaje es spam estamos estableciendo una regla que ensaña a Evolution que la próxima vez que recibamos un mensaje de las mismas características lo considere correo basura y lo dirija a la carpeta spam.

# **Mensajes de voz en el correo**

Aunque el recurso que te presentamos puede entrar en el apartado de curiosidades, nos parece interesante apuntarlo por si te fuera útil para alguna ocasión. Hoy día la comunicación por voz tiene otras posibilidades: VOIP, mensajería, videoconferencia, etc. pero siempre es bueno conocer programas sencillos de manejar que nos pueden ayudar a mejorar nuestros mensajes de correo electrónico.

Si queremos completar nuestros mensajes con unas indicaciones habladas siempre tenemos la posibilidad de realizar una grabación y adjuntarla en el mensaje. En estos casos sería conveniente que nuestro archivo se guardara utilizando algún sistema de compresión, como el mp3 por ejemplo, para disminuir su tamaño. Si buscas en cualquier repositorio de software, como por ejemplo Softonic, encontrarás multitud de aplicaciones freeware o con licencia GNU/GPL que podrás descargar a tu ordenador.

Hay otra alternativa interesante que es la descarga de alguna aplicación diseñada específicamente para realizar un trabajo de grabación y compresión de sonido con vistas a su envío por correo electrónico. Vamos a presentar una de estas utilidades creada para entorno Windows para que puedas probarla y utilizarla si te parece adecuada: Handybits Voice Mail.

Para conseguir el programa puedes descargarlo desde la propia página de la empresa creadora Handybits pulsando el enlace Download now.

La instalación del programa es tan simple como un doble clic en el instalador y pulsar el botón de seguir y aceptación de licencia.

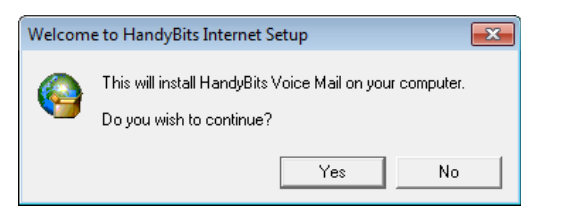

Aunque las dos pantallas que aparecen durante la instalación están en inglés cuando esta se completa y arranca el programa veremos que lo hace en castellano.

La funcionalidad de los botones es tan evidente que sobra cualquier tipo de comentario.

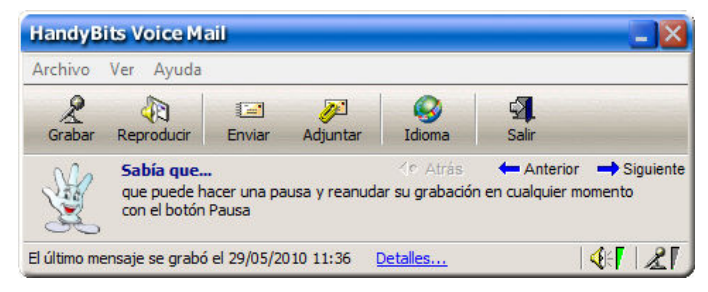

Cuando pulsemos el botón de **Grabar** se iniciará nuestra grabación y al dar a **Detener** quedará finalizada y lista para enviarse o adjuntarse.

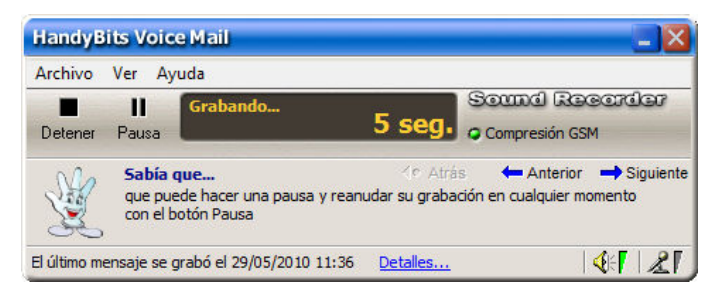

Al pulsar el botón **Enviar** se genera automáticamente un mensaje en nuestro programa de correo configurado como predeterminado con el asunto y las indicaciones para que el receptor escuche el contenido del mismo.

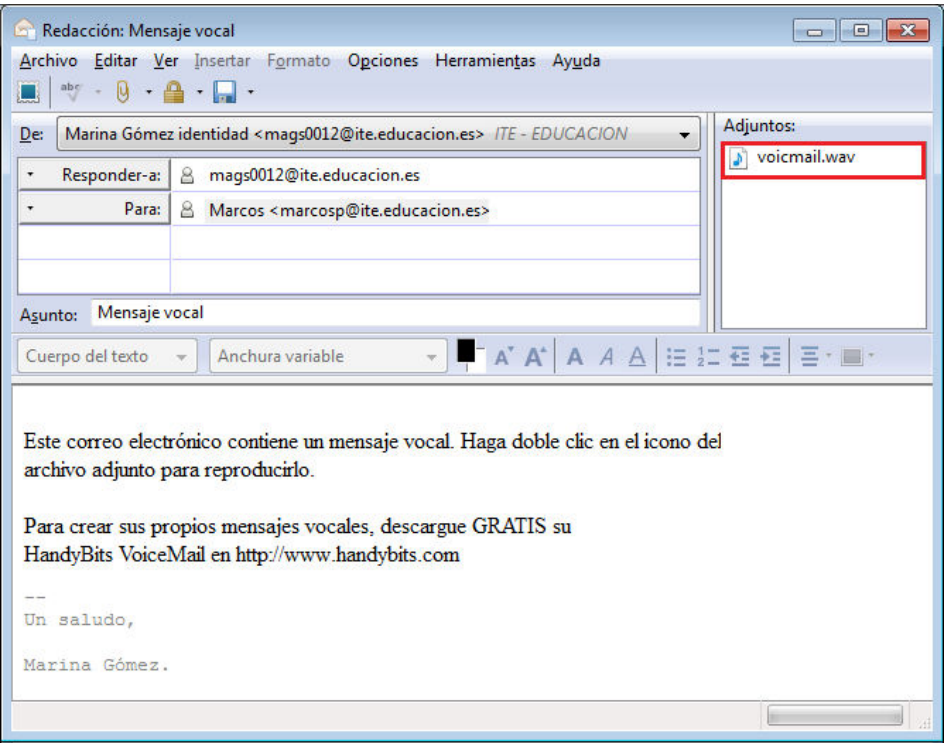

Los archivos se generan en formato wav, pero, al utilizar el sistema de compresión gsm su tamaño es muy manejable (en torno a 1,5 KB por segundo de grabación).

Para acceder en sucesivas ocasiones podemos utilizar el acceso directo que el instalador coloca en el escritorio.

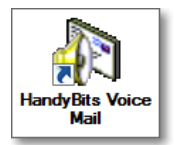

La misma empresa dispone de una versión del programa para niños denominada Voice Mail for Kids cuya funcionalidad es idéntica pero con un interfaz adaptado que puede hacerla interesante para los más pequeños. En el momento actual no están traducidos los textos que aparecen, mostrándose únicamente en inglés.

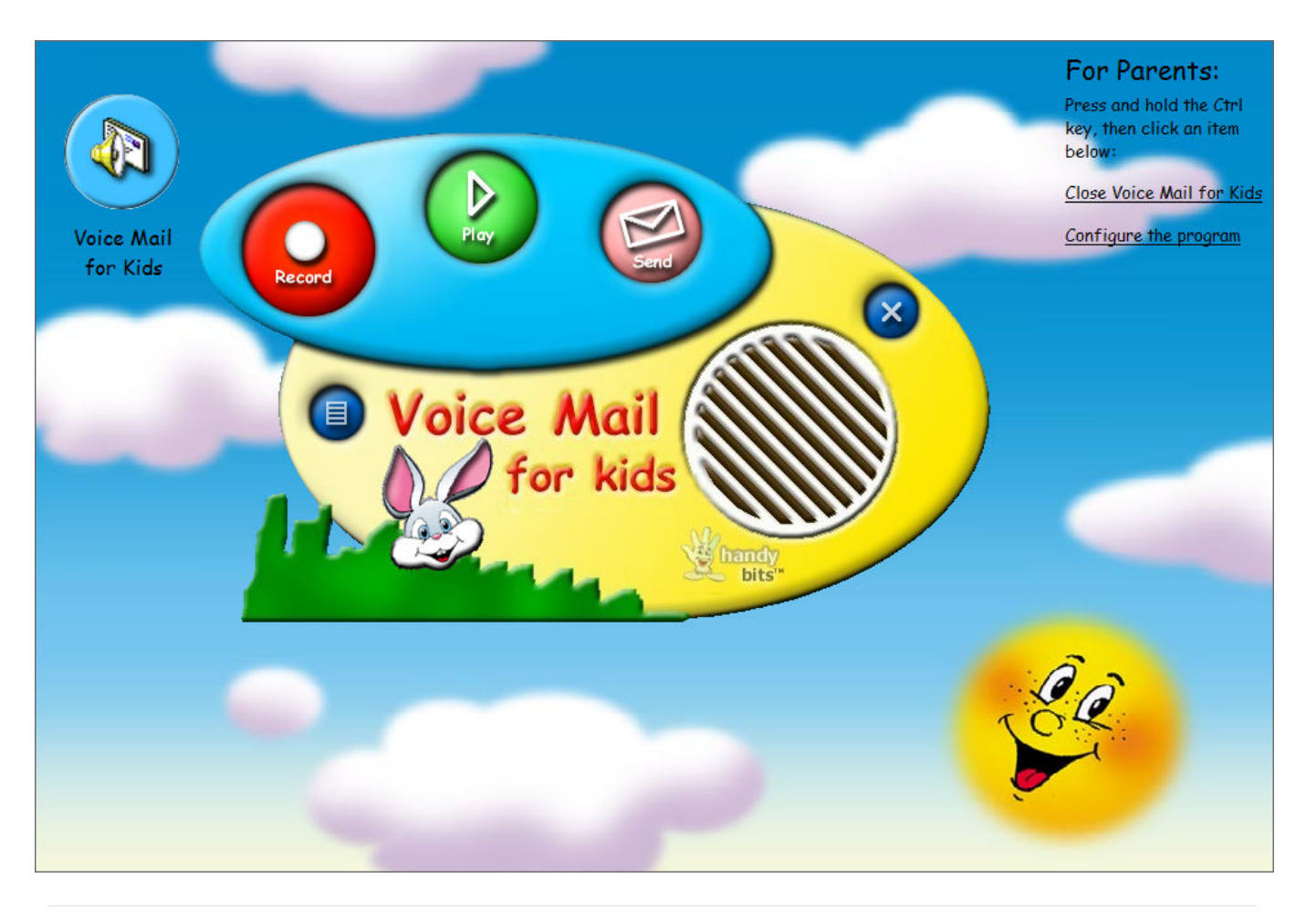

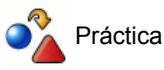

Instala Voice Mail y graba un mensaje de voz para enviarlo a uno de tus contactos.

Utiliza el botón **para comprobar como arranca el programa** de correo si no lo tenías en ejecución.

Con tu programa de correo en ejecución crea un mensaje nuevo y graba un mensaje de voz con Voice Mail. Utiliza el<br>botón Adjuntar **Adjuntar** para incorporarlo al mensaje de correo. botón **Adjuntar** para incorporarlo al mensaje de correo.